Retail Payments User Manual Oracle Banking Digital Experience Release 21.1.0.0.0

Part No. F40800-01

May 2021

# ORACLE<sup>®</sup>

Retail Payments User Manual May 2021

Oracle Financial Services Software Limited Oracle Park Off Western Express Highway Goregaon (East) Mumbai, Maharashtra 400 063 India Worldwide Inquiries: Phone: +91 22 6718 3000 Fax:+91 22 6718 3001 [www.oracle.com/financialservices/](http://www.oracle.com/financialservices/)

Copyright © 2006, 2021, Oracle and/or its affiliates. All rights reserved.

Oracle and Java are registered trademarks of Oracle and/or its affiliates. Other names may be trademarks of their respective owners.

U.S. GOVERNMENT END USERS: Oracle programs, including any operating system, integrated software, any programs installed on the hardware, and/or documentation, delivered to U.S. Government end users are "commercial computer software" pursuant to the applicable Federal Acquisition Regulation and agency-specific supplemental regulations. As such, use, duplication, disclosure, modification, and adaptation of the programs, including any operating system, integrated software, any programs installed on the hardware, and/or documentation, shall be subject to license terms and license restrictions applicable to the programs. No other rights are granted to the U.S. Government.

This software or hardware is developed for general use in a variety of information management applications. It is not developed or intended for use in any inherently dangerous applications, including applications that may create a risk of personal injury. If you use this software or hardware in dangerous applications, then you shall be responsible to take all appropriate failsafe, backup, redundancy, and other measures to ensure its safe use. Oracle Corporation and its affiliates disclaim any liability for any damages caused by use of this software or hardware in dangerous applications.

This software and related documentation are provided under a license agreement containing restrictions on use and disclosure and are protected by intellectual property laws. Except as expressly permitted in your license agreement or allowed by law, you may not use, copy, reproduce, translate, broadcast, modify, license, transmit, distribute, exhibit, perform, publish or display any part, in any form, or by any means. Reverse engineering, disassembly, or decompilation of this software, unless required by law for interoperability, is prohibited.

The information contained herein is subject to change without notice and is not warranted to be error-free. If you find any errors, please report them to us in writing.

This software or hardware and documentation may provide access to or information on content, products and services from third parties. Oracle Corporation and its affiliates are not responsible for and expressly disclaim all warranties of any kind with respect to third-party content, products, and services. Oracle Corporation and its affiliates will not be responsible for any loss, costs, or damages incurred due to your access to or use of third-party content, products, or services.

## **Table of Contents**

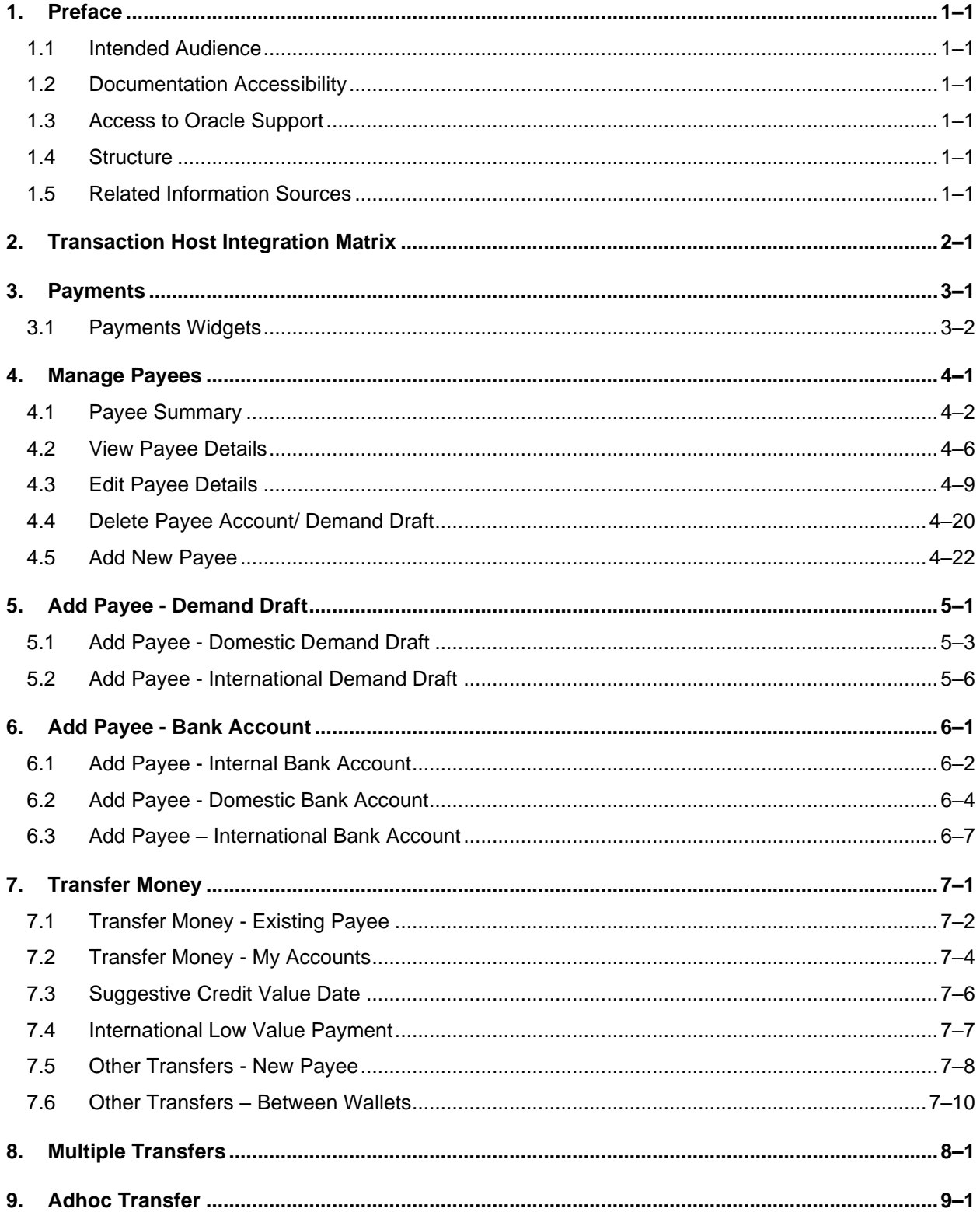

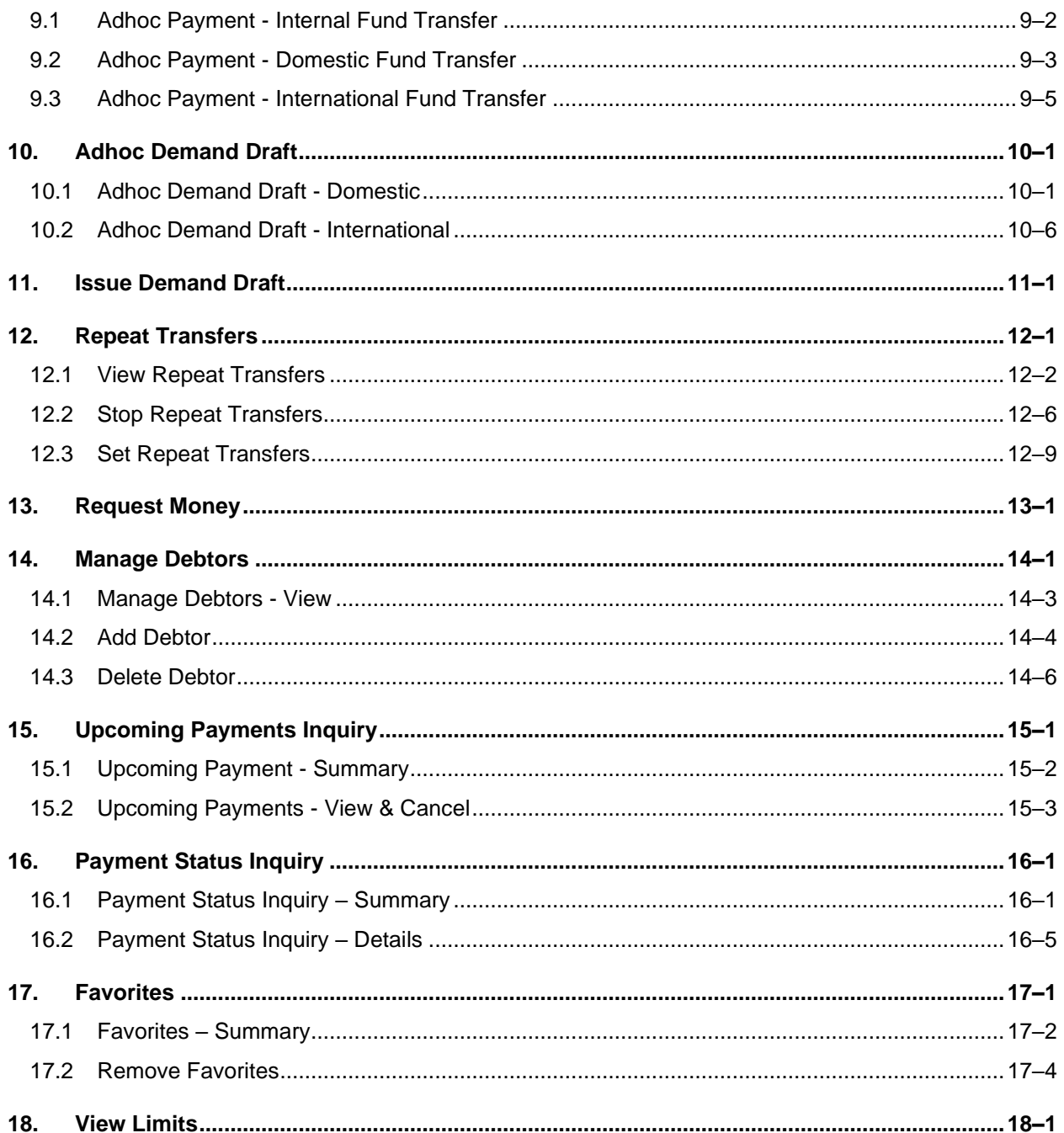

# <span id="page-4-0"></span>**1. Preface**

## <span id="page-4-1"></span>**1.1 Intended Audience**

This document is intended for the following audience*:*

- Customers
- **Partners**

## <span id="page-4-2"></span>**1.2 Documentation Accessibility**

For information about Oracle's commitment to accessibility, visit the Oracle Accessibility Program website at<http://www.oracle.com/pls/topic/lookup?ctx=acc&id=docacc>.

## <span id="page-4-3"></span>**1.3 Access to Oracle Support**

Oracle customers have access to electronic support through My Oracle Support. For information, visit

http://www.oracle.com/pls/topic/lookup?ctx=acc&id=info or visit

http://www.oracle.com/pls/topic/lookup?ctx=acc&id=trs if you are hearing impaired.

## <span id="page-4-4"></span>**1.4 Structure**

This manual is organized into the following categories:

*Preface* gives information on the intended audience. It also describes the overall structure of the User Manual.

*Introduction* provides brief information on the overall functionality covered in the User Manual.

The subsequent chapters provide information on transactions covered in the User Manual.

Each transaction is explained in the following manner:

- Introduction to the transaction
- Screenshots of the transaction
- The images of screens used in this user manual are for illustrative purpose only, to provide improved understanding of the functionality; actual screens that appear in the application may vary based on selected browser, theme, and mobile devices.
- Procedure containing steps to complete the transaction- The mandatory and conditional fields of the transaction are explained in the procedure. If a transaction contains multiple procedures, each procedure is explained. If some functionality is present in many transactions, this functionality is explained separately.

## <span id="page-4-5"></span>**1.5 Related Information Sources**

For more information on Oracle Banking Digital Experience Release 21.1.0.0.0, refer to the following documents:

- Oracle Banking Digital Experience Licensing Guide
- Oracle Banking Digital Experience Installation Manuals

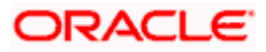

# **2. Transaction Host Integration Matrix**

## <span id="page-5-0"></span>**Legends**

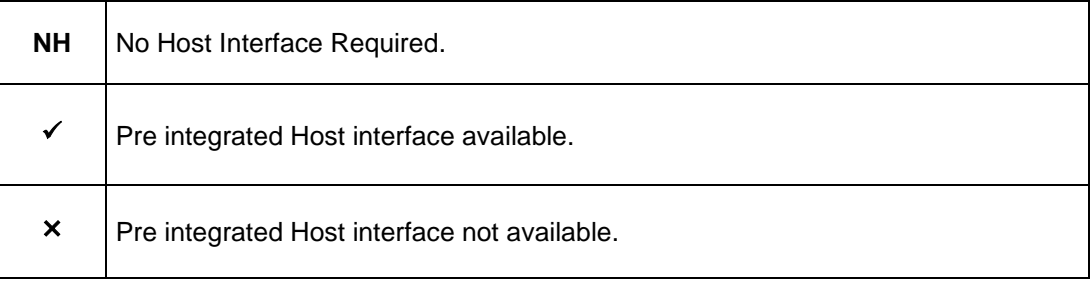

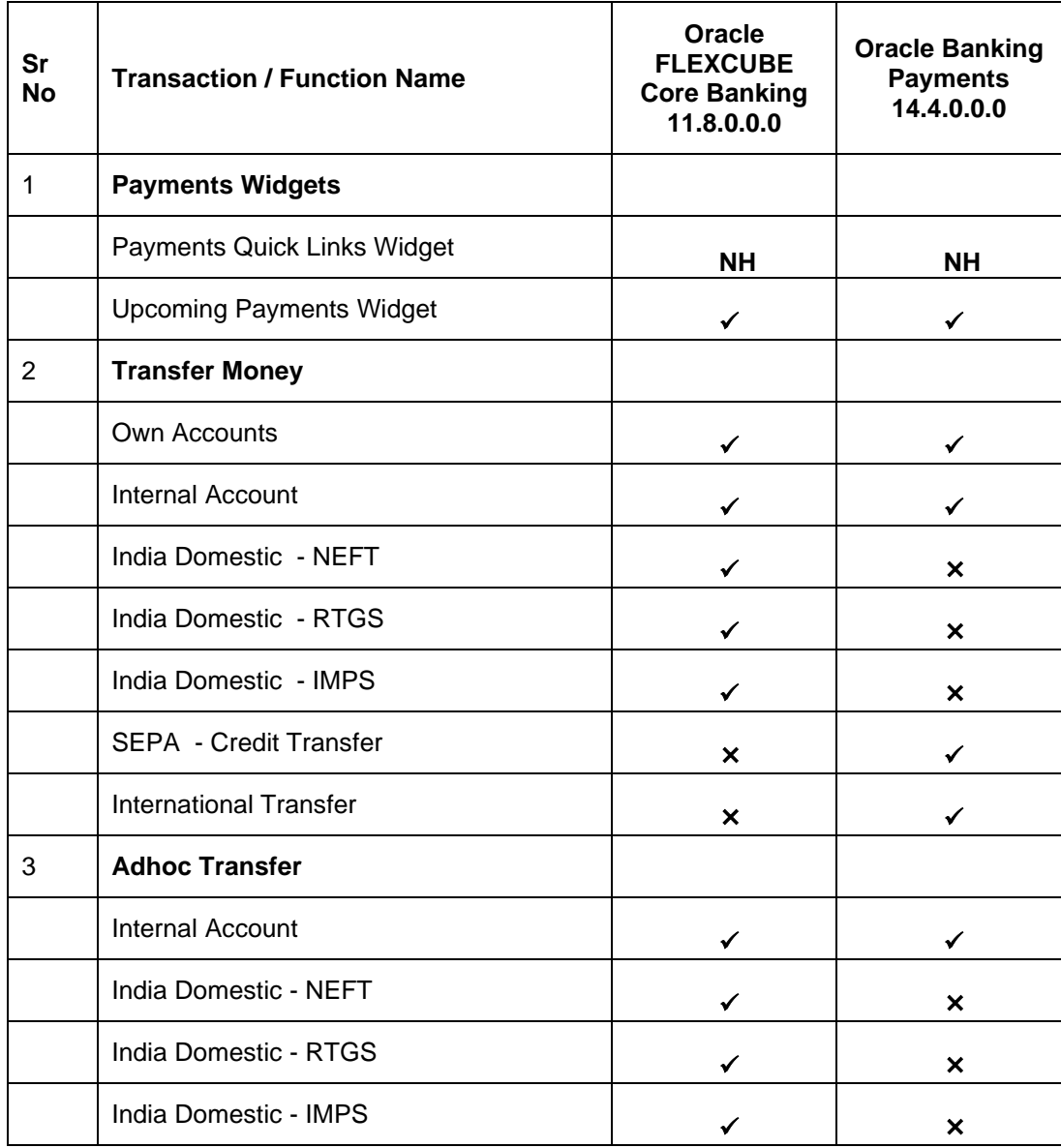

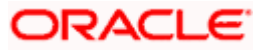

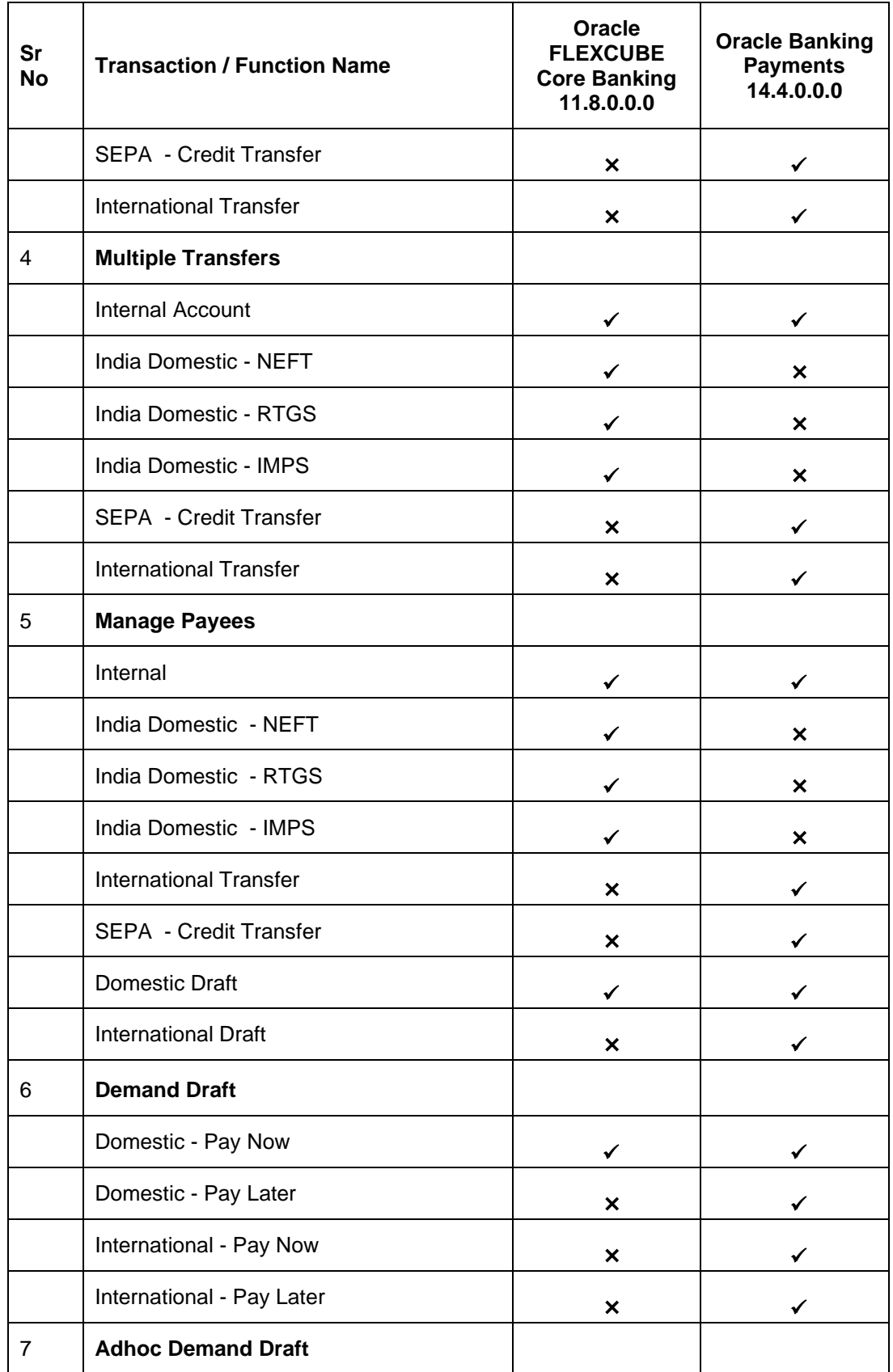

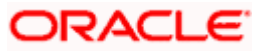

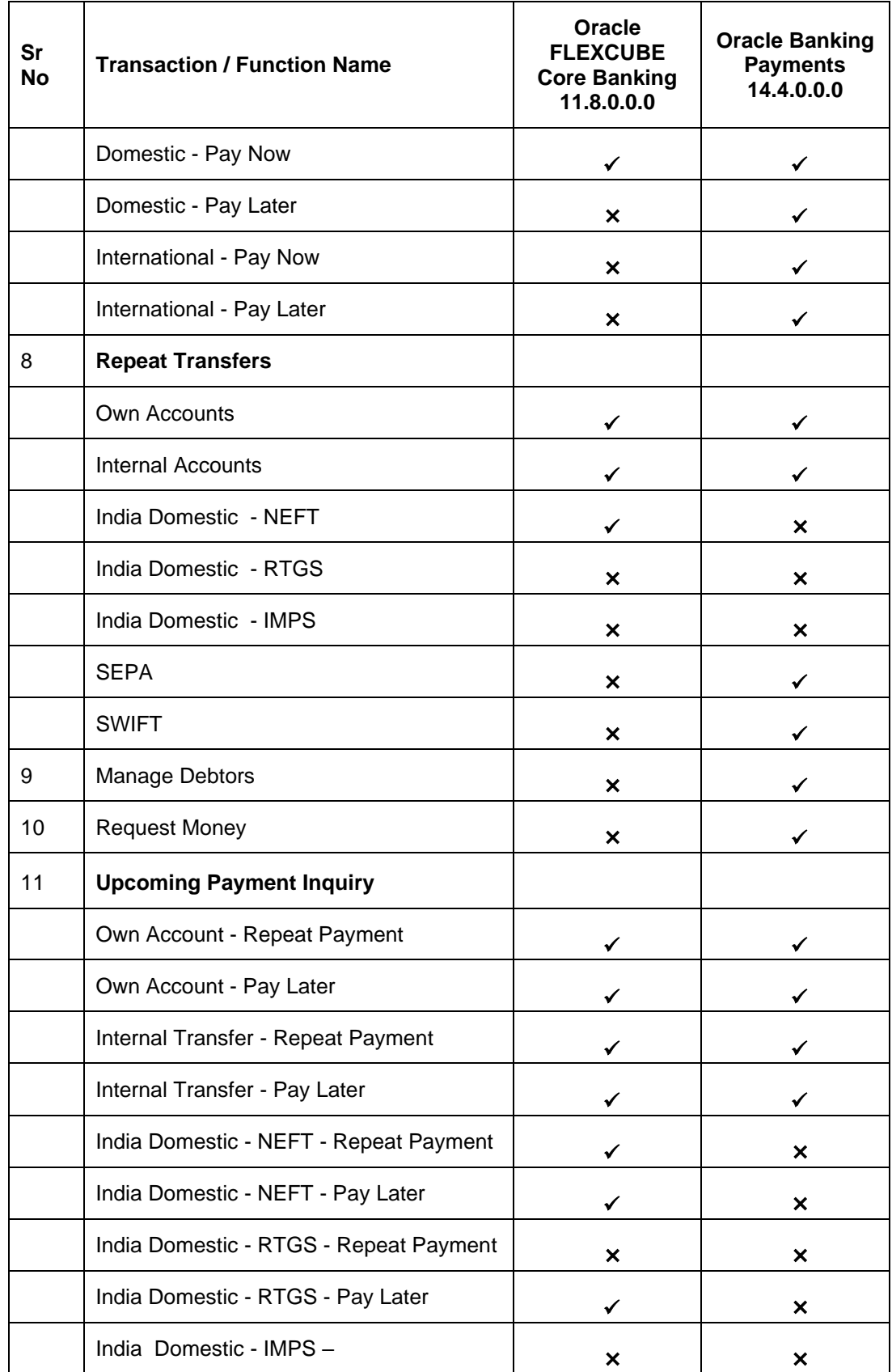

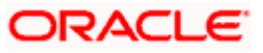

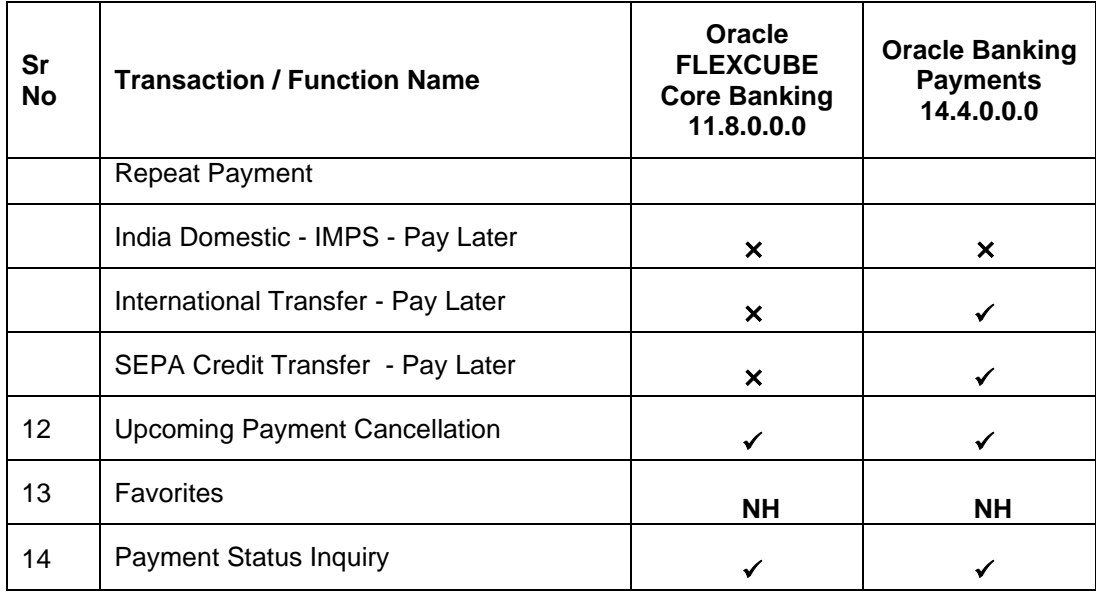

**Home**

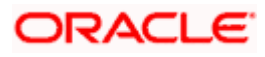

## **3. Payments**

<span id="page-9-0"></span>The digital banking application simplifies the user's requirement of transferring funds from one bank account to others. By using the payments module of the digital banking application, users can transfer funds from their own accounts to other accounts within the same bank or any other bank locally or a bank in another country.

### **A Note on Domestic (Local) Payments**:

Local Payments are very region specific. For example NEFT is a network supported for local payments within India. The same will not be of any relevance in Europe. Similarly, SEPA is a network supported within Europe and will not have any relevance in Asia for local payments.

For Domestic (Local) Payments, the base product of Oracle Banking Digital Experience supports some local payments out of the box as mentioned in the Transaction Host Integration Matrix. Therefore more often than not, there will be a need for the implementation team to step in and implement the local network specific to the region that the bank is in.

The following sections in this document detail all the features offered to users through the payments module of the digital banking application.

**Note**: Payment Screens are not supported in the landscape mode of mobile applications and mobile browser.

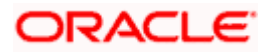

## <span id="page-10-0"></span>**3.1 Payments Widgets**

In addition to a host of other banking features and information, the retail user dashboard also contains widgets related to payments which enable users to easily access payment transactions and also to gain a quick view of scheduled upcoming payments as well as to view the current status of initiated payments.

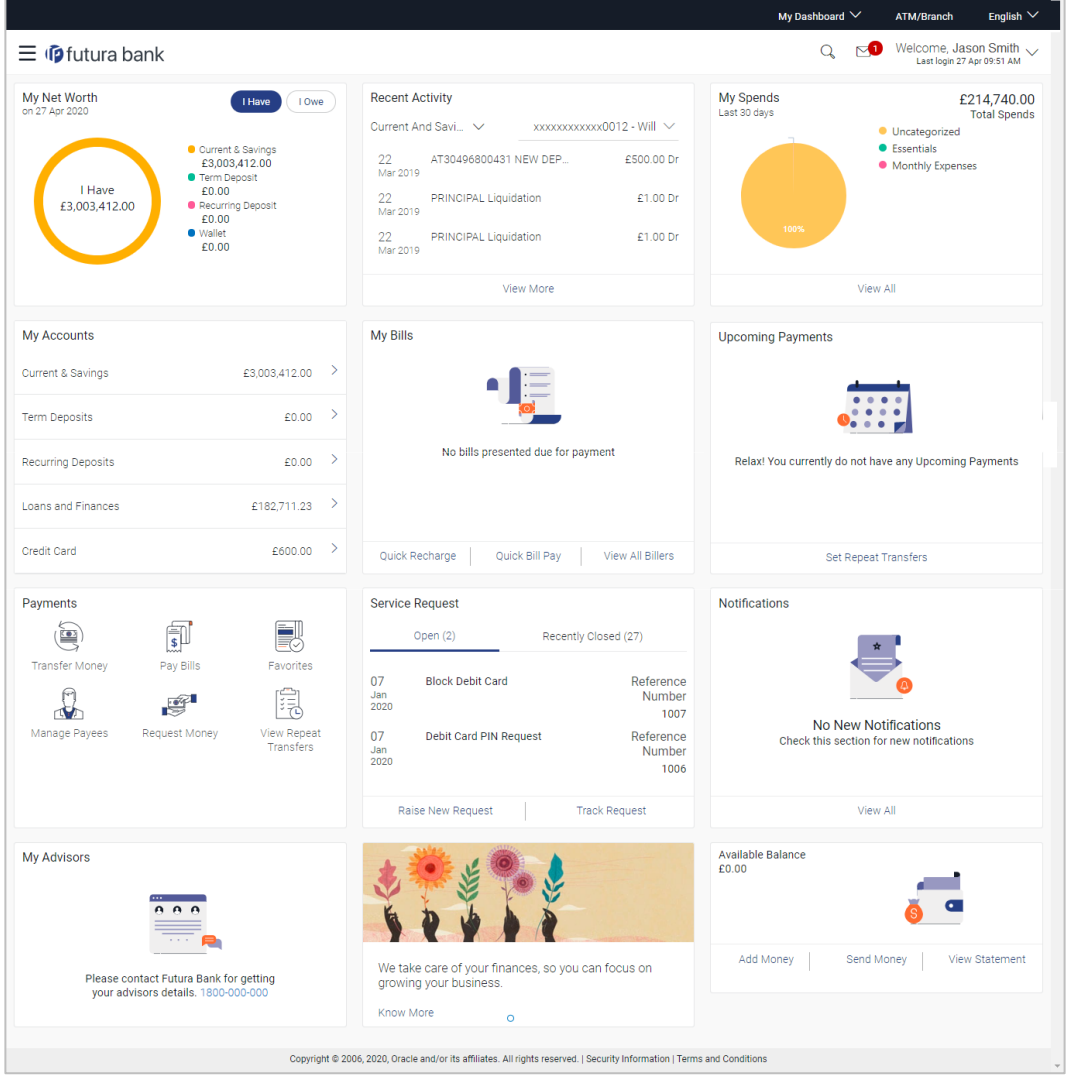

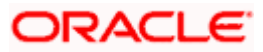

### **Payments Widget Overview**

The payments widget enables the user to gain easy access to the following transactions and features:

## **Transfer Money**

This feature enables the user to transfer money to registered payees.

### **Favorites**

By selecting this option, users can access money transfers that they have set as favorite. Users can subsequently initiate further transactions using these favorite transactions as templates.

### **Manage Payees**

This feature enables users to manage payees. From the Manage Payees screen, the user can add new payees, and view, edit, or delete existing registered payees.

### **Request Money**

The Request Money feature enables users to initiate SEPA direct debit requests.

### **View Repeat Transfers**

This feature enables users to view previously initiated repeat transfers. Subsequently, users can also initiate repeat transfers by selecting the Set Repeat Transfers option available on the View Repeat Transfers screen.

### **Upcoming Payments Widget Overview**

### **Upcoming Payments**

This widget lists down all the future dated payment instructions set up by the user. By default, only four future dated payments that are due within 30 days are displayed on the widget. The user is provided with the option to view all upcoming payments by selecting the View All link.

Each payment record displays the date on which the payment is due, the amount of payment and the name/nickname of the payee towards whom the payment is to be made.

Click **View All** to view all upcoming payments.

### **Set Repeat Transfers**

The Upcoming Payments widget also contains a link by which the user is able to setup new repeat transfers and also view repeat transfers that have already been initiated.

If the user has no upcoming payments, this widget will only contain the 'Set Repeat Transfers' link.

Home

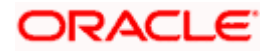

## **4. Manage Payees**

<span id="page-12-0"></span>The online banking application enables users to register and maintain payees (beneficiaries) towards whom payments are to be made frequently.

The 'Manage Payees' feature not only enables users to register payees, but also enables them to add accounts to a registered payee (payee group) and view/edit/delete the accounts of existing payees.

Payees can be created and maintained for the following types of transfers:

- Internal Bank Account
- Domestic Bank Account
- International Bank Account
- Domestic Demand Drafts
- International Demand Drafts

#### **Pre-Requisites**

• Transaction access is provided to the retail user

#### **Features Supported In the Application**

- Create Payee
- View Payee
- Edit Payee
- Delete Payee
- Initiate payment towards a Payee

## **Workflow**

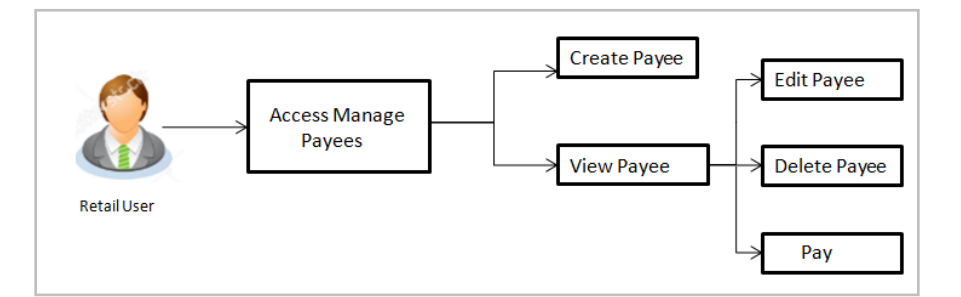

### **How to reach here:**

*Dashboard > Payments Widget > Manage Payees OR Toggle menu > Payments > Setups > Manage Payees OR Dashboard > Payments Menu > Manage Payees* 

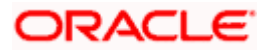

## <span id="page-13-0"></span>**4.1 Payee Summary**

1. From the menu go to Payments > Setups > Manage Payees

## **Manage Payees**

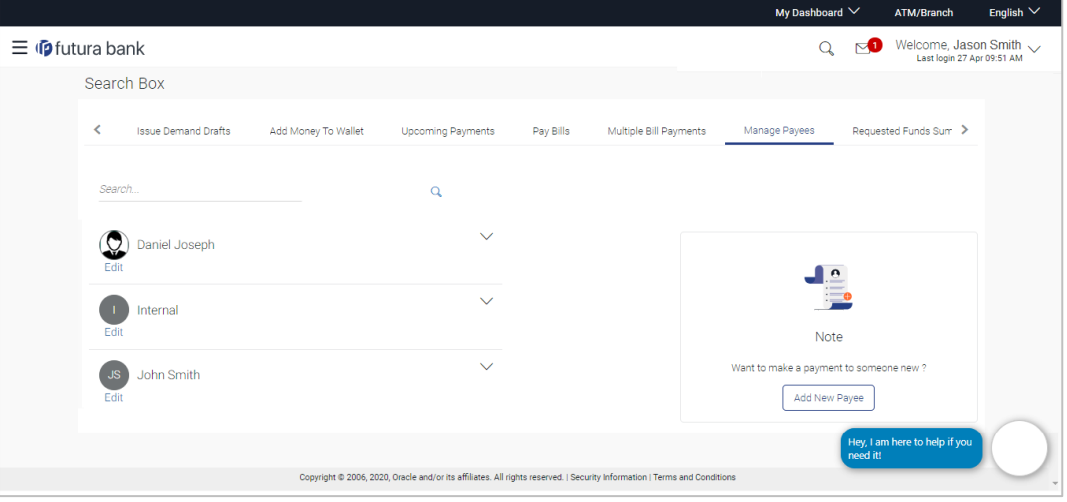

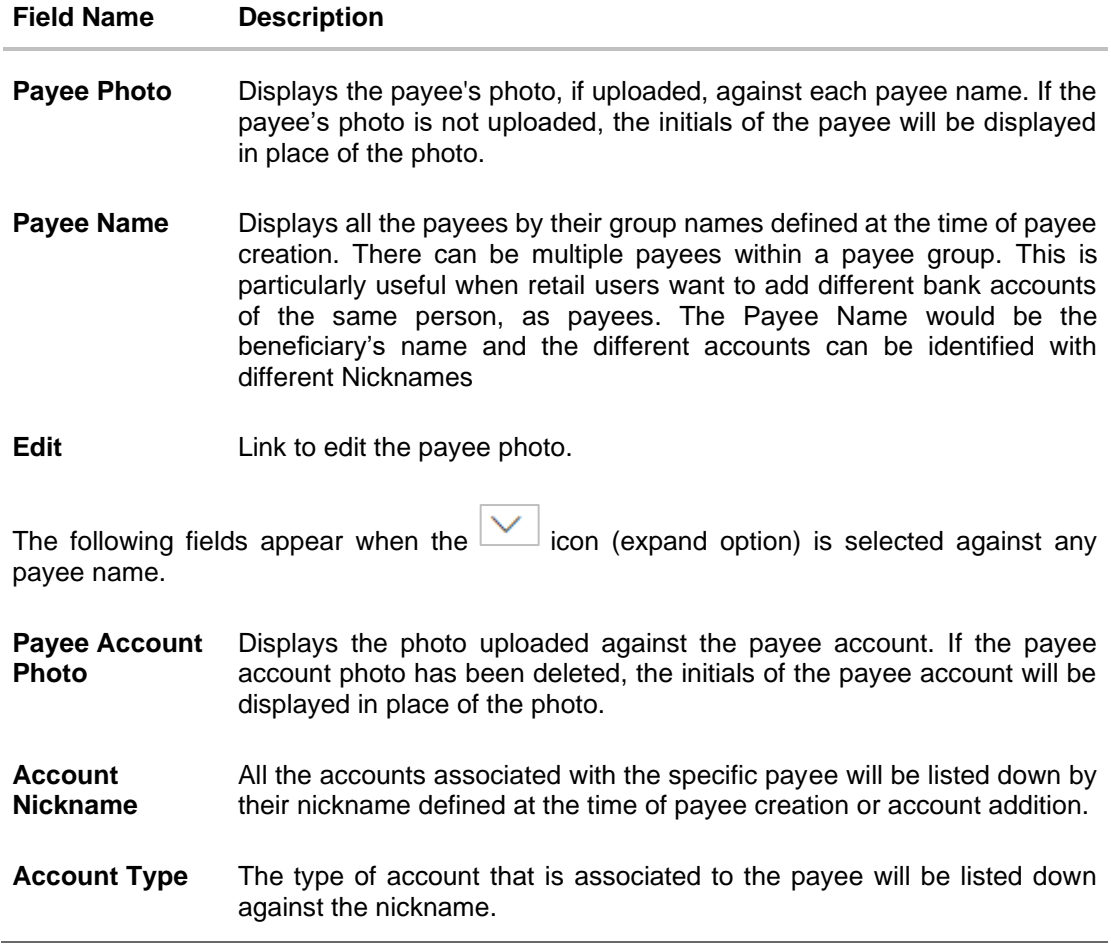

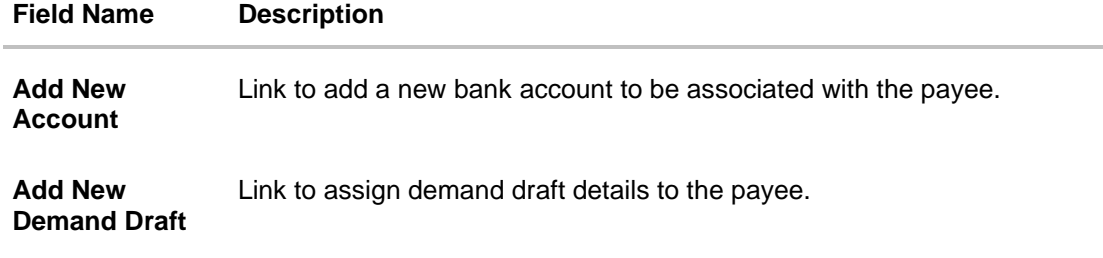

2. From the **Payee List**, select and click on the payee whose details you want to view. OR

Click  $\mathbf{Q}$  to search for a specific payee whose details you want to view. The specific payee record appears.

OR

Click **Add New Payee** to create a new payee.

OR

Click **Edit** against a payee photo to edit/upload a photo against the payee.

The pop-up on which you can upload a photo or edit the photo, if payee photo has already been uploaded, will appear.

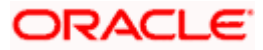

## **Edit Payee Photo**

This pop up appears when the user clicks on the Edit link against a payee photo. If a photo has already been uploaded against the payee, the user will be provided with the option to change the photo or to delete it. If the user has not uploaded a photo against the payee, the user will be provided with the option to upload a photo.

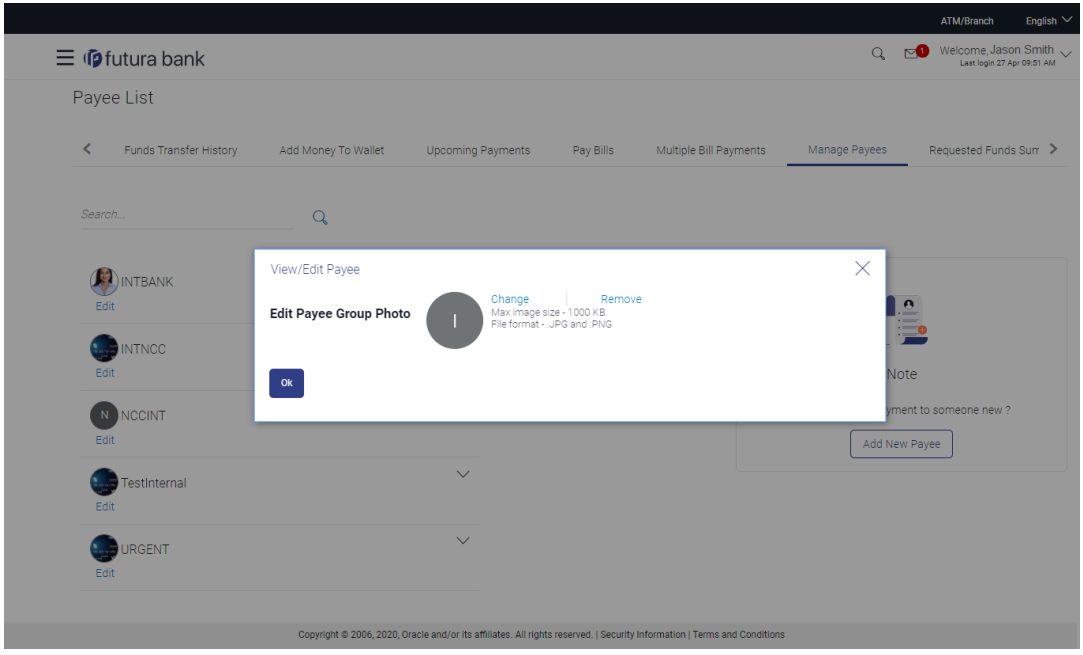

## **Edit Payee Photo – Change/Remove Photo**

## **Edit Payee Photo – Upload Photo**

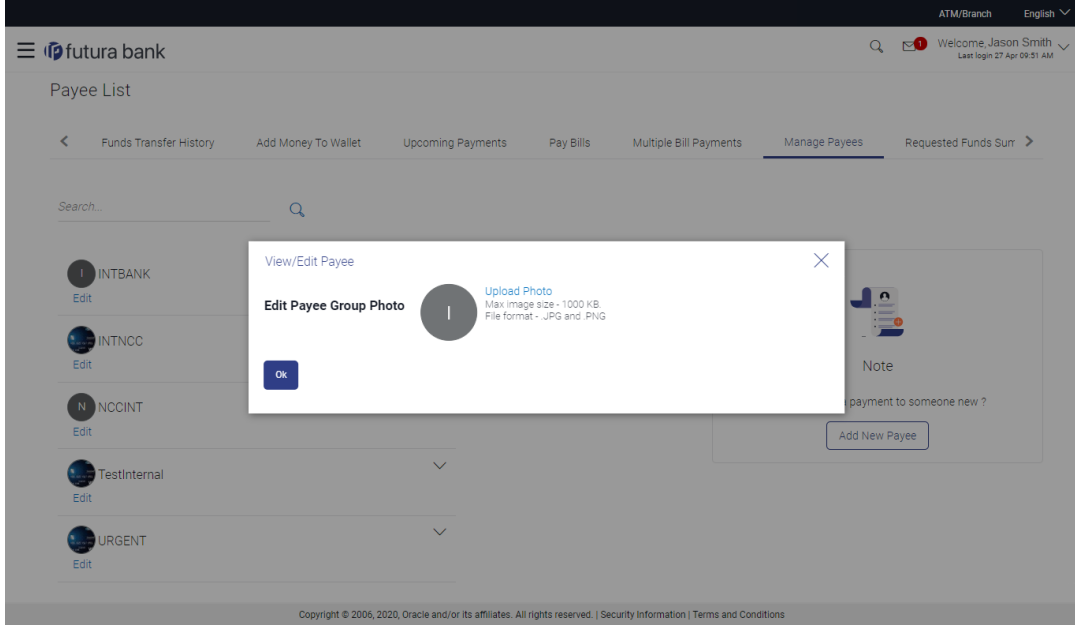

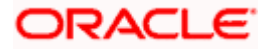

## **Manage Payees – Expanded View**

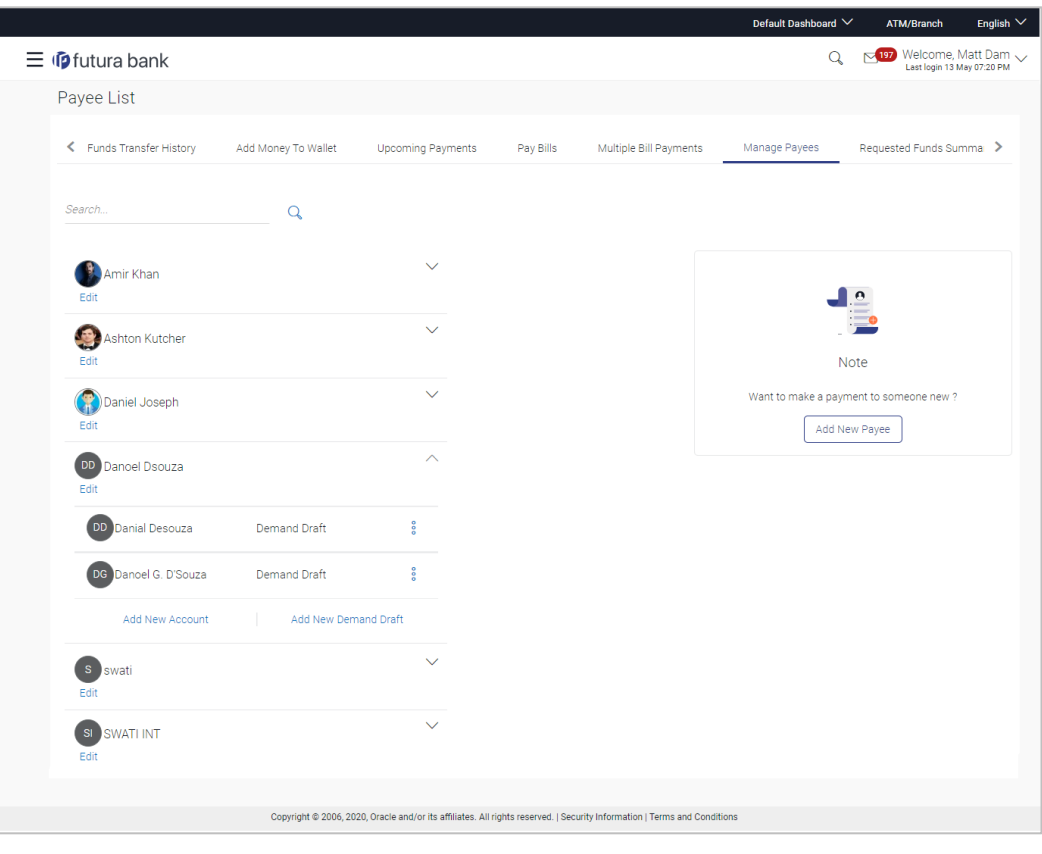

3. Click Loagainst a specific account associated with specific payee, and then click **Pay** to transfer funds/ issue demand draft towards the payee.

OR

Click **View/Edit** to view details of the payee account or to edit the payee. OR

Click **Delete** to delete the payee.

OR

Click **Add New Account** or **Add New Demand Draft** to add new account type or demand draft type of payee.

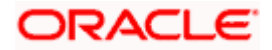

## **4.2 View Payee Details**

### <span id="page-17-0"></span>**To view the payee details:**

- 1. From the **Payee List**, select and click on the expand option provided against the payee whose details you want to view.
- 2. Click **and then click View/ Edit**. The **View/ Edit Payee** screen appears.
- 3. A sample screen of an International Transfer Payee Type is seen below for reference.

## **View/ Edit Payee**

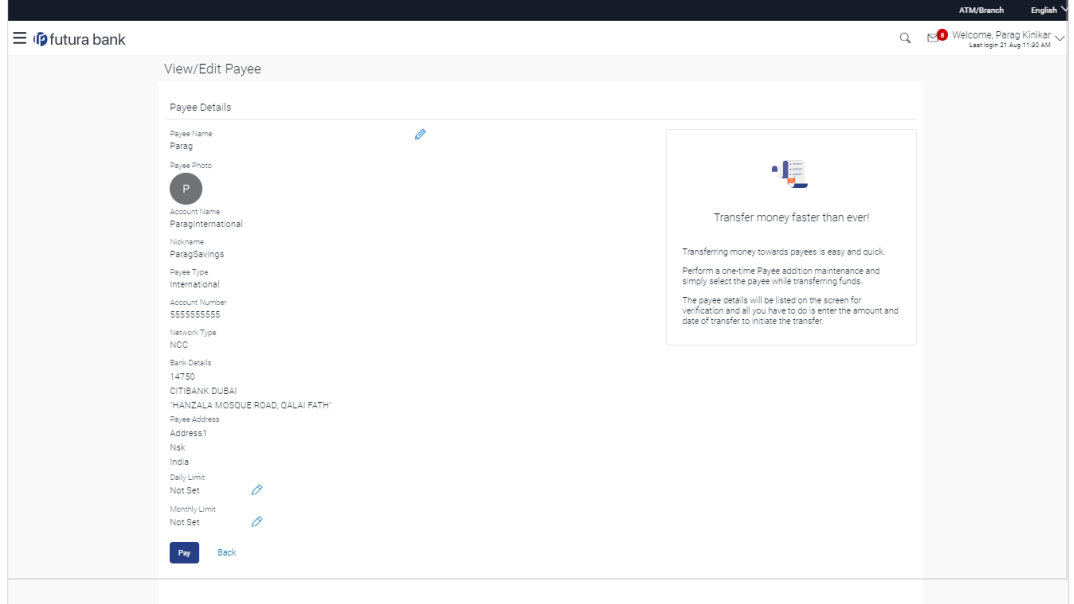

## **Field Description**

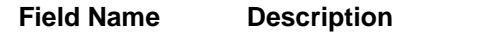

The following fields appear if a bank account payee is being viewed.

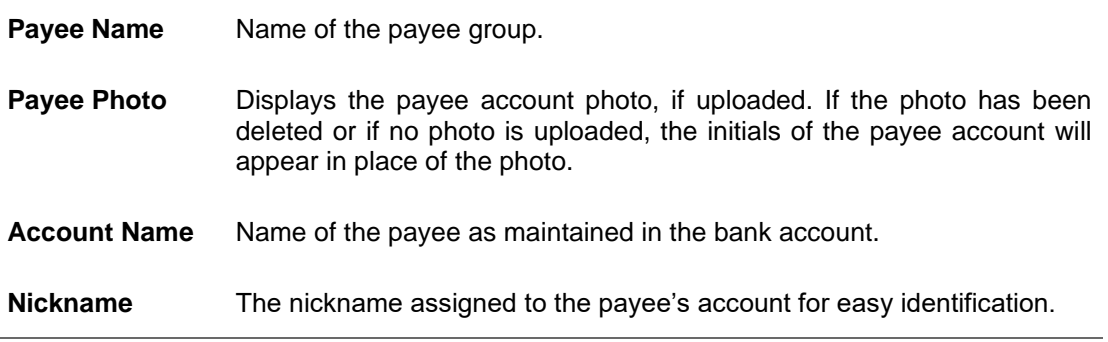

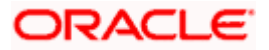

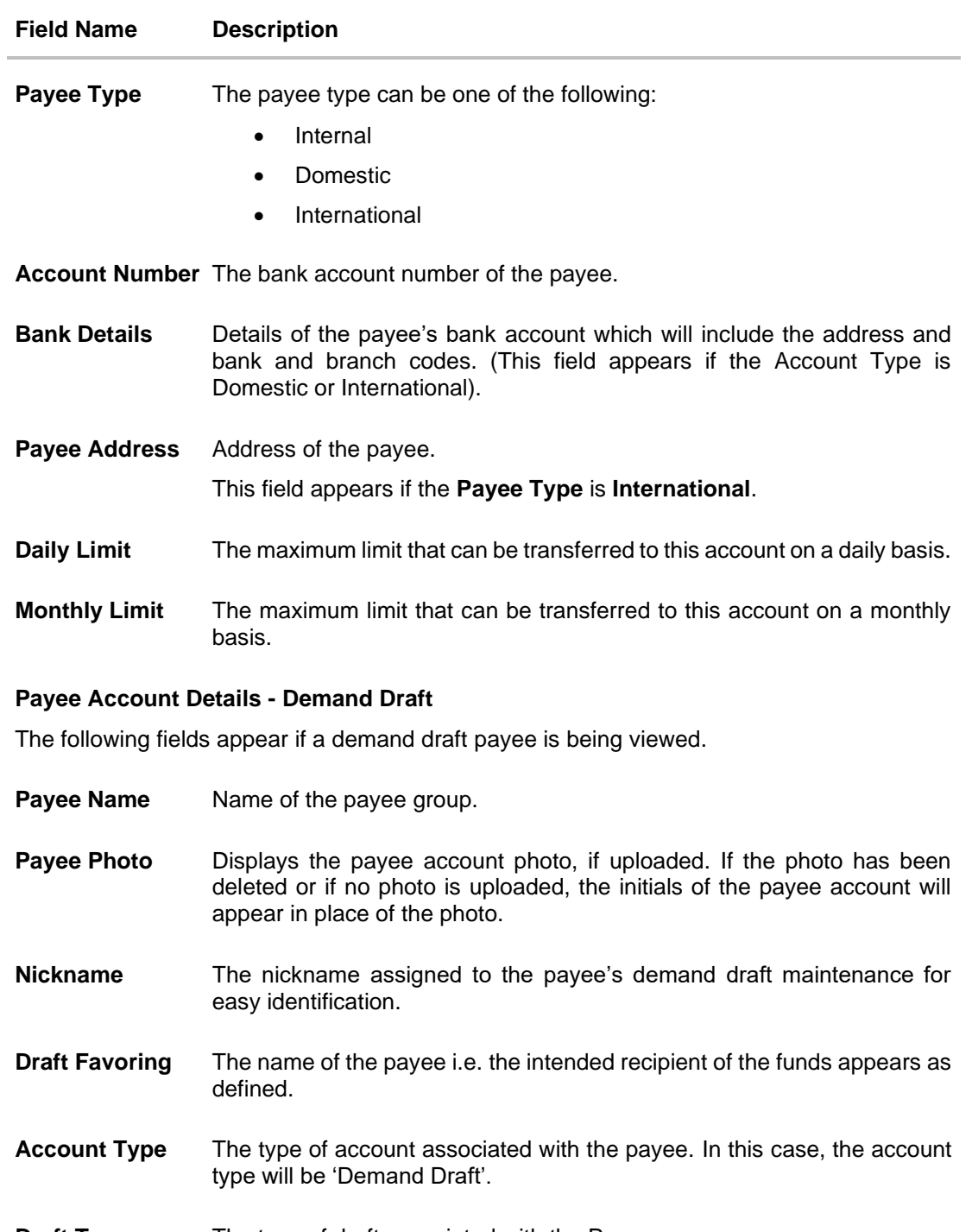

**Draft Type** The type of draft associated with the Payee.

The demand draft types can be:

- Domestic
- International
- **Pay at City** The name of the city in which the draft is payable.

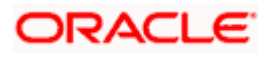

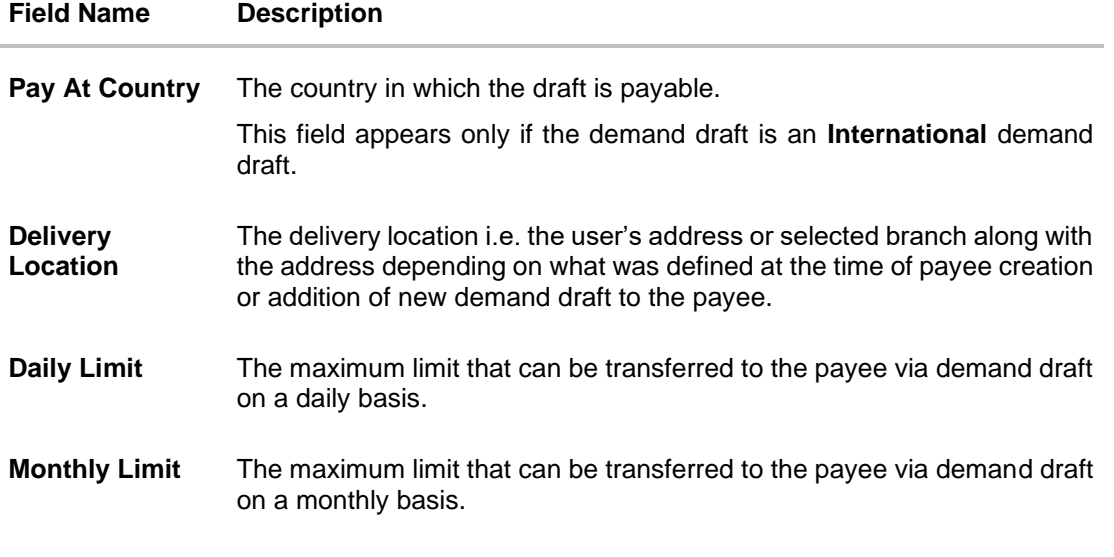

### **Payee Account card Details - (Peer to Peer)**

For information on viewing the details of a peer to peer payee, refer the **Retail Peer to Peer Payments user manual.**

4. Click **Pay** to transfer funds to the bank account or to issue demand draft depending on the account type maintained.

OR

Click the  $\mathbb{Z}$  (edit option) against the **Daily Limit** field to edit the daily transaction limit. The **Daily Limit** field appears in editable mode. OR

Click the (edit option) against the **Monthly Limit** field to edit the monthly transaction limit.

The **Monthly Limit** field appears in editable mode.

- a. Edit/ enter limits against the daily/ monthly limits field as the case may be.
- b. Click against the Daily Limit / Monthly Limit field to save the changes made. A message stating that the limits have been set appears.

OR

Click  $\mathbf{K}$  to cancel the editing.

OR

Click  $\mathbb{Z}$  to edit the details of the payee.

OR

Click **Back** to return to the payee summary screen.

OR

Click **Remove Limits** to delete the set limits assigned to the specific payee account. This option appears only if limits (either daily or monthly) are assigned to the account. The **Remove Limits** pop-up appears.

Select the limit you wish to delete and click **OK**. A message stating that the selected limit has been removed successfully appears.

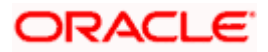

## <span id="page-20-0"></span>**4.3 Edit Payee Details**

Using this option, the user can modify certain details of existing payees.

**Note**: In case of Internal Payees, only the Account Number of the payee is validated in the host system and not the Account Name.

## **To edit the payee details:**

1. From the **Payee List**, select and click on the expand option provided against the payee whose details you want to edit. OR

Click  $\overline{Q}$  to search for a specific payee whose details you want to edit. A card displaying Payee Name, Payee Type and links to add a new account or new demand draft to the payee appears.

- 2. Click **and then click View/ Edit**. The **View/ Edit Payee** screen appears.
- 3. Click . The **Edit Payee Details** screen appears.

## **Edit Payee Details – Internal Account Payee**

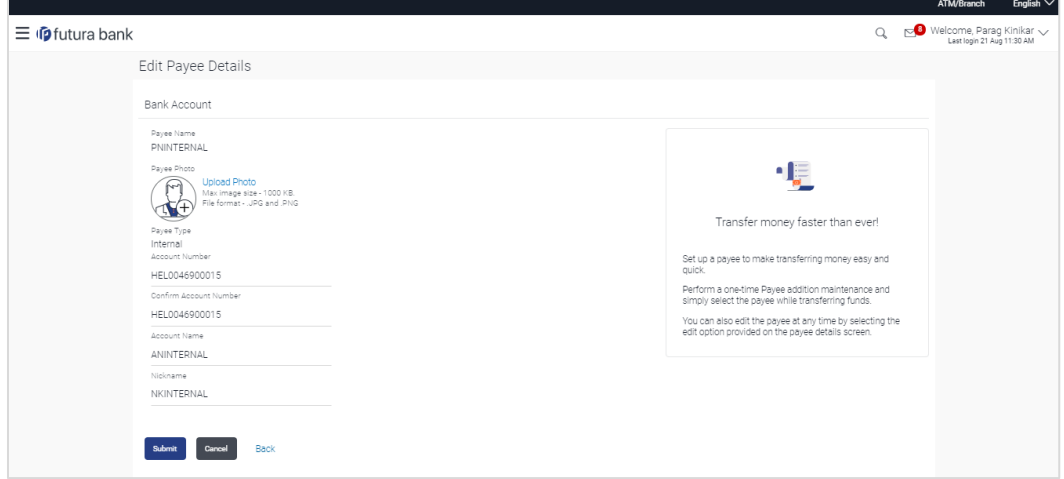

Fields that may need a little explanation are listed below

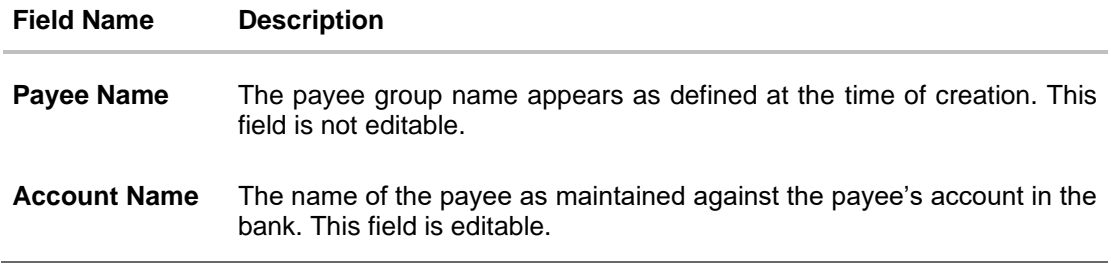

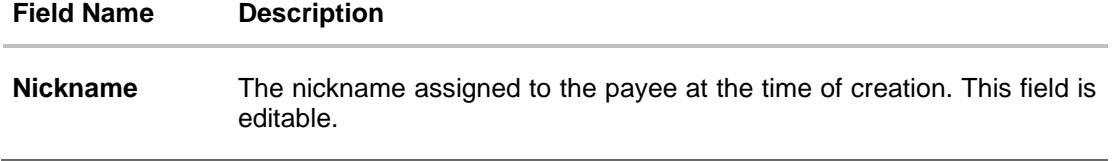

4. Click the **Change** link appearing against the payee photo to modify the uploaded payee photo. OR

Click the **Remove** link to delete the uploaded payee photo.

#### **Note**:

If a photo has not been uploaded against the payee, the option to upload a photo is made available.

Click the **Upload Photo** link to upload a photo against the payee.

- 5. From the **Branch** list, change the bank branch of the payee, if required.
- 6. In the **Account Number** field, edit the payee's account number, if required.
- 7. In the **Confirm Account Number** field, re-enter the payee's account number to confirm the same if the account number has been changed.
- 8. In the **Account Name** field, edit the payee account name, if required.
- 9. In the **Nickname** field, edit the payee's nickname, if required.
- 10. Click **Save** to save any changes.
- 11. The **Review** screen appears. Verify the details, and click **Confirm**. OR

Click **Cancel** to cancel the transaction.

- 12. A success message appears along with Reference Number, Status and account details.
- 13. Click **Go to Dashboard** to navigate back to the 'Dashboard'. OR

Click the **More Payment Options** link to access other payment options. OR

Click the **Pay Now** link to initiate a fund transfer towards the edited payee.

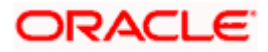

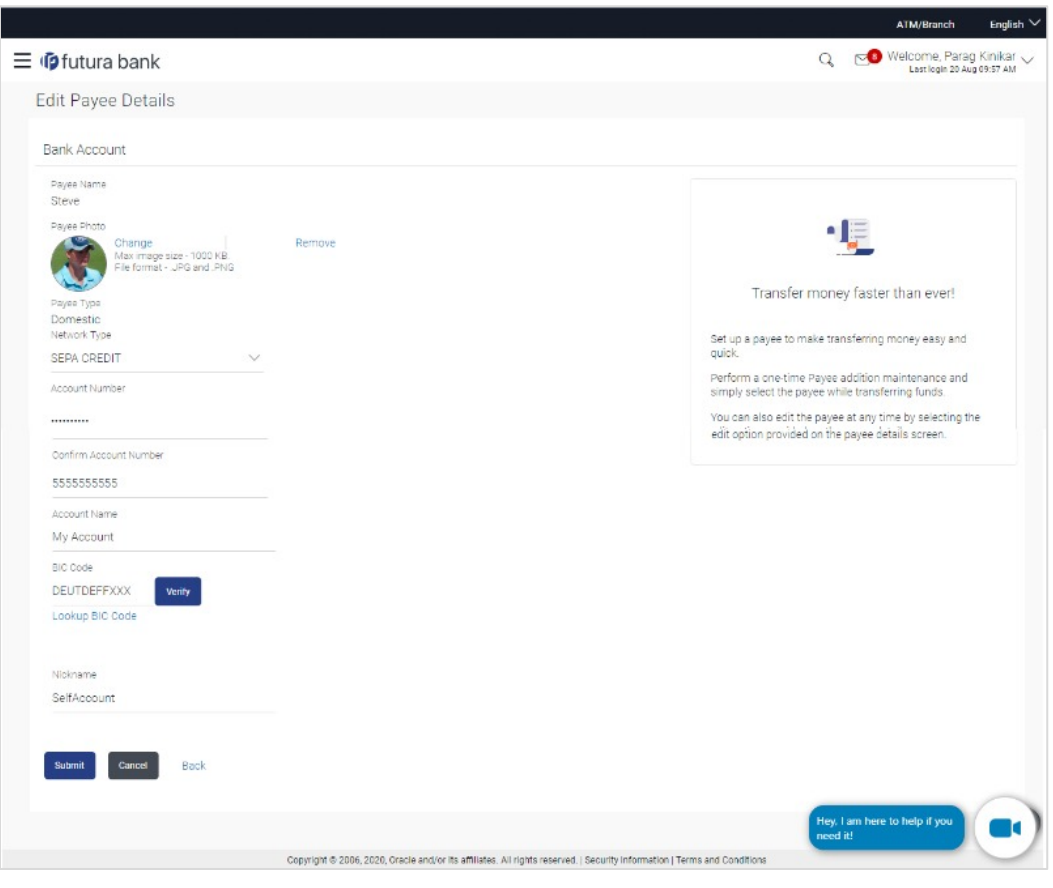

**Edit Payee Details – Domestic Account** *Payee*

## **Field Description**

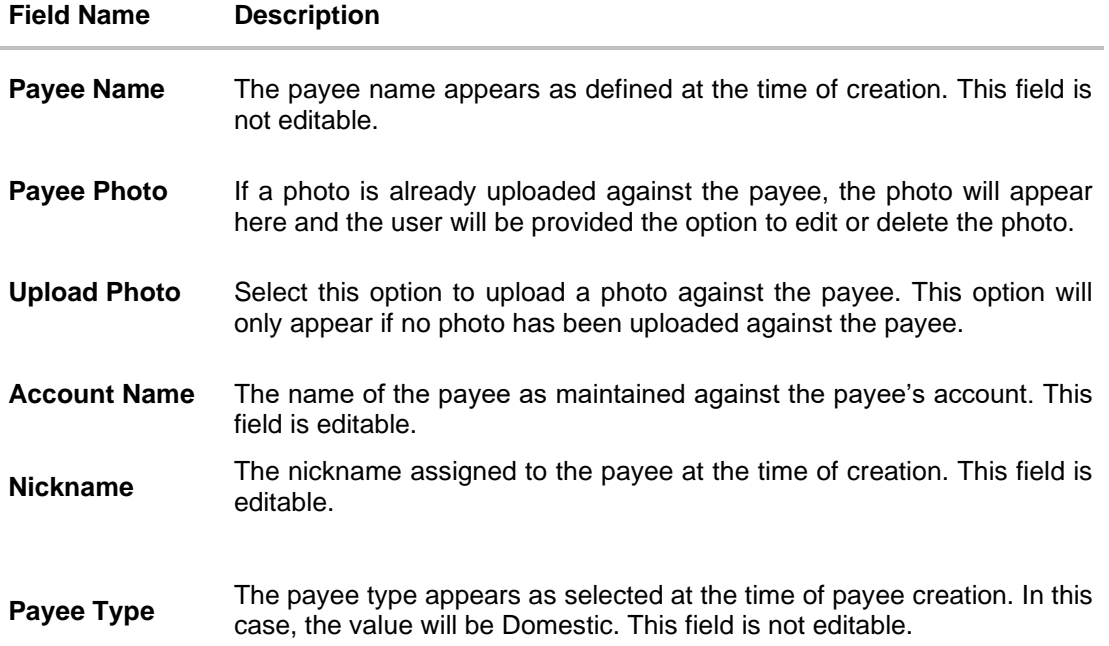

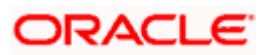

### **Field Name Description**

**Account Number** The bank account number of the payee. This field is editable.

**Network Type** The name of the local payment network. This field is editable.

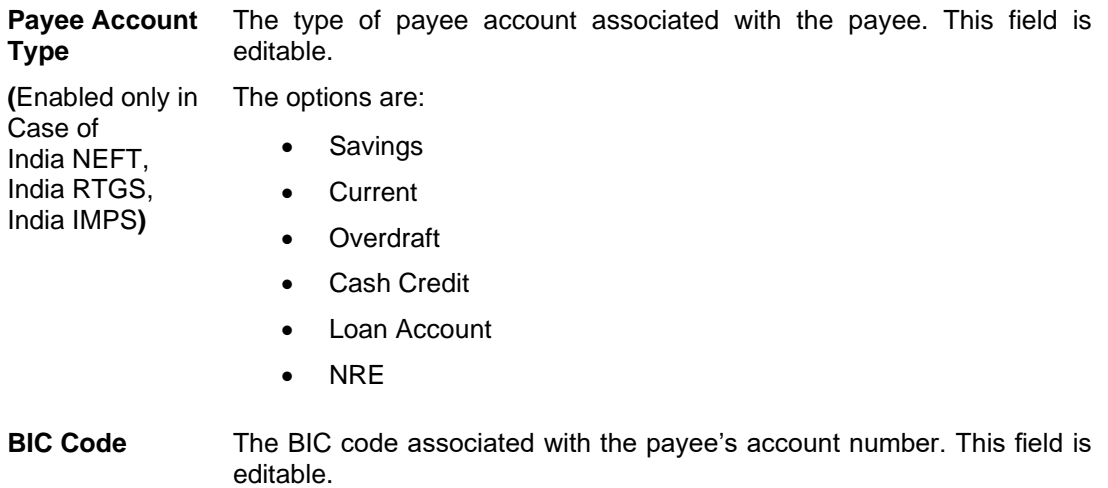

14. Click the **Change** link appearing against the payee photo to modify the uploaded payee photo. OR

Click the **Remove** link to delete the uploaded payee photo.

#### **Note**:

If a photo has not been uploaded against the payee, the option to upload a photo is made available.

Click the **Upload Photo** link to upload a photo against the payee.

- 15. In the **Account Number** field, edit the payee's account number, if required.
- 16. In the **Account Name** field, edit the payee account name, if required.
- 17. From the **Payee Account Type** list, select the type of account associated with the payee to change the same, if required.
- 18. In the **BIC Code** field, edit the value of BIC code, if required.
- 19. In the **Nickname** field, edit the nickname of the payee, if required.

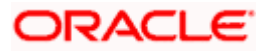

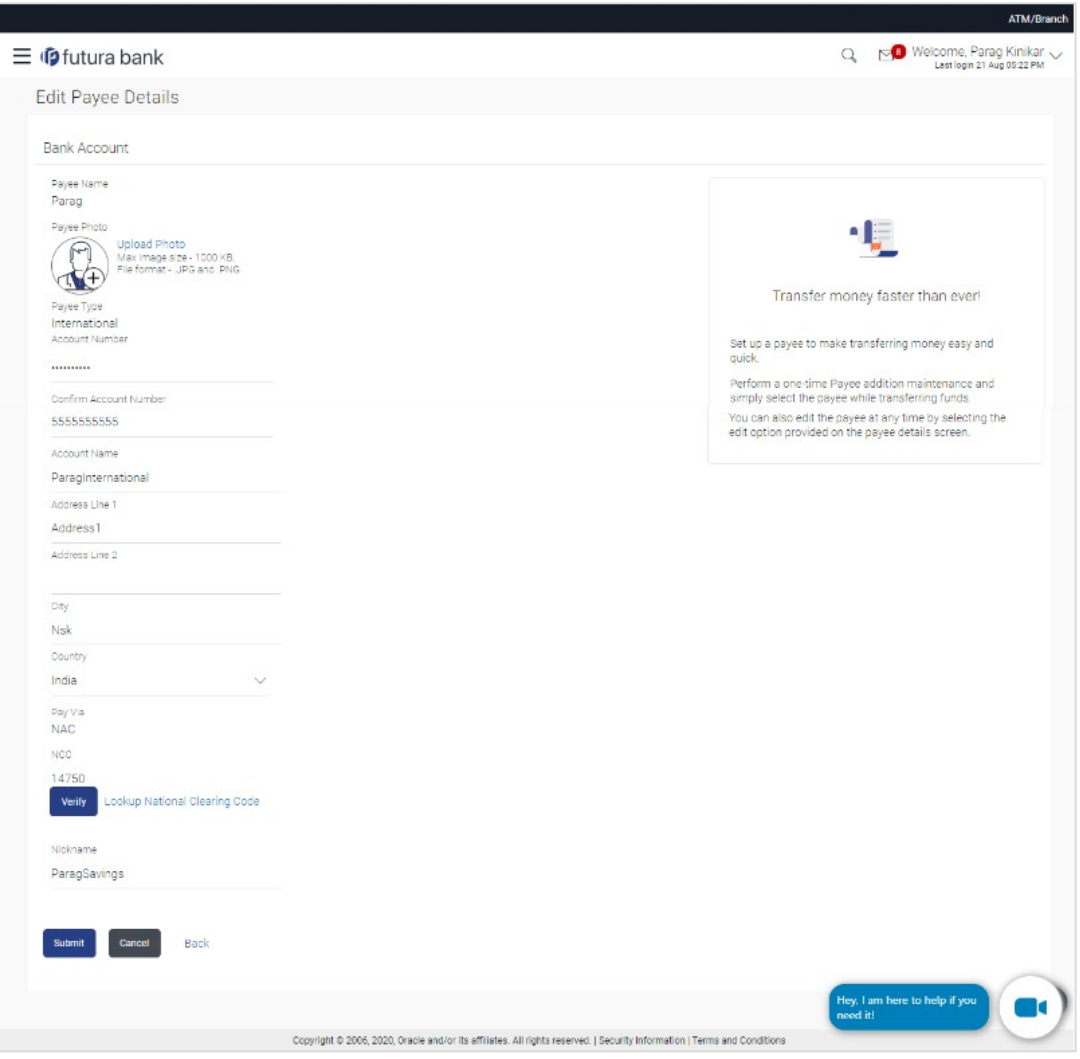

## **Edit Payee Details – International Account** *Payee*

## **Field Description**

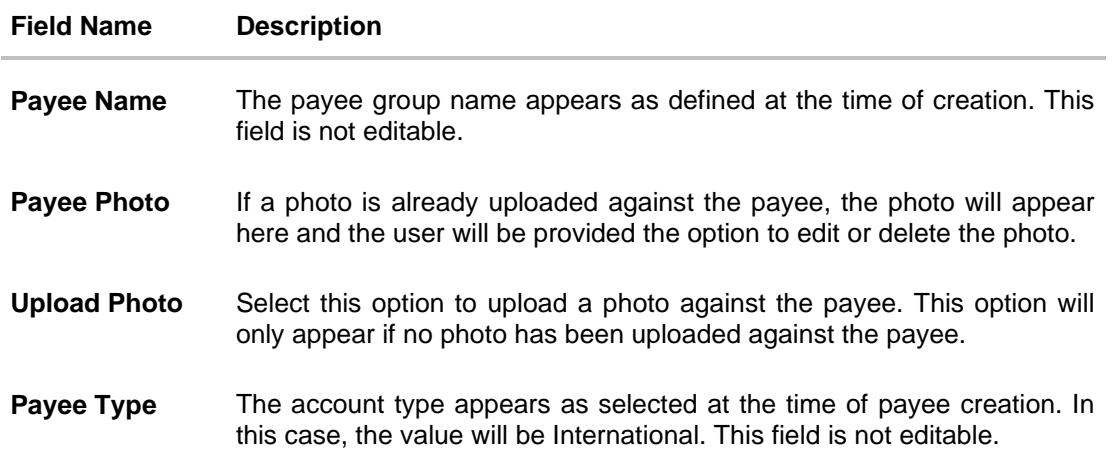

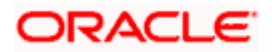

## **Field Name Description**

**Account Number** The bank account number of the payee. This field is editable.

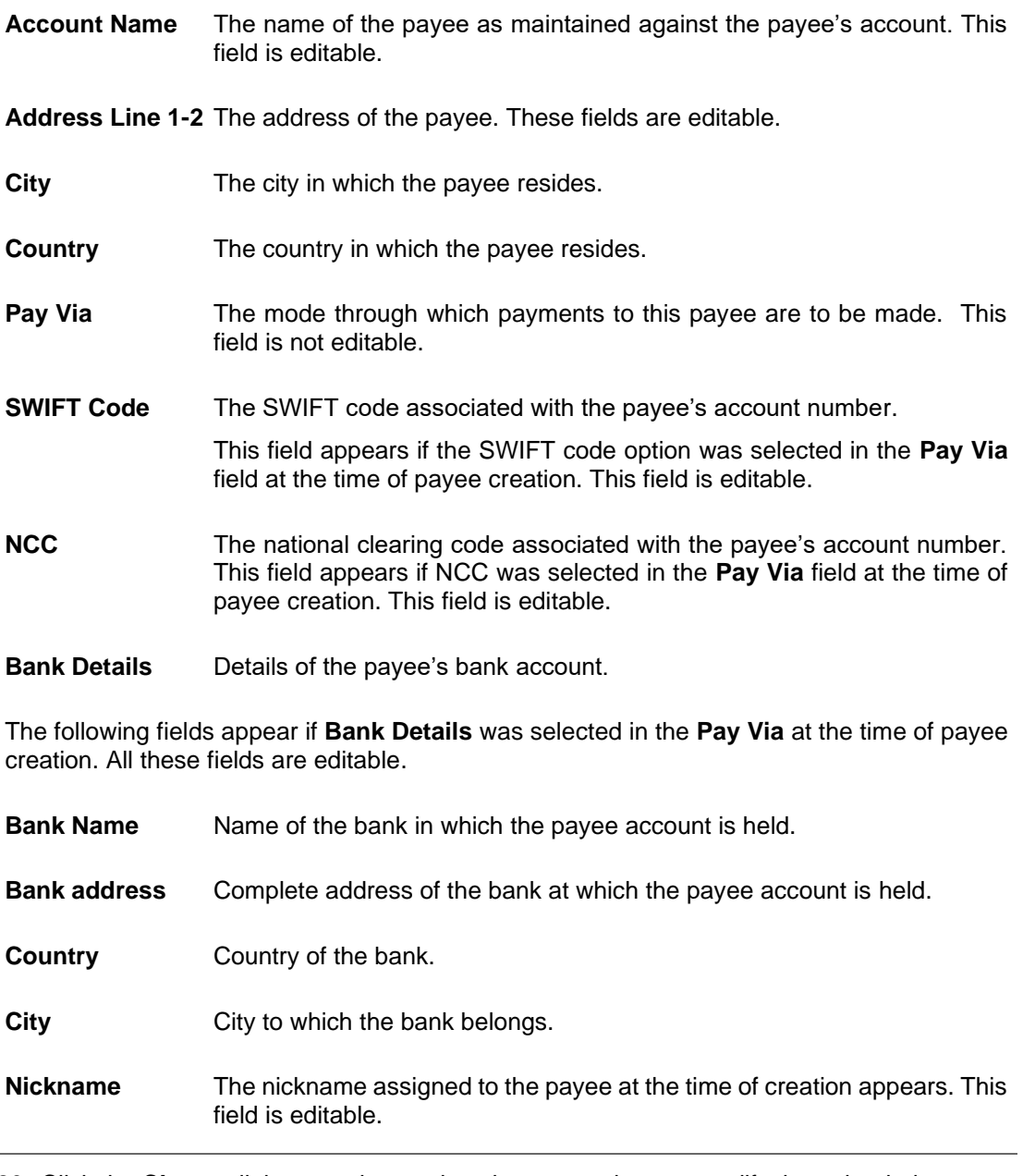

20. Click the **Change** link appearing against the payee photo to modify the uploaded payee photo. OR

Click the **Remove** link to delete the uploaded payee photo.

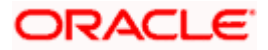

### **Note**:

If a photo has not been uploaded against the payee, the option to upload a photo is made available.

Click the **Upload Photo** link to upload a photo against the payee.

- 21. In the **Account Number** field, edit the payee's account number, if required.
- 22. In the **Account Name** field, edit the payee account name, if required.
- 23. In the **Address Line 1 and 2** fields, edit the payee's address, if required.
- 24. In the **City** field, edit the city in which the payee resides, if required.
- 25. From the **Country** list, change the country in which the payee resides, if required.
- 26. In the **SWIFT Code** field, edit the value of SWIFT code, if required. This field appears if SWIFT Code was selected in the Pay Via field at the time of payee creation. OR

In the **NCC** field, edit the value of NCC, if required. This field appears if NCC was selected in the Pay Via field at the time of payee creation. OR

In the **Bank Details** field, edit the values of bank details, if required. This field appears if **Bank Details** was selected in the Pay Via field at the time of payee creation.

- 27. In the **Nickname** field, edit the nickname of the payee, if required.
- 28. Repeat steps 10 to 12 of **Edit Payee Details – Internal Account Type** section.

#### **Edit Payee Details – Domestic Demand Draft**

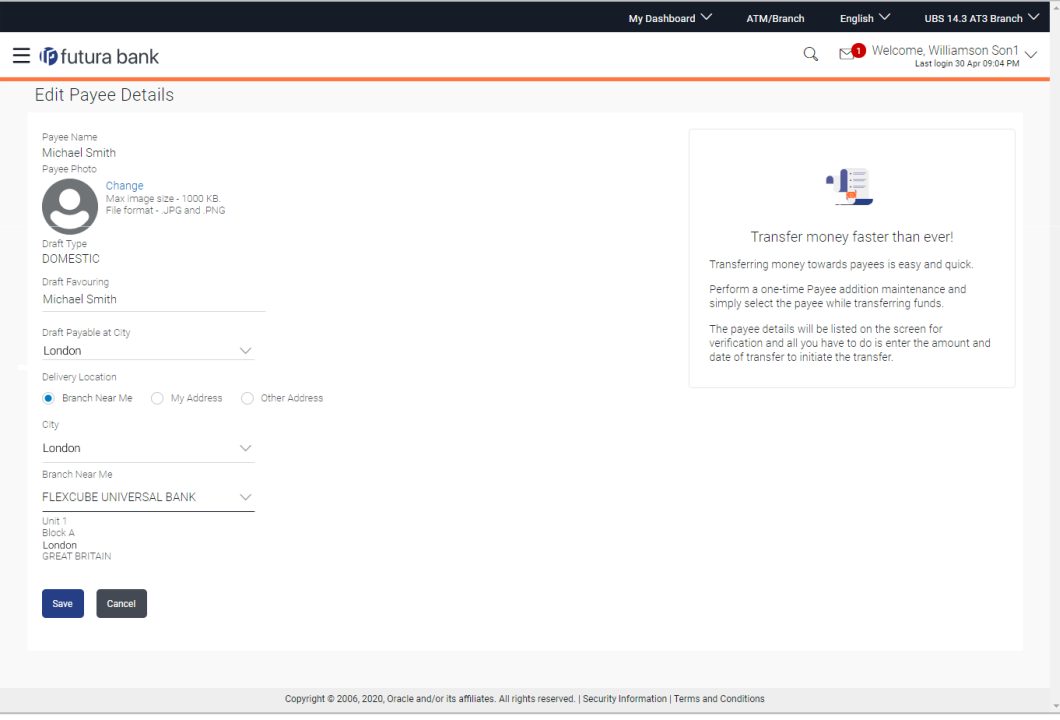

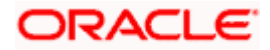

## **Field Description**

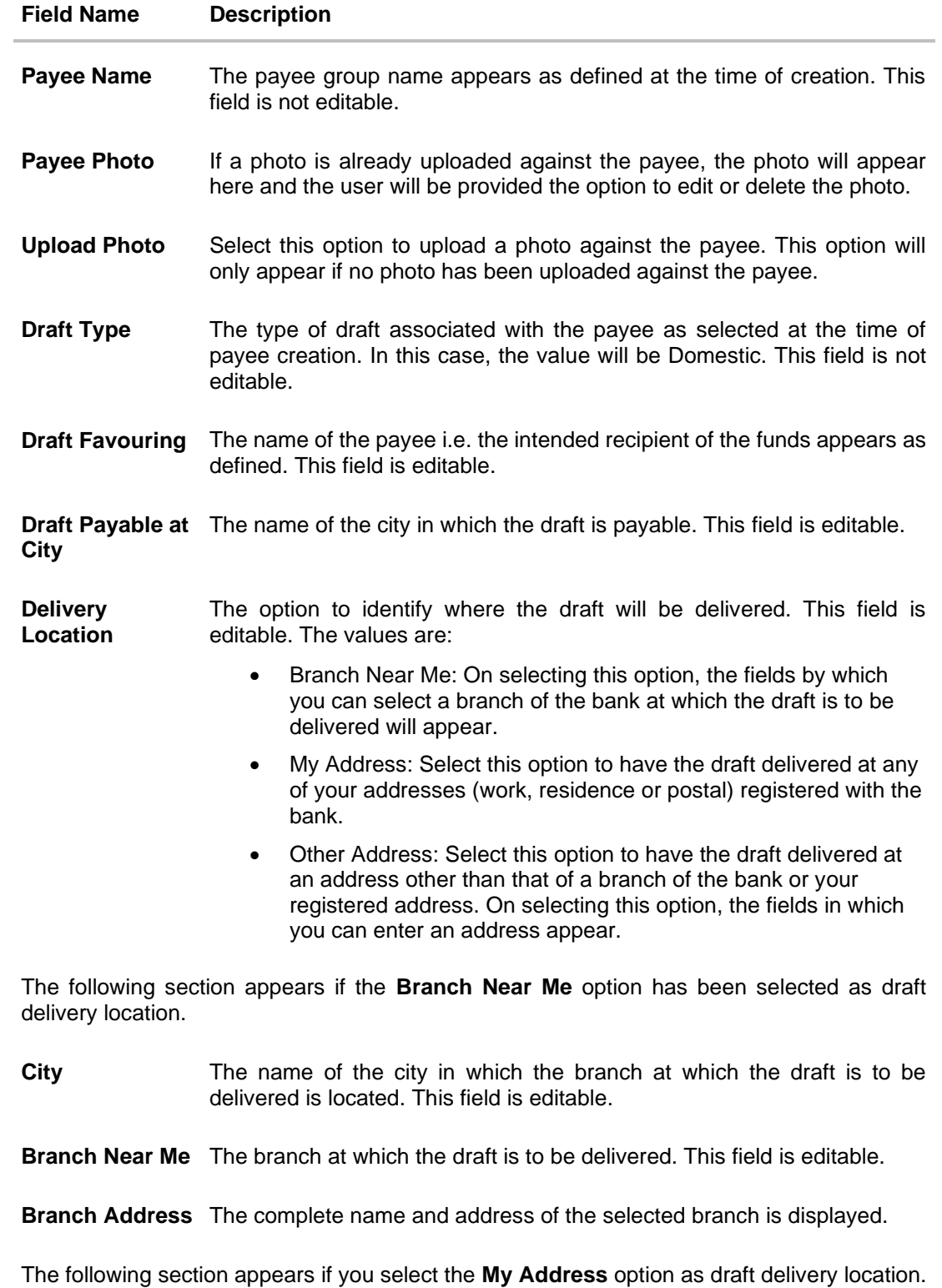

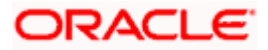

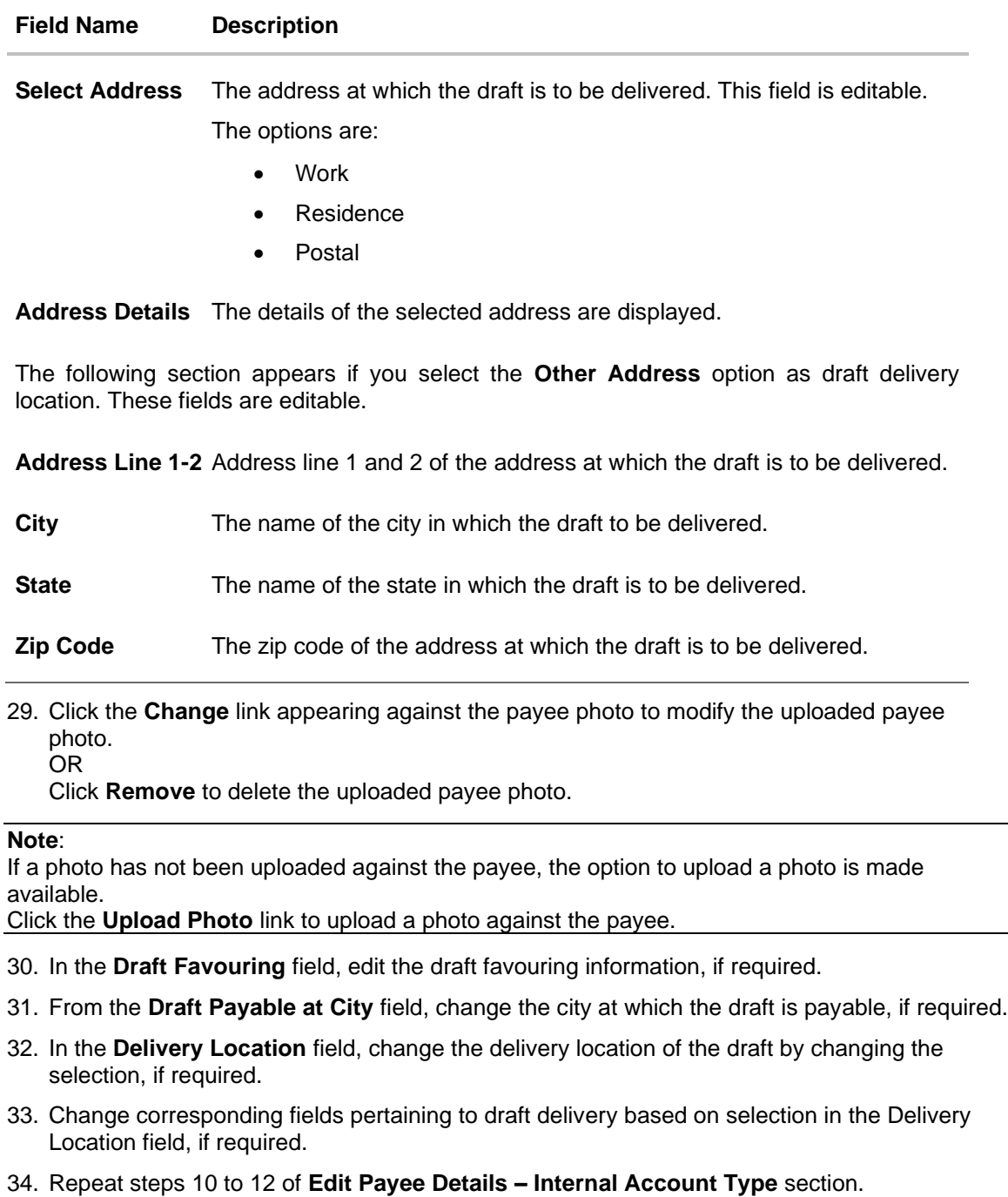

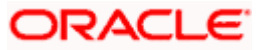

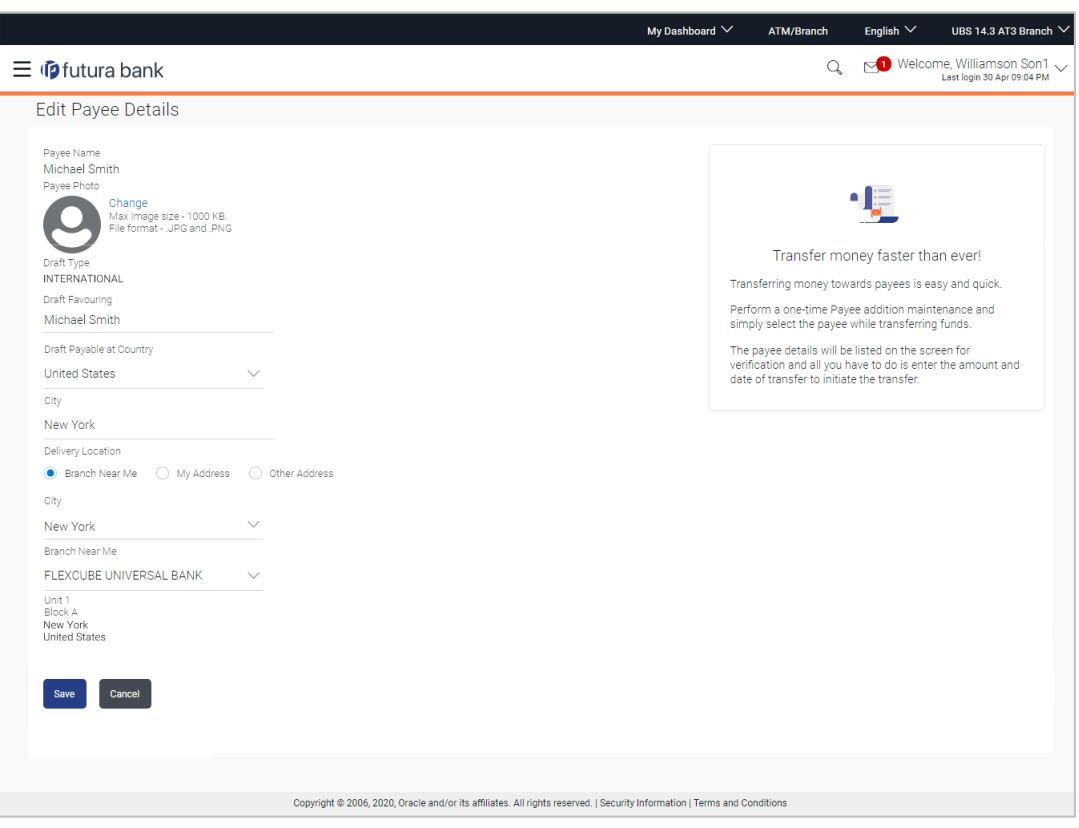

## **Edit Payee Details –** *International Demand Draft Payee*

## **Field Description**

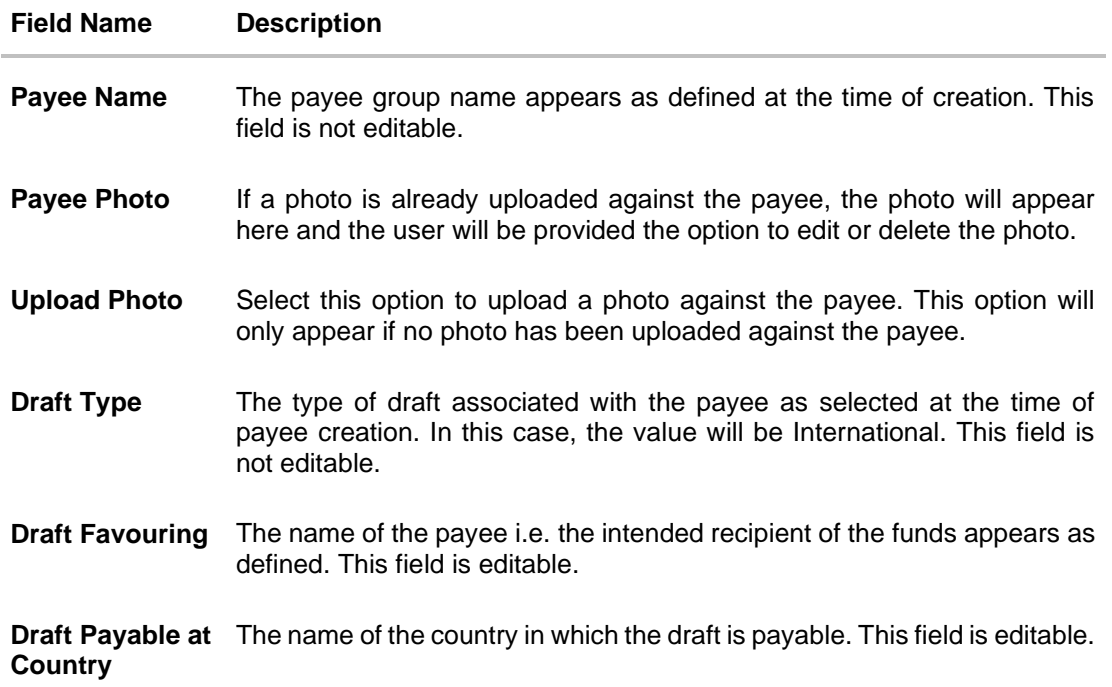

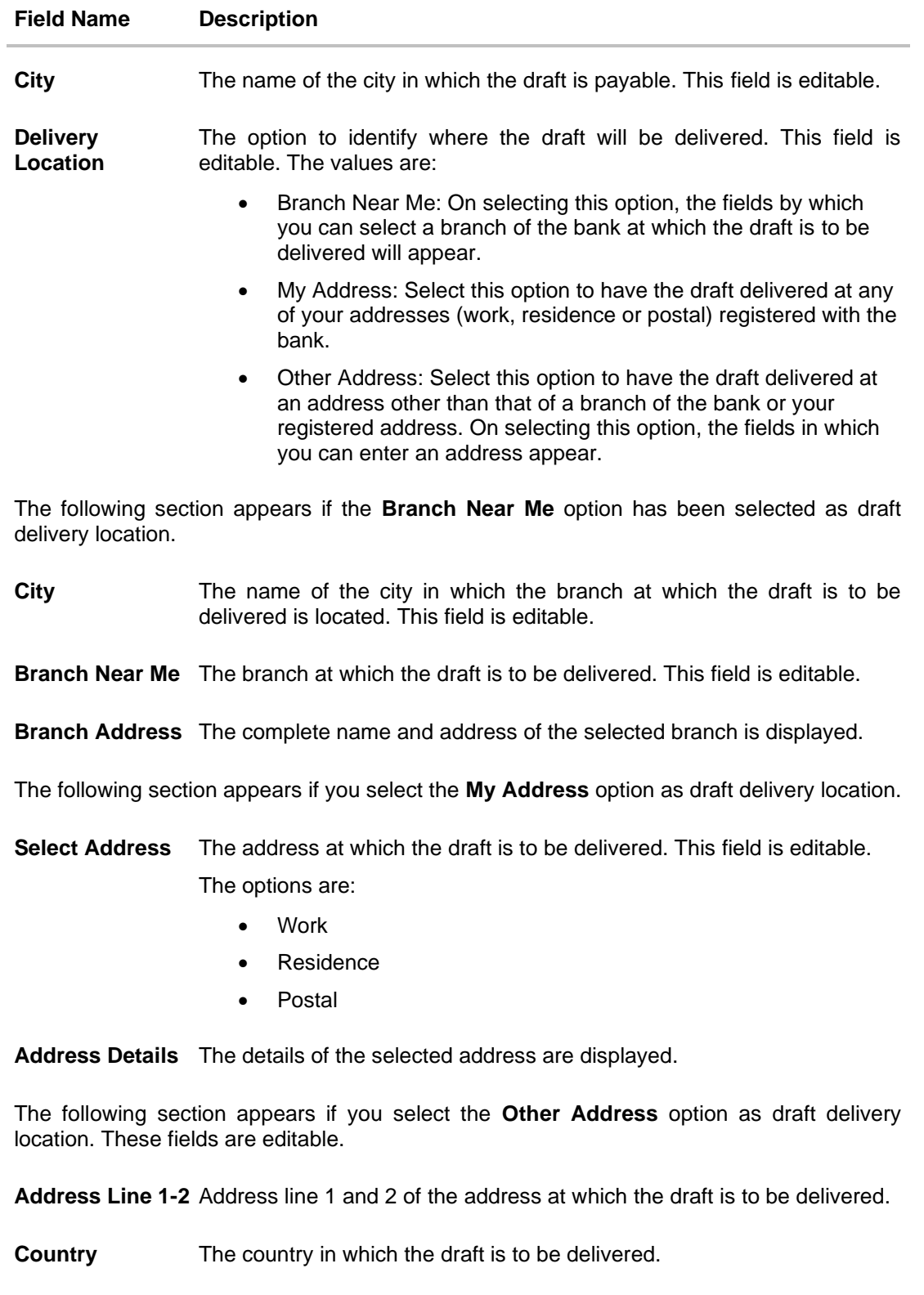

**City** The name of the city in which the draft is to be delivered.

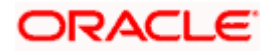

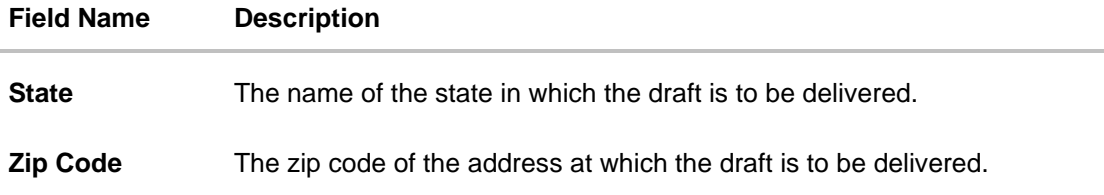

35. Click the **Change** link appearing against the payee photo to modify the uploaded payee photo.

OR

Click the **Remove** link to delete the uploaded payee photo.

Note:

If a photo has not been uploaded against the payee, the option to upload a photo is made available.

Click the **Upload Photo** link to upload a photo against the payee.

- 36. In the **Draft Favouring** field, edit the draft favouring information, if required.
- 37. From the **Draft Payable at Country** field, change the country at which the draft is payable, if required.
- 38. From the **City** field, change the city at which the draft is payable, if required.
- 39. In the **Delivery Location** field, change the delivery location of the draft by changing the selection, if required.
- 40. Change corresponding fields pertaining to draft delivery based on selection in the Delivery Location field, if required.
- 41. Repeat steps 10 to 12 of **Edit Payee Details – Internal Account Type** section.

## <span id="page-31-0"></span>**4.4 Delete Payee Account/ Demand Draft**

### **To delete the payee:**

1. From the **Payee List**, select and click on the expand option provided against the payee whose account you want to delete.

OR

Click  $\Box$  to search and select the payee whose details you want to delete. A card displaying Payee Name, Payee Type and links to add a new account or new demand draft to the payee appears.

2. Click and then click **Delete**. The **Delete Payee** pop up window appears with a warning 2. Click message prompting the user to confirm the deletion.

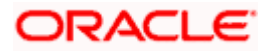

### **Delete Payee**

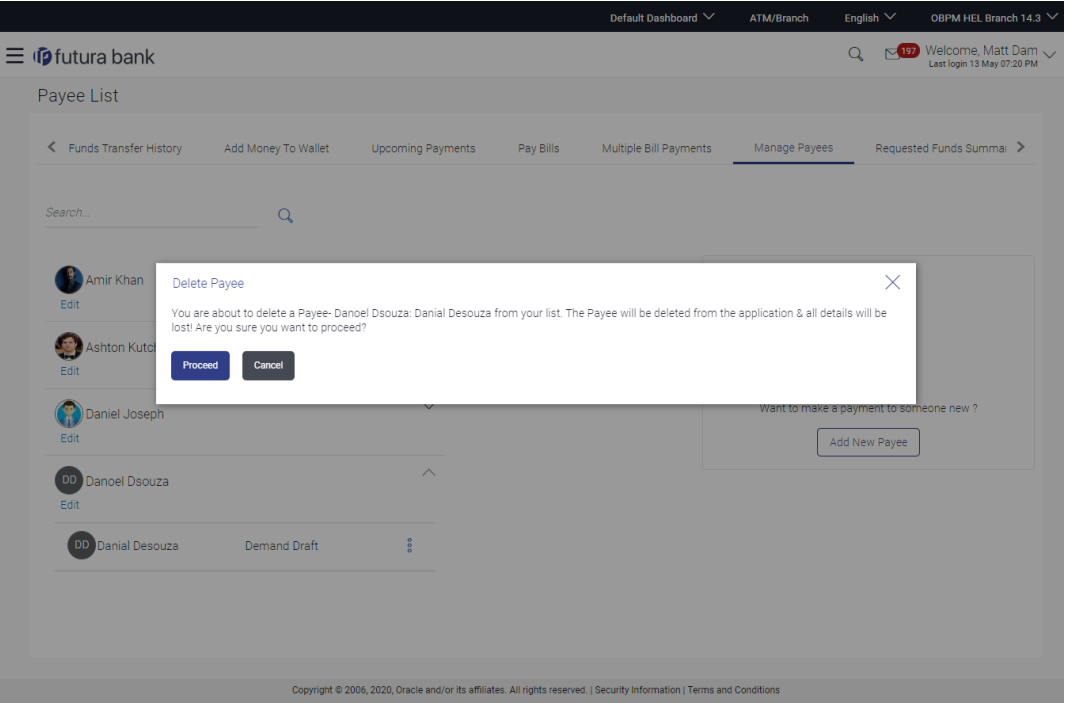

- 3. Click **Proceed** to proceed with the deletion request. OR Click **Cancel** to cancel the deletion process.
- 4. The screen confirming payee deletion appears. The details of the account/draft deleted are also displayed on this screen. Click **Go to Dashboard** to navigate to the dashboard. OR

Click **More Payment Options** to access other payment options.

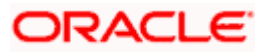

## <span id="page-33-0"></span>**4.5 Add New Payee**

### **To add a new payee:**

- 1. In the **Manage Payees** screen, click the **Add New Payee** link. The **Add New Payee** pop up window appears with the options to choose the type of account that is to be assigned to the payee being created.
- 2. Select the option **Bank Account** to add a payee having a bank account. For more information on **Add Payee - Bank Account,** Refer the **Add Payee - Bank Account** section in this user manual.

OR

3. Select the option **Demand Draft** to add details of a demand draft to be issued to a payee. For more information on **Add Payee - Demand Draft,** Refer the **Add Payee - Demand Draft** section in this user manual.

## **FAQ**

### **1. Can I delete payees towards whom I no longer need to make payments?**

You can delete individual accounts or demand drafts of a payee towards whom you no longer wish to make payments. If the payee has a single account or demand draft assigned, the payee record is also deleted. However, if the payee whose account or demand draft details you delete also has other accounts or demand drafts assigned, these accounts or demand draft details will not be impacted by the deletion of any other account or demand draft.

### **2. Can I edit the payee name or account details of the payee once a payee has been created?**

No. You can only edit or remove the limits i.e. the daily or monthly limits assigned to the account or demand draft of the payee.

Home

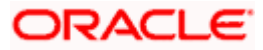

## **5. Add Payee - Demand Draft**

<span id="page-34-0"></span>A Demand Draft is a pre-paid negotiable instrument. The issuing bank undertakes to make payment in full when the instrument is presented by the payee. The demand draft is made payable at a specified centre and can be issued in local currency as well as in (allowed) foreign currencies. A foreign currency demand draft can be requested using International Demand Draft while a pay order or local currency demand draft can be requested using the Domestic Demand Draft transaction. A Demand Draft, as compared to a cheque is issued by the Bank against the Bank's own funds and hence there is a reduced risk of the cheque not clearing. Users are able to save the payee details of the draft through payee maintenance. Beneficiary for demand drafts are of two types:

- Domestic Demand Draft
- International Demand Draft

The application also provides an additional option to have the demand draft delivered at the customer's convenience. The following are provided for the same:

- My address This option enables the user to select a branch of the bank (issuing bank) at which the draft is to be delivered.
- Branch Near Me This option enables the user to specify which registered address of the user (out of the user's work, residential or postal address) the draft is to be delivered at.
- Other Address: This option enables the user to specify an address at which the draft is to be delivered. The user can select this option if he wishes to have the draft delivered to an address that is different from that of any of the bank's branches or any of the user's registered addresses.

### **How to reach here:**

*Dashboard > Payments Widget > Manage Payees > Add New Payee > Demand Draft > Add Payee OR Toggle menu > Payments > Setups > Manage Payees> Add New Payee > Demand Draft > Add Payee OR Dashboard > Payments Menu > Add New Payee > Demand Draft*

#### **To add a new demand draft payee:**

1. Click the **Add New Payee** link on the Manage Payees screen. The pop up screen on which to specify the transfer type i.e. bank account or demand draft appears.

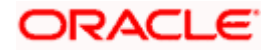

## **Add New Payee popup screen**

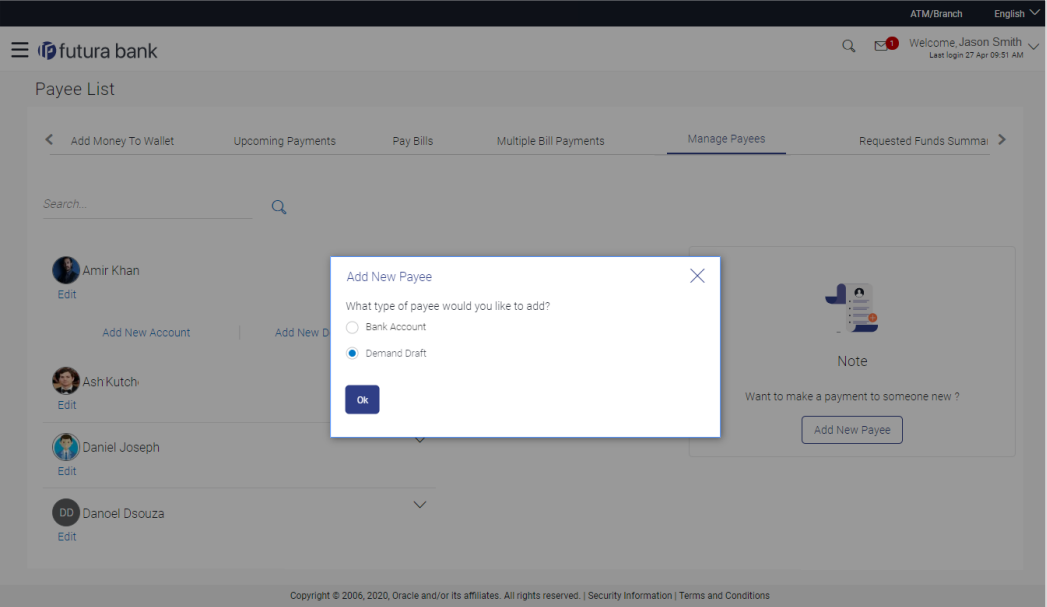

## **Field Description**

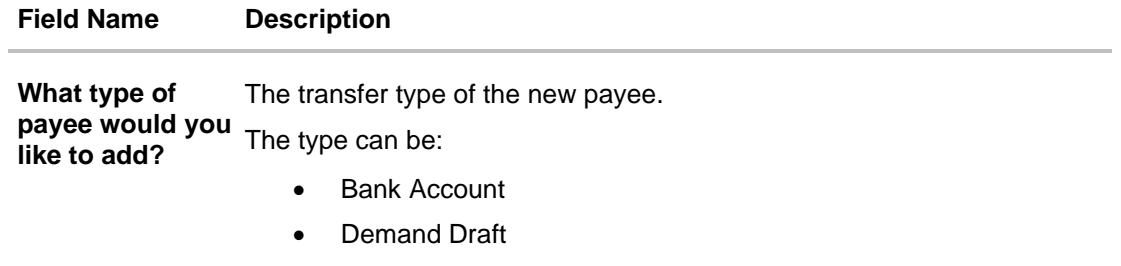

2. Select the **Demand Draft** option click **Ok**, to create Demand Draft type of payee. The **Add Payee** screen appears.

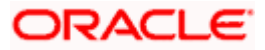
## **5.1 Add Payee - Domestic Demand Draft**

A Domestic Draft payee is created to initiate a request to issue a draft which is payable at a location within the country. The user provides the payee details, the details of draft to be issued in favour of and the payable location.

### **To create a domestic draft payee:**

### **Add Payee - Domestic Demand Draft**

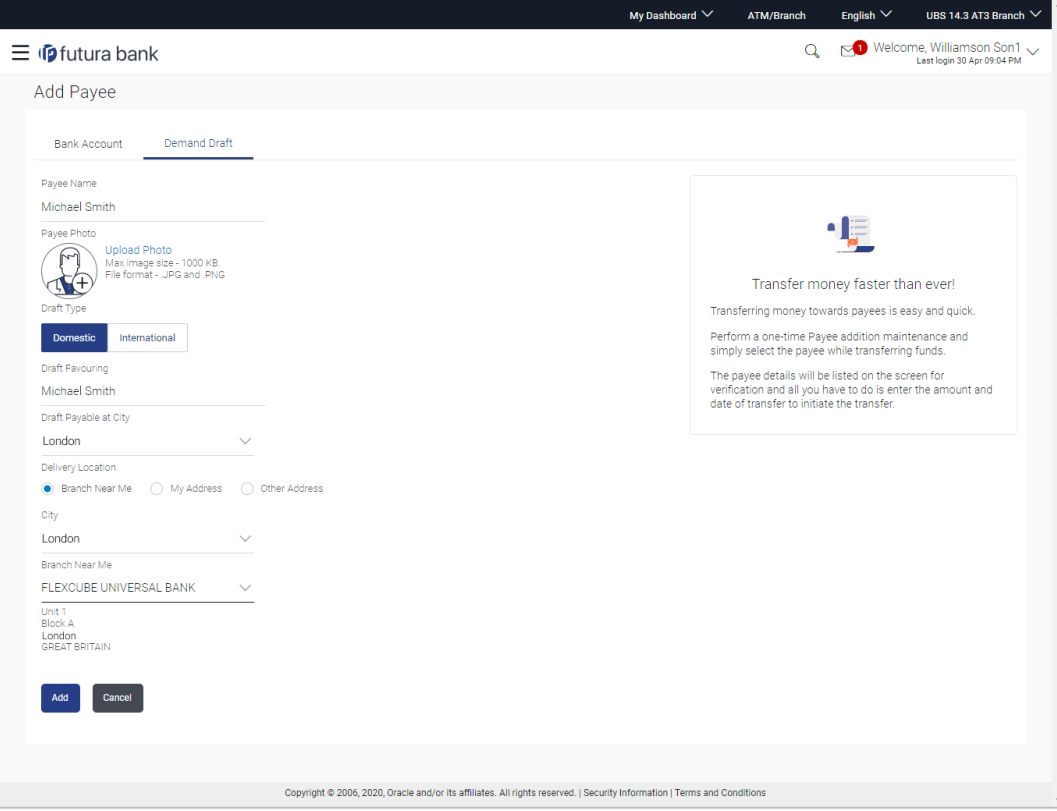

### **Field Description**

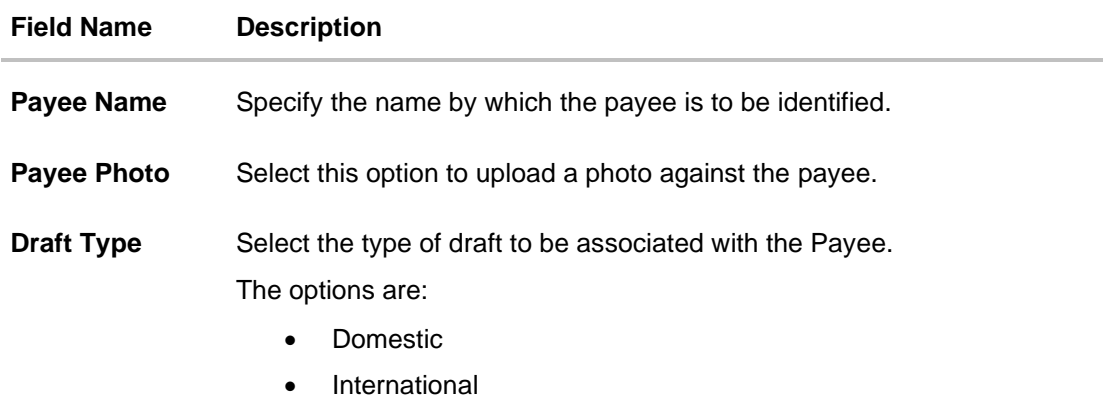

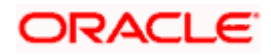

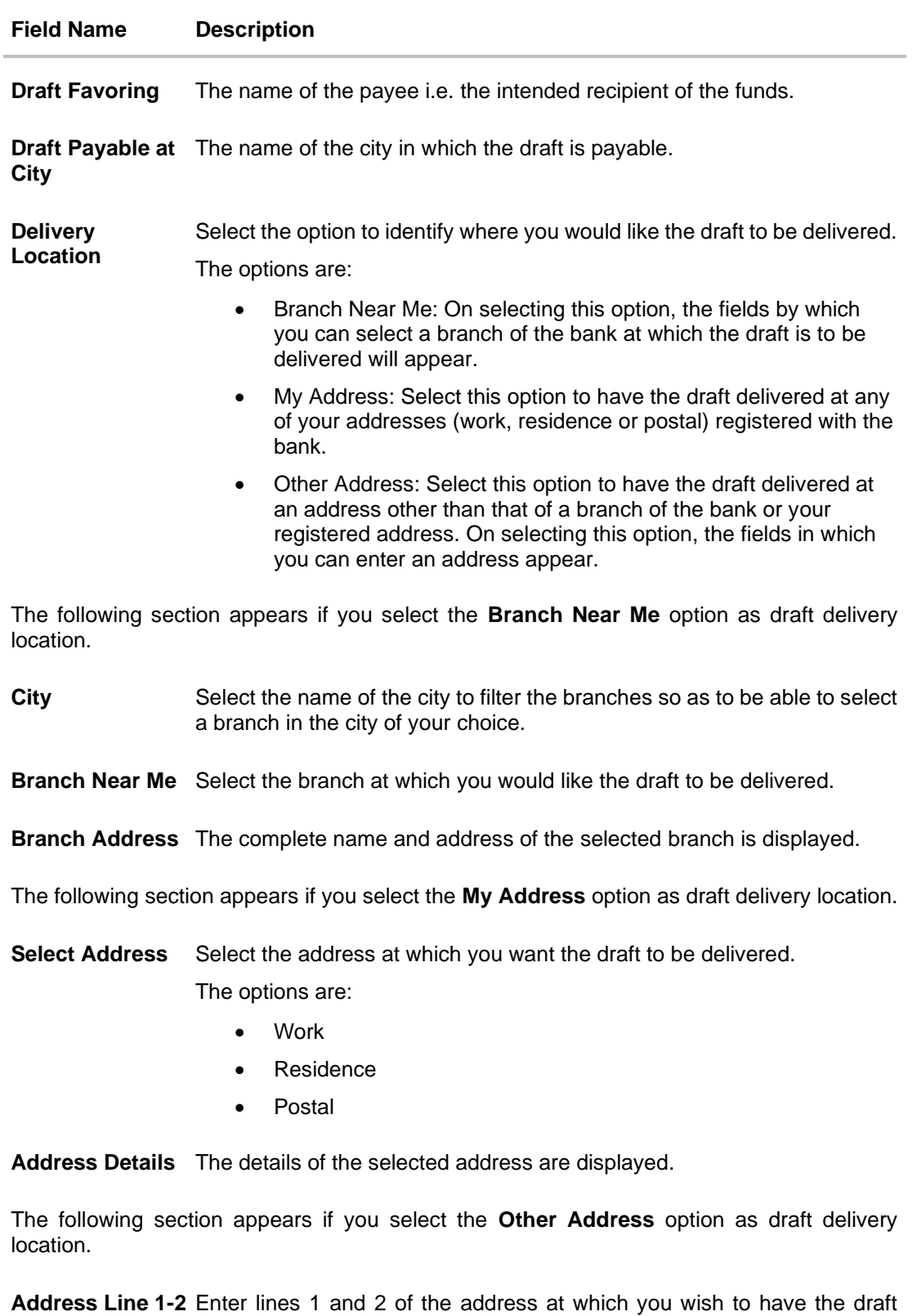

**ORACLE** 

delivered.

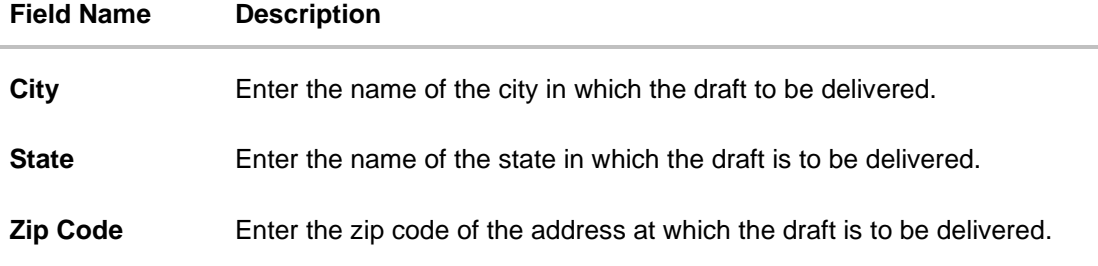

- 3. In the **Payee Name** field, enter the name of the payee for identification.
- 4. Click on the **Upload Photo** link to upload a photo against the payee.

#### **Note**:

Once a photo is uploaded against the payee, the options **Change** and **Remove** appear against the photo.

Click **Change** to modify the uploaded payee photo.

OR

Click **Remove** to delete the uploaded payee photo.

- 5. In the **Draft Type** field, select the option **Domestic**.
- 6. In the **Draft Favouring** field, enter the name of the payee of the draft.
- 7. In the **Draft payable at City** field, select the name of the city at which the draft is to be payable.
- 8. In the **Delivery Location** field, select the appropriate draft delivery option.
	- a. If you select **Branch Near Me** option;
		- i. From the **City** list, select the city so as to filter the branches based on city of choice.
		- ii. From the **Branch Near Me** list, select the branch at which you want the draft to be delivered.

The complete address of selected branch appears.

- b. If you select **My Address** option;
	- i. From the **Select Address** list, select the option of choice. The complete address of user as maintained corresponding to the selected address appears.
- c. If you select the option **Other Address**; specify address at which the demand draft is to be delivered.
	- i. In the **Address Line 1-2** fields, enter the address at which the draft is to be delivered.
	- ii. In the **City** field, enter the name of the city at which the draft is to be delivered.
	- iii. In the **State** field, enter the name of the State in which the draft is to be delivered.
	- iv. In the **Zip Code** field, enter the zip code of the address at which the draft is to be delivered.
- 9. Click **Add** to add a payee.

OR

Click **Cancel** to cancel the transaction.

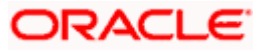

10. The **Add Payee - Review** screen appears. Verify the details, and click **Confirm**. OR

Click **Cancel** to cancel the transaction and to navigate back to the Dashboard.

OR

Click **Back** to return to the **Add Payee** screen.

11. The success message appears along with the draft details. Click **Go to Dashboard**, to navigate to the dashboard. OR Click **More Payment Options** to access other payment options. OR Click **Pay Now** to initiate draft issuance to the added payee. OR Click **Setup Payee Limits** to assign limits (daily and/or monthly) to the payee's account.

## **5.2 Add Payee - International Demand Draft**

An International Draft payee is created to initiate a request to issue a draft which is payable at a location outside the country. The user provides the payee details, the details of draft to be issued in favor of and the payable location.

### **To create an international demand draft payee:**

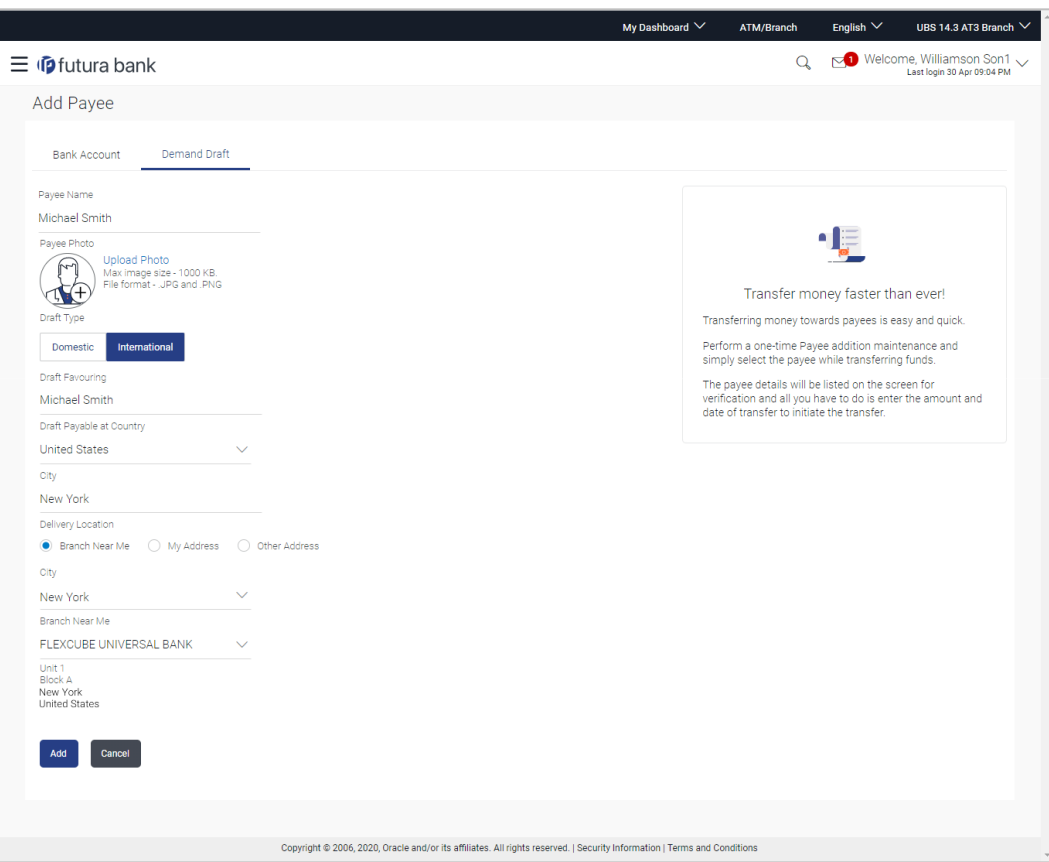

### **Demand Draft – International Demand Draft Payee**

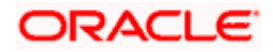

### **Field Description**

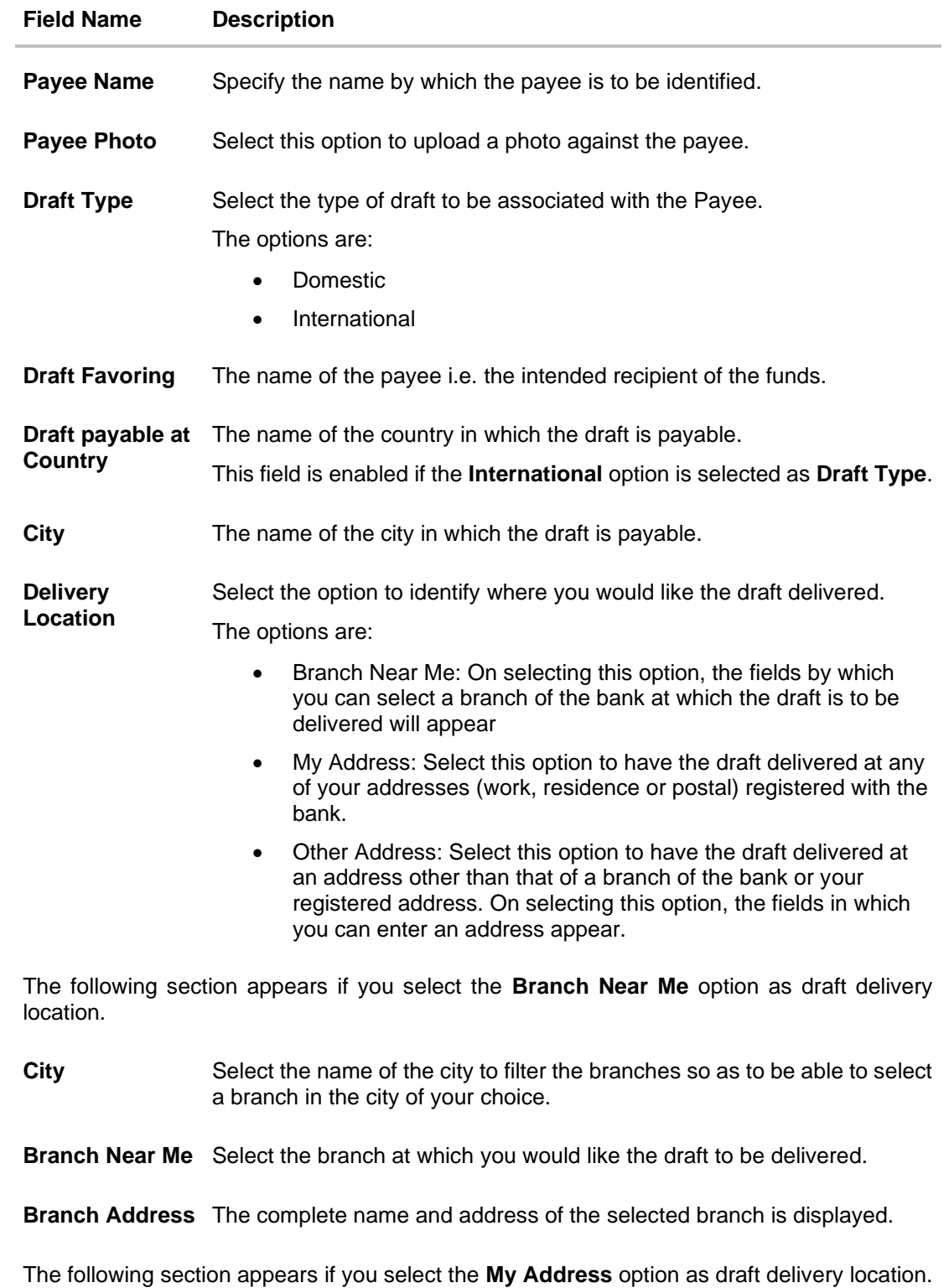

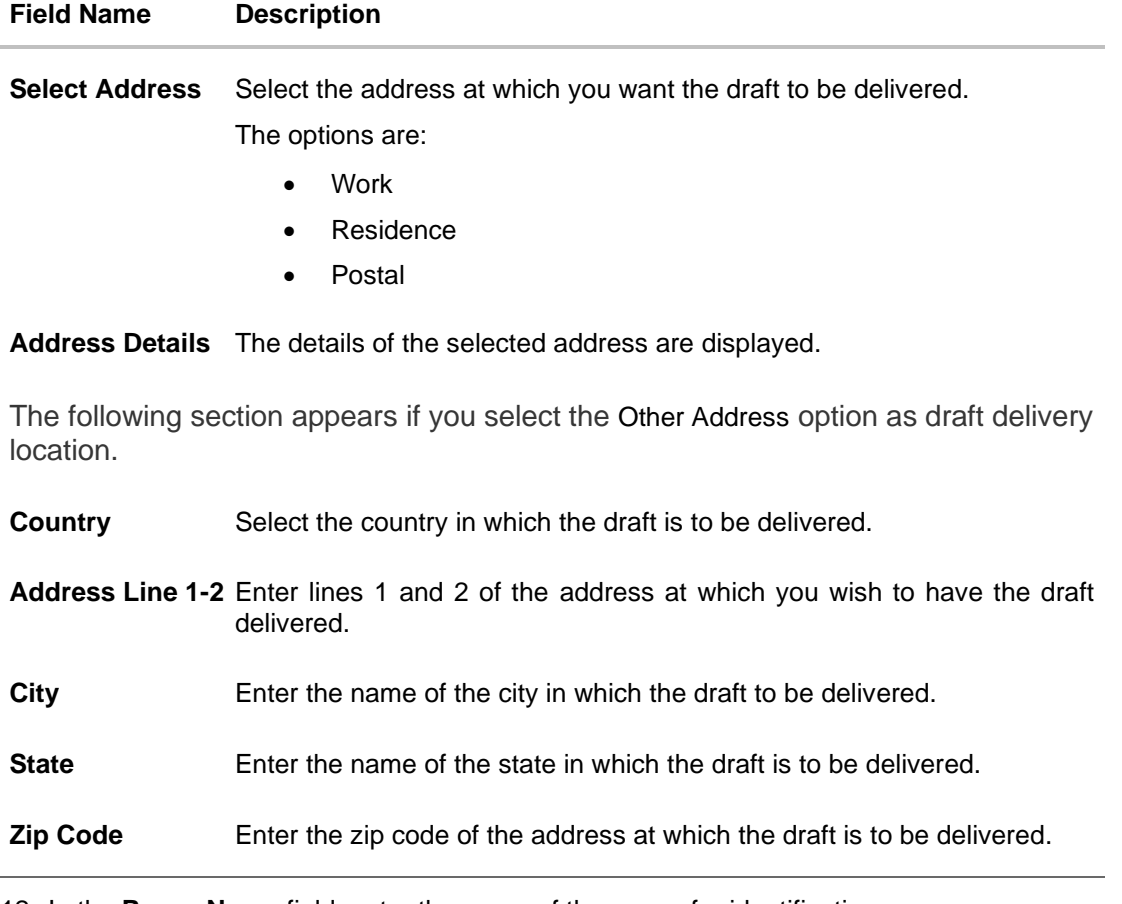

12. In the **Payee Name** field, enter the name of the payee for identification.

13. Click on the **Upload Photo** link to upload a photo against the payee.

#### **Note**:

Once a photo is uploaded against the payee, the options **Change** and **Remove** appear against the photo.

Click **Change** to modify the uploaded payee photo.

OR

Click **Remove** to delete the uploaded payee photo.

14. In the **Draft Type** field, select International option.

- 15. In the **Draft Favouring** field, enter the name of the payee of the draft.
- 16. In the **Draft Payable at Country** field, select the country in which the draft is to be payable.
- 17. In the **City** field, name of the city at which the draft is to be payable.
- 18. In the **Delivery Location** field, select the appropriate draft delivery option.
	- a. If you select **Branch Near Me** option;
		- i. From the **City** list, select the city so as to filter the branches based on city of choice.
		- ii. From the **Branch Near Me** list, select the branch at which you want the draft to be delivered.

The complete address of selected branch appears.

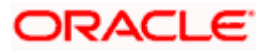

- b. If you select **My Address** option;
	- i. From the **Select Address** list, select the option of choice. The complete address of user as maintained corresponding to the selected address appears.
- c. If you select **Other Address** option; specify address at which the demand draft is to be delivered.
	- i. From the **Country** field, select the country in which the draft is to be delivered.
	- ii. In the **Address Line 1-2** fields, enter the address at which the draft is to be delivered.
	- iii. In the **City** field, enter the name of the city at which the draft is to be delivered.
	- iv. In the **State** field, enter the name of the State in which the draft is to be delivered.
	- v. In the **Zip Code** field, enter the zip code of the address at which the draft is to be delivered.
- 19. Click **Add** to add a payee.

OR

Click **Cancel** to cancel the transaction.

The **Add Payee - Review** screen appears. Verify the details, and click **Confirm**. OR

Click **Cancel** to cancel the transaction and navigate back to the Dashboard.

OR

Click **Back** to return to the **Add Payee** screen.

20. The success message appears along with the draft details.

Click **Go to Dashboard**, to navigate to the dashboard. OR

Click **More Payment Options** to access other payment options. OR

Click **Pay Now** to initiate draft issuance to the added payee.

OR

Click **Setup Payee Limits** to initiate set-up daily limits and monthly limits.

## **FAQ**

### **1. When can I make the payment to newly added payee?**

After successfully adding a payee, you may proceed to transfer funds only after the cooling period (the time set by the bank during which fund transfer is not allowed to a newly added payee) or you may set a future date for the transaction to take place.

### **2. If I delete or edit a payee, what will happen to the in-flight transactions?**

Payee modification or deletion will not have any impact on the transactions which are initiated towards the payee and that are pending further processing.

Home

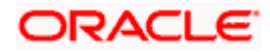

# **6. Add Payee - Bank Account**

While adding a payee, the user is provided with the option to either assign an account number to the payee or to define a demand draft template to be used while issuing demand drafts towards the payee.

This section documents the addition of a payee with transfer type as bank account.

- **Internal**
- Domestic
- **International**

### **How to reach here:**

*Dashboard > Payments Widget > Manage Payees > Add New Payee > Bank Account OR Toggle menu > Payments > Setups > Manage Payees > Add New Payee > Bank Account OR Dashboard > Payments Menu > Transfer Money > Manage Payees > Add New Payee > Bank Account* 

### **To add new payee:**

1. Click the **Add New Payee** link on the **Manage Payees** screen. The pop up screen appears on which to specify the transfer type i.e. bank account or demand draft, appears.

### **Add New Payee popup screen**

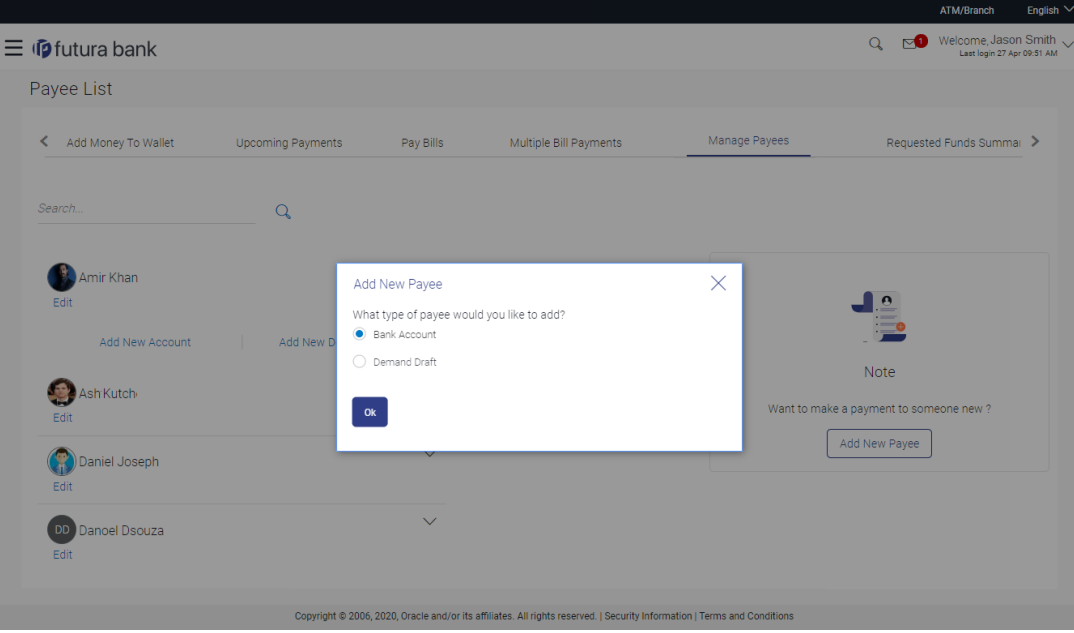

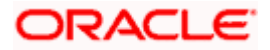

### **Field Description**

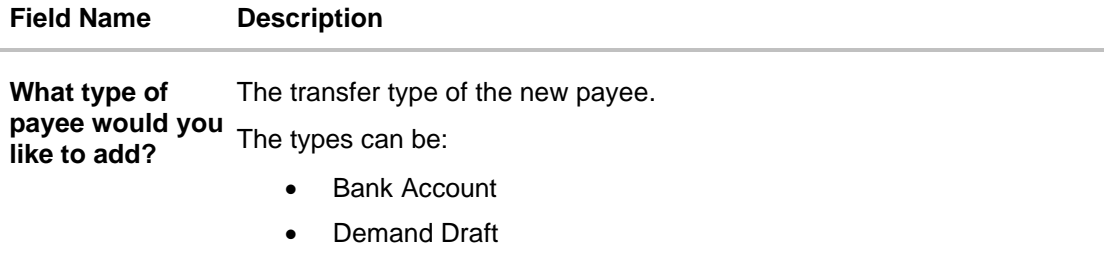

2. Select the **Bank Account** option click **Ok**, to create bank account type of payee. The **Add Payee** screen appears.

# **6.1 Add Payee - Internal Bank Account**

An Internal Bank account type of payee is a payee who holds an account within the same bank as the remitter.

**Note**: In case of Internal Payees, only the Account Number of the payee is validated in the host system and not the Account Name.

### **Add Payee – Internal Account**

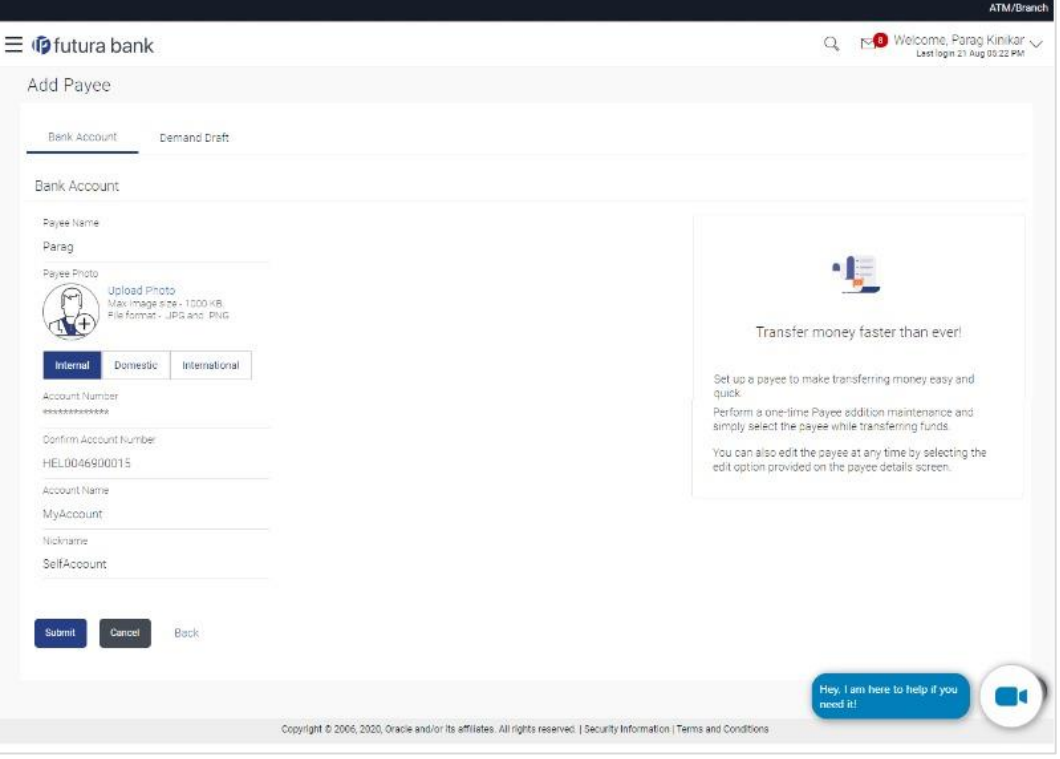

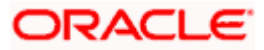

### **Field Description**

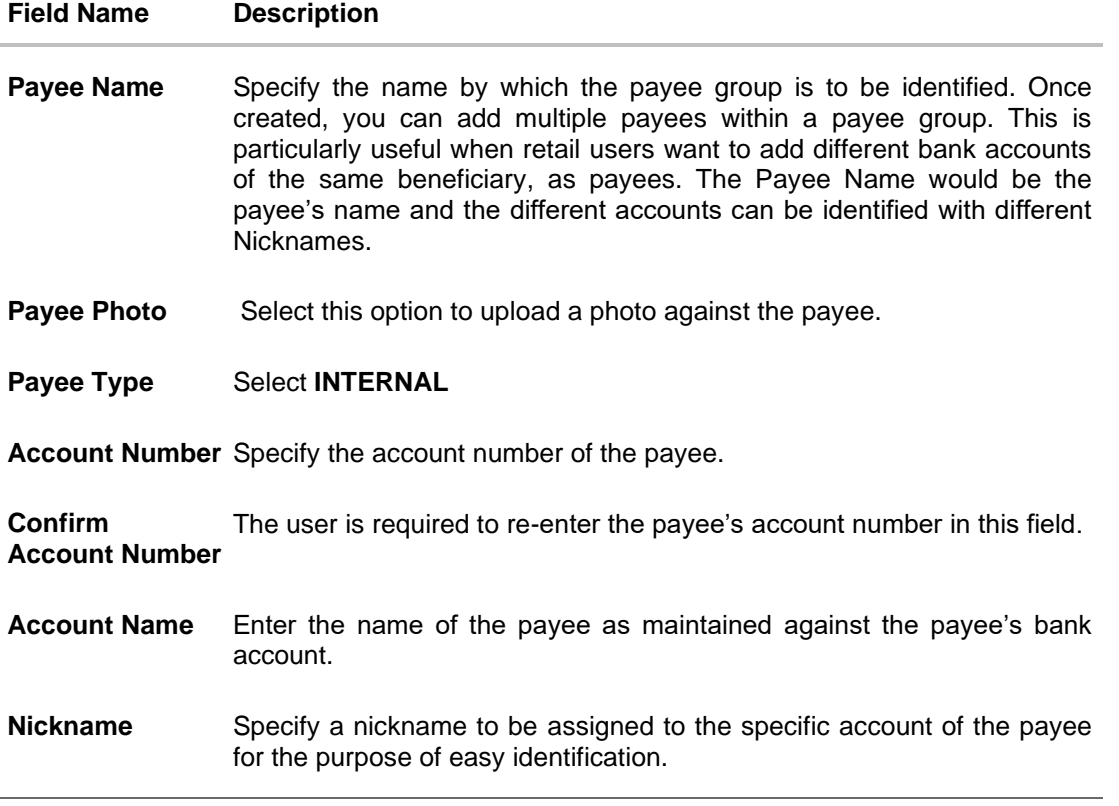

### **Note**:

Once a photo is uploaded against the payee, the options Change and Remove appear against the photo.

Click **Change** to modify the uploaded payee photo. OR Click **Remove** to delete the uploaded payee photo.

3. Click **Add** to add a payee. OR

Click **Cancel** to cancel the transaction.

4. The **Add Payee - Review** screen appears. Verify the details, and click **Confirm**. OR

Click **Cancel** to cancel the transaction and to navigate back to 'Dashboard'.

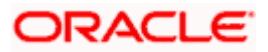

## **6.2 Add Payee - Domestic Bank Account**

A domestic account transfer is one which involves the transfer of funds to an account that is held with another bank within the same country or politically united region.

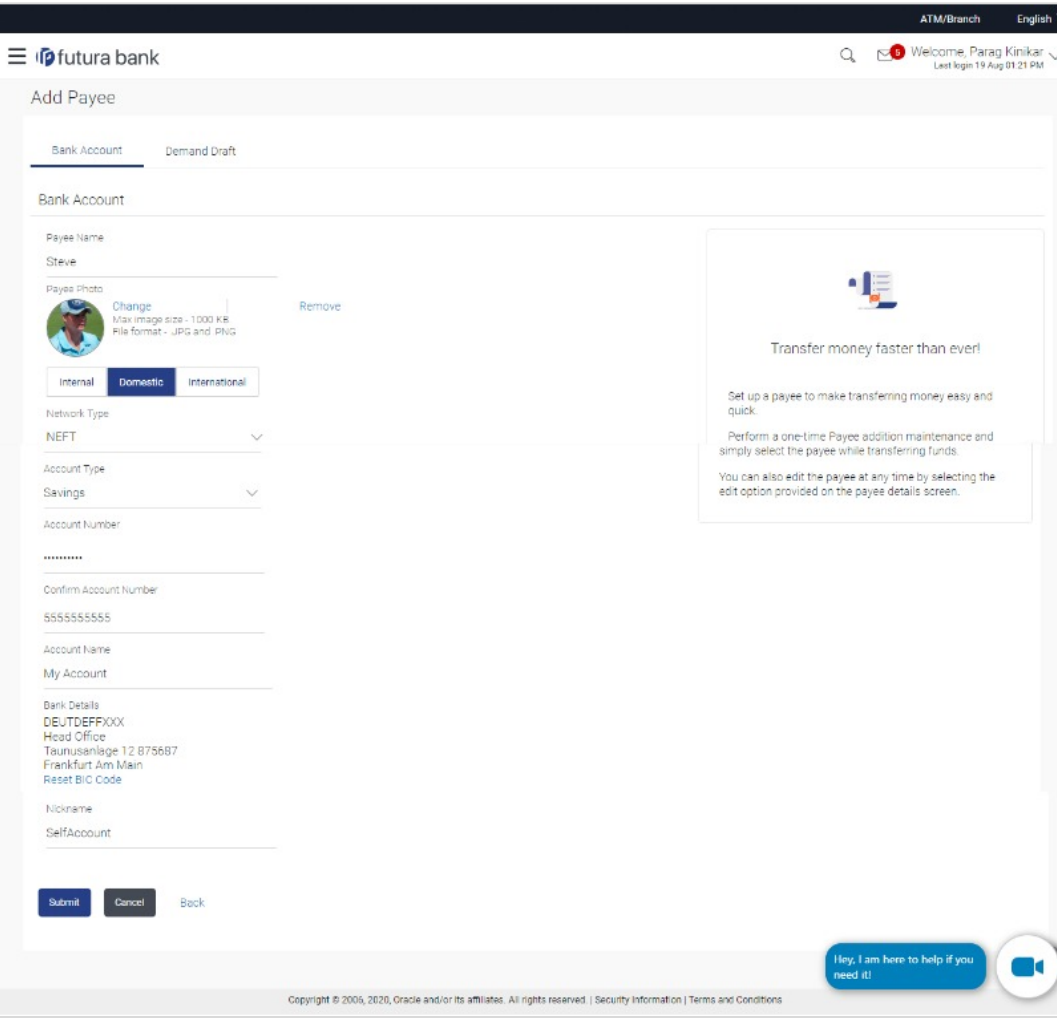

**Add Payee – Domestic Account**

**Field Name Description**

**Payee Name** Specify the name by which the payee group is to be identified. Once created, you can add multiple payees within a payee group. This is particularly useful when retail users want to add different bank accounts of the same person, as payees. The Payee Name would be the payee's name and the different accounts can be identified with different Nicknames.

**Payee Photo** Select this option to upload a photo against the payee.

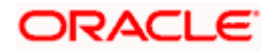

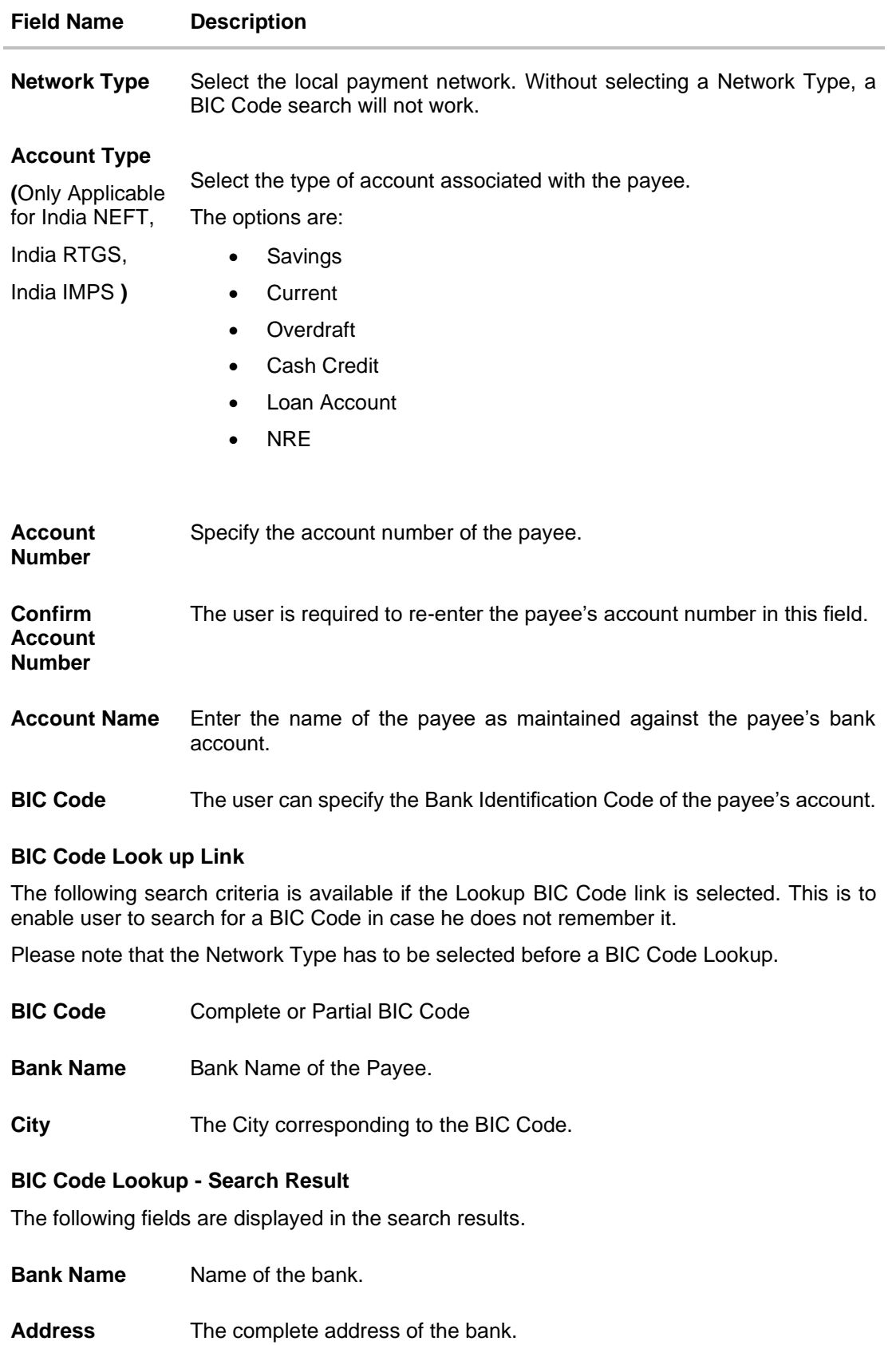

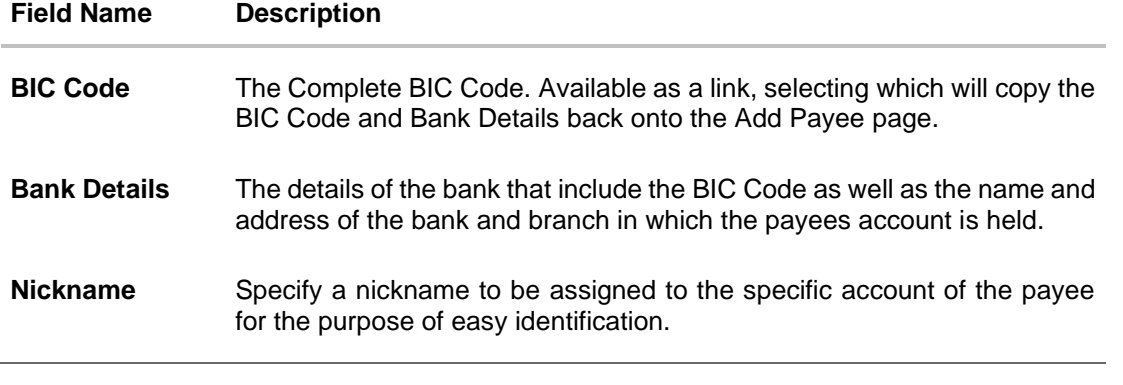

### **Note**:

Once a photo is uploaded against the payee, the options **Change** and **Remove** appear against the photo.

Click **Change** to modify the uploaded payee photo. OR Click **Remove** to delete the uploaded payee photo.

5. The **Add Payee - Review** screen appears. Verify the details, and click **Confirm**. OR

Click **Cancel** to cancel the transaction and navigate back to 'Dashboard'.

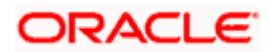

# **6.3 Add Payee – International Bank Account**

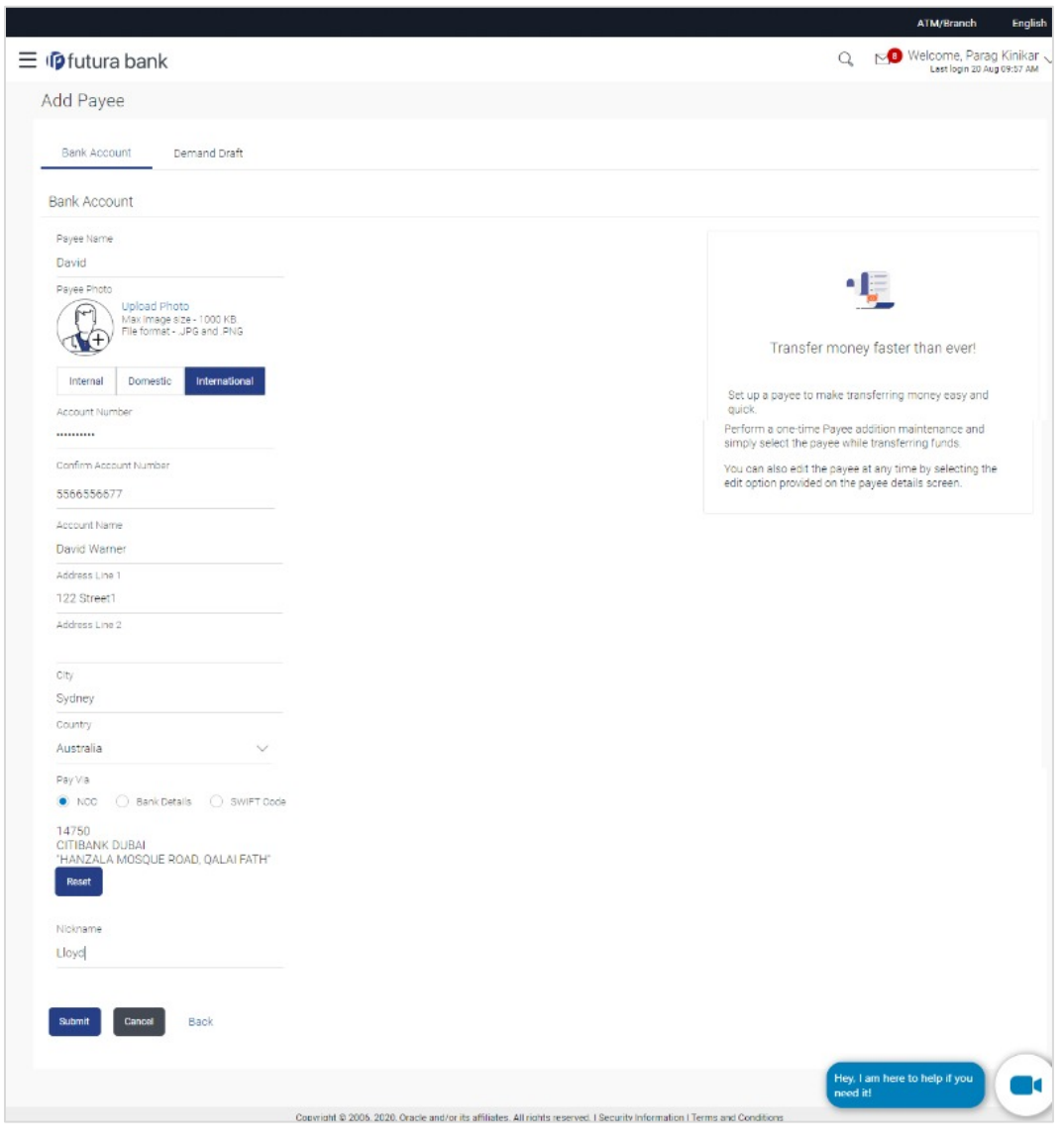

### **Field Name Description**

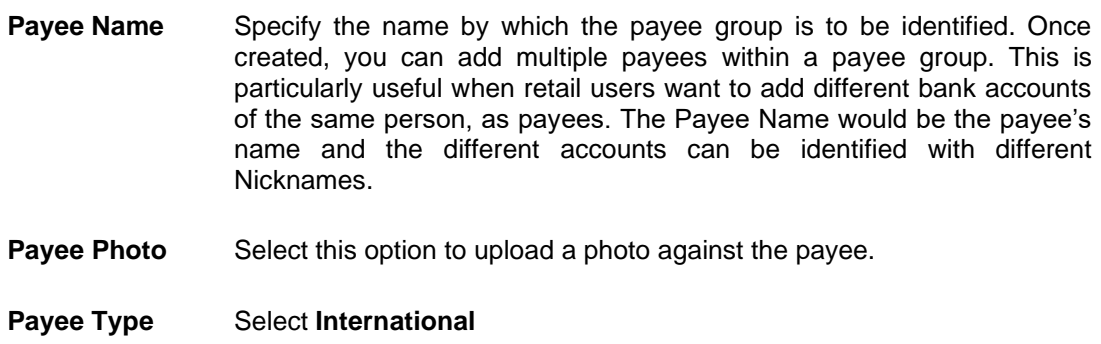

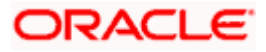

### **Field Name Description**

**Account Number** Specify the account number of the payee.

**Confirm Account Number** so as to confirm the same. The user is required to re-enter the payee's account number in this field

**Account Name** Enter the name of the payee as maintained against the payee's bank account.

**Address Line 1-** Enter the address of the payee.

**City** Enter the city of the payee.

**Country** Enter the country of the payee.

**Pay Via The options are:** 

**2**

- Swift Code
- NCC (National Clearing code)
- **Bank Details**

**SWIFT / National**  The SWIFT code will need to be identified if **SWIFT Code** has been **clearing code value** selected in the **Pay Via** field.

**Lookup Swift Code**  Link to search the SWIFT code.

#### **SWIFT Code Look up**

The following fields appear on a pop up window if the **Lookup SWIFT Code** link is selected.

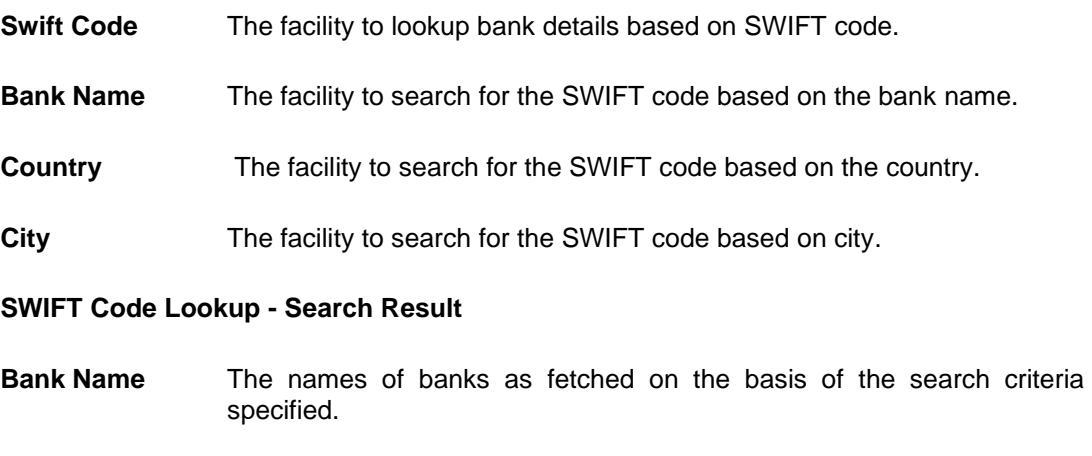

**Address** The complete address of each bank as fetched on the basis of the search criteria specified.

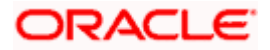

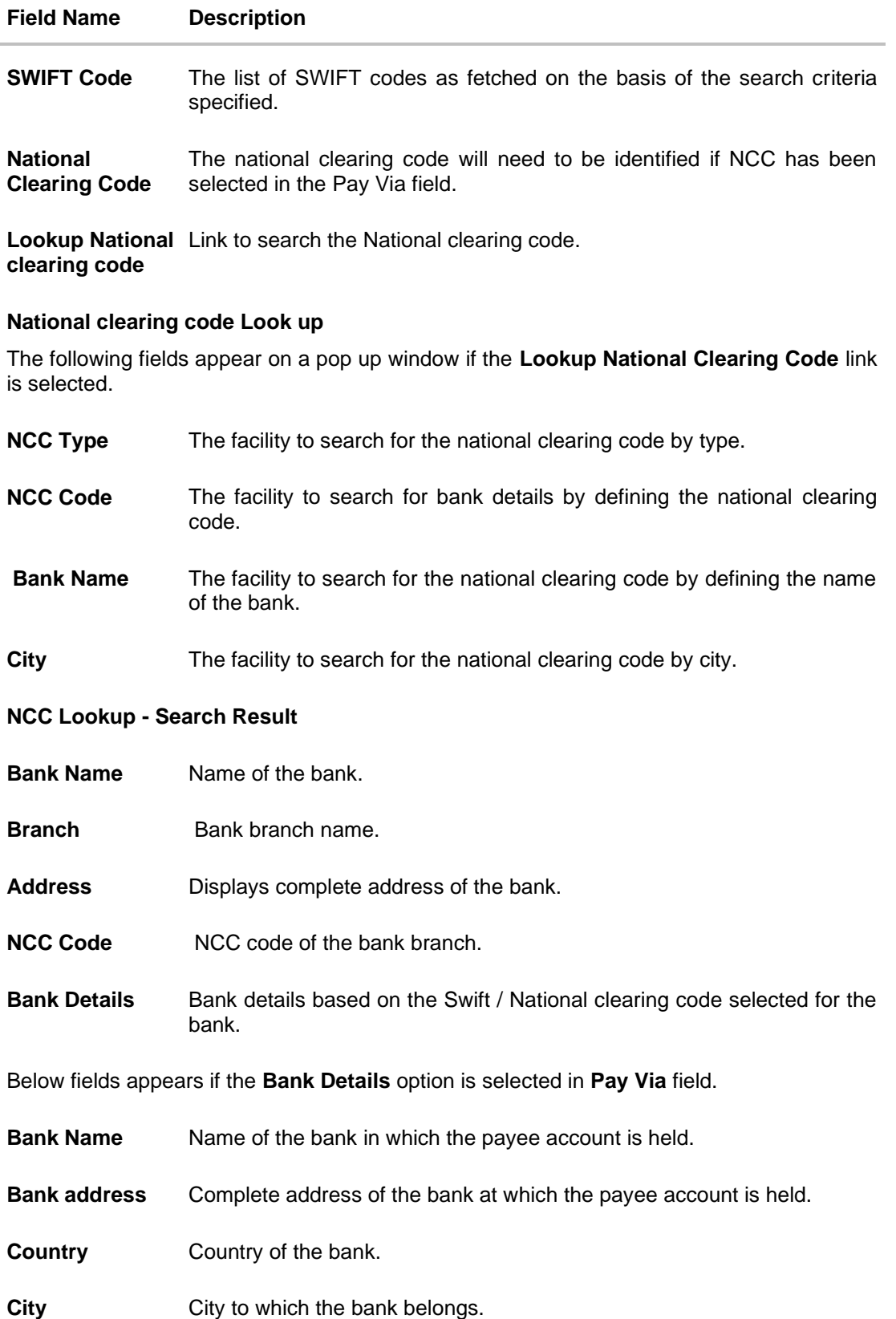

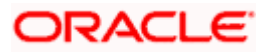

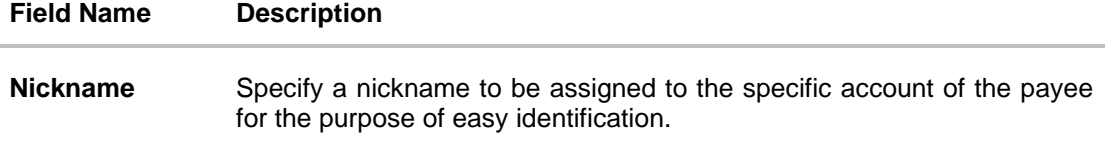

6. Click on the **Upload Photo** link to upload a photo against the payee.

### **Note**:

Once a photo is uploaded against the payee, the options **Change** and **Remove** appear against the photo.

Click **Change** to modify the uploaded payee photo. OR

Click **Remove** to delete the uploaded payee photo.

- 7. Click **Add** to add a payee. OR Click **Cancel** to cancel the transaction.
- 8. The **Add Payee – Review** screen appears. Verify the details, and click **Confirm**. OR

Click **Cancel** to cancel the transaction and navigate back to 'Dashboard'.

**Home** 

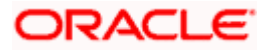

# **7. Transfer Money**

Navigate to Payments > Payments and Transfers > Transfer Money

The Transfer Money feature enables the user to initiate online payments between his own accounts or perform one of the following types by using an existing payee:

- Internal Transfer
- Domestic Transfer
- International Transfer

On selecting the option, 'Existing Payee', the user has to select a payee group first and then select the specific account of the payee towards which the transfer is to be made. The user is not required to explicitly select the transfer type (internal, domestic or international) since this is defined at the time of payee creation.

### **Prerequisites:**

- Transaction and account access is provided to retail user.
- Transaction working window is maintained.
- Payees are registered for the purpose of transferring funds.
- Transaction limits are assigned to user to perform the transaction.
- Payee limits, cooling period along with transaction limits are maintained.

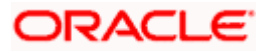

# **7.1 Transfer Money - Existing Payee**

### **Transfer Money - Existing Payee**

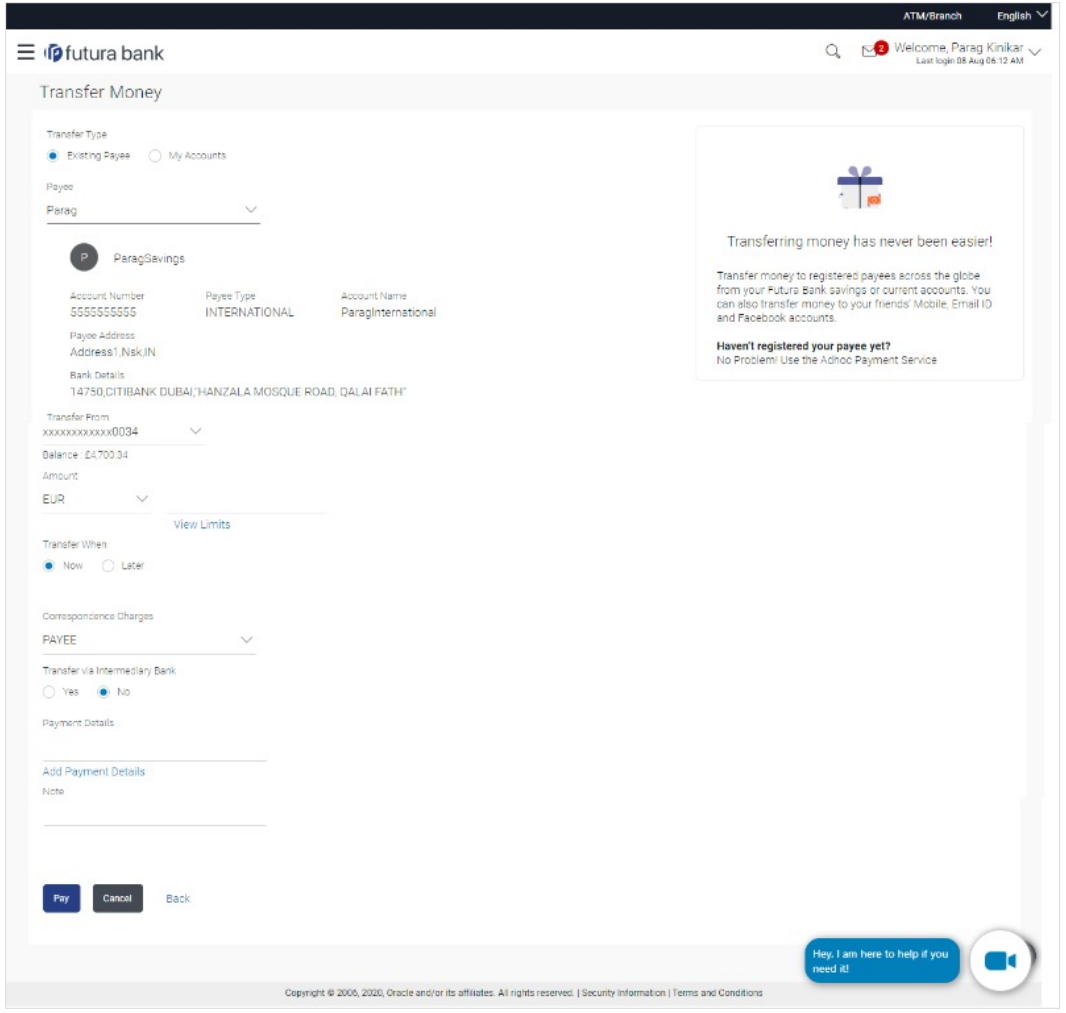

Fields that are not totally self-explanatory are explained below:

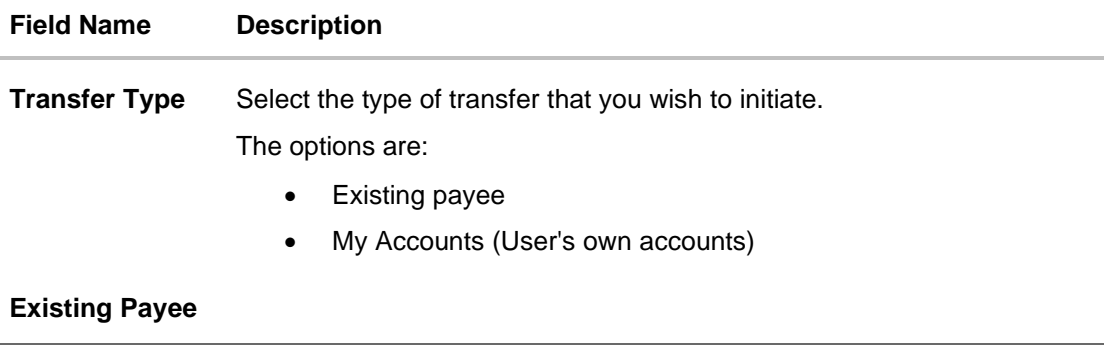

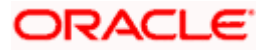

### **Field Name Description**

**Payee** Select the payee group. If the payee group contains multiple payees, you will see another dropdown called Sub Payee.

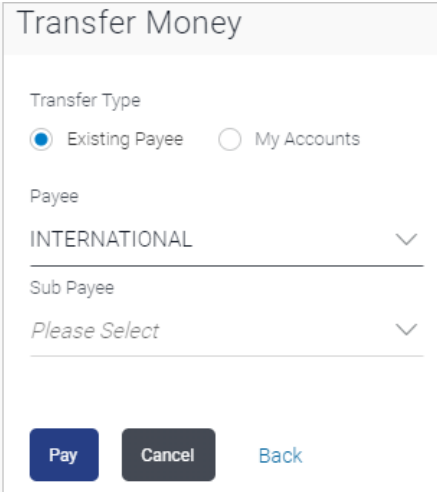

If the payee group contains only 1 payee then one will not see the sub payee dropdown, but the payee details directly on selecting the payee group.

**Transfer From** Account from which money will be debited.

**Currency** The currency in which the transfer is to take place.

Currency is defaulted to destination account currency for Self and Internal Transfer and local currency for Domestic Transfer.

For International transfer, the user can select the currency from the list

**View Limits** Link to view the transaction limits applicable to the user.

For more information on Limits, refer **View Limits** section.

- **Select Network** Although the network is defined when creating the payee, in many countries the same BIC Code can be used on a different local network also. Therefore one can select the network again during a funds transfer.
- **Transfer via Intermediary Bank** Specify whether the fund transfer is to be done through intermediary bank. This field appears for **International Transfer**.

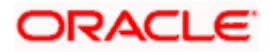

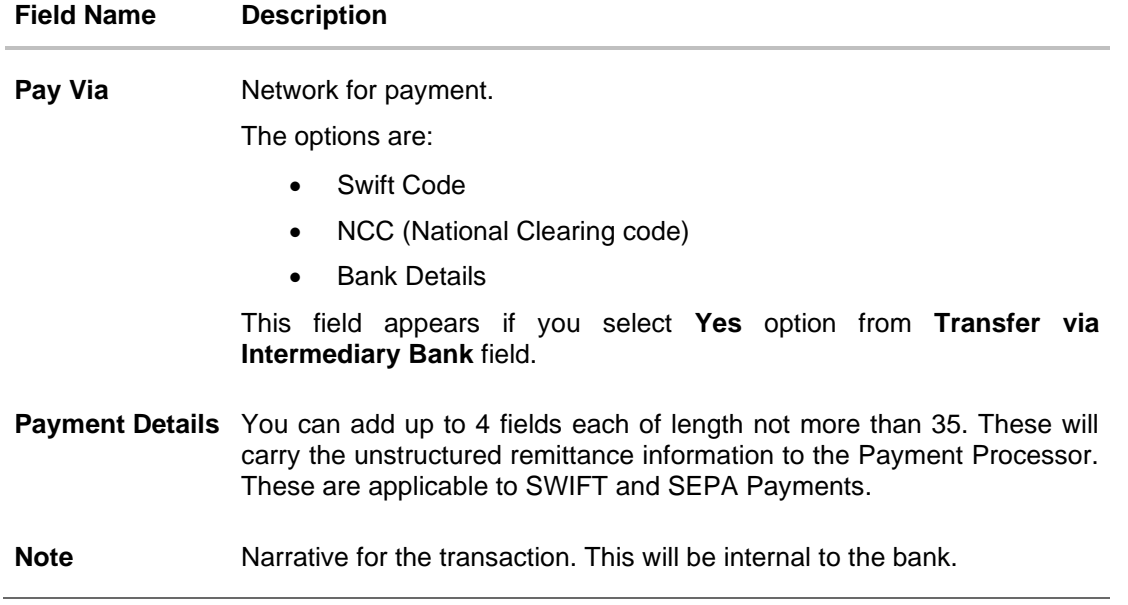

#### **Note:**

On Payment Confirmation the 'Set Repeat Transfer' link appears only in the case of Domestic and Internal Transfers. However, only Internal Transfers are qualified with Oracle Banking Payments and Internal, Domestic Repeat Transfers are qualified with Oracle FLEXCUBE Retail Banking.

Interpreting the success message on the Confirmation Screen:

Please note that Payment Processors can work in different ways. Some Payment Processors will respond with the final status of the submitted payment synchronously. Some Payment Processors work in an asynchronous mode and respond back with a host reference number only to indicate that the payment has been accepted for processing, but there is a chance that it may get into an Exception Queue during the actual processing itself. Therefore the final status of the payment can be viewed using the transaction called [Payment Status Inquiry.](#page-128-0)

## **7.2 Transfer Money - My Accounts**

The flow and the fields for this transaction are self-explanatory.

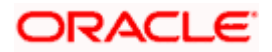

#### Transfer Money

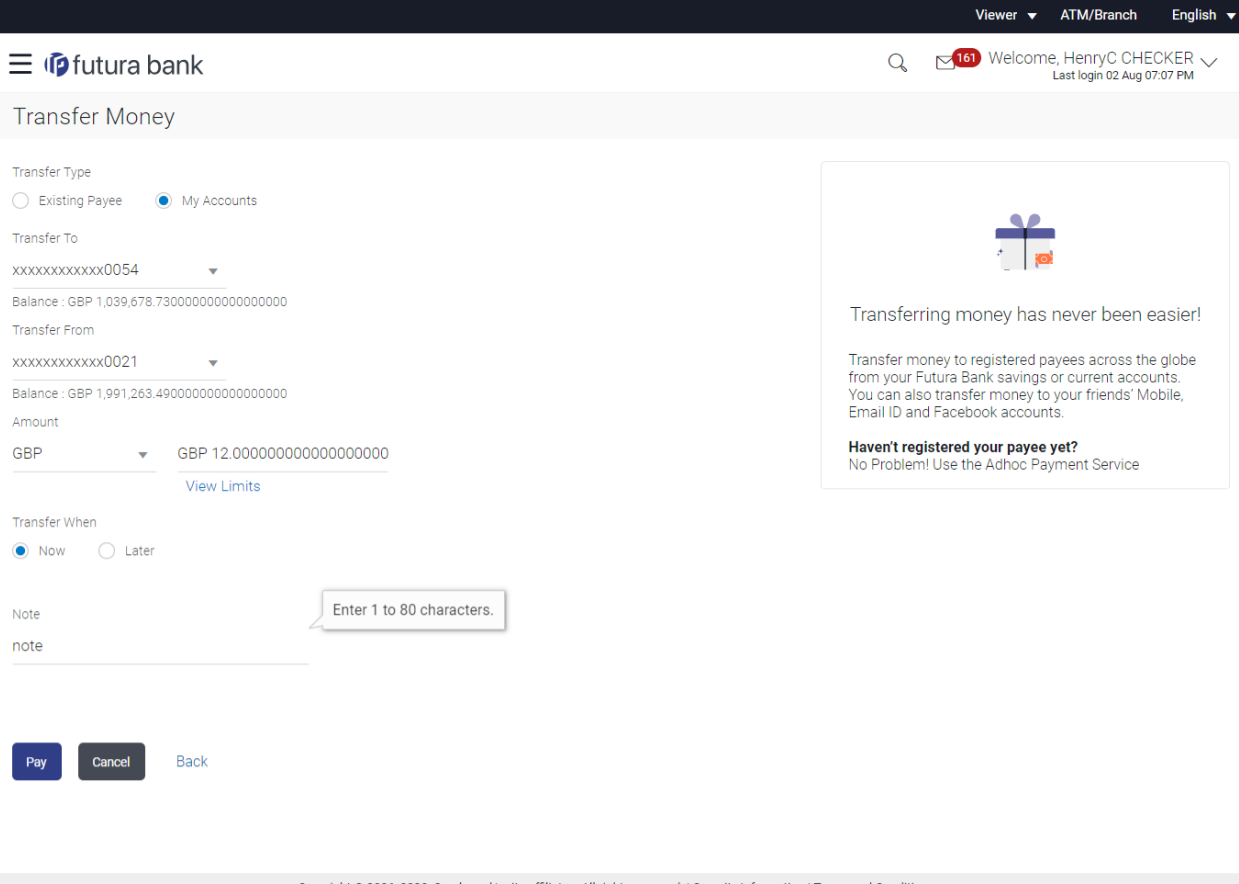

Copyright @ 2006, 2020, Oracle and/or its affiliates. All rights reserved. | Security Information | Terms and Conditions

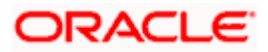

## **7.3 Suggestive Credit Value Date**

The Payment framework provides the facility to display the suggestive credit value date on the review screen of a payment. This date is an indicative date only and it gives the end user an idea of when the payment would get credited to the payee's account, before he can confirm the transaction.

The service takes into account parameters like the network of payment, the currency etc. before arriving at the suggestive credit value date.

This service is currently available out of the box integrated only with Oracle Banking Payments. For other product processors a customization would be required.

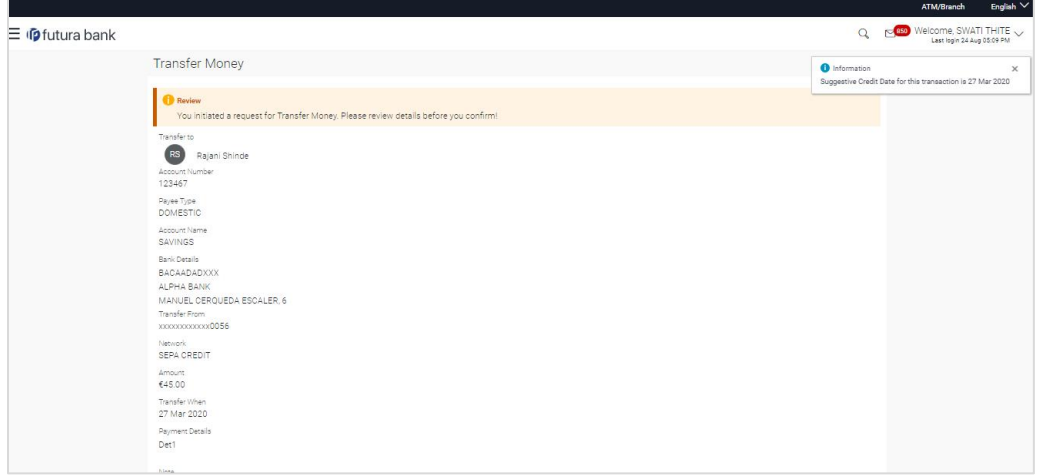

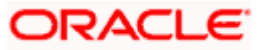

## **7.4 International Low Value Payment**

SWIFT GPI enables financial institutions to provide fast and frictionless cross-border payments for small and medium sized businesses and consumers.

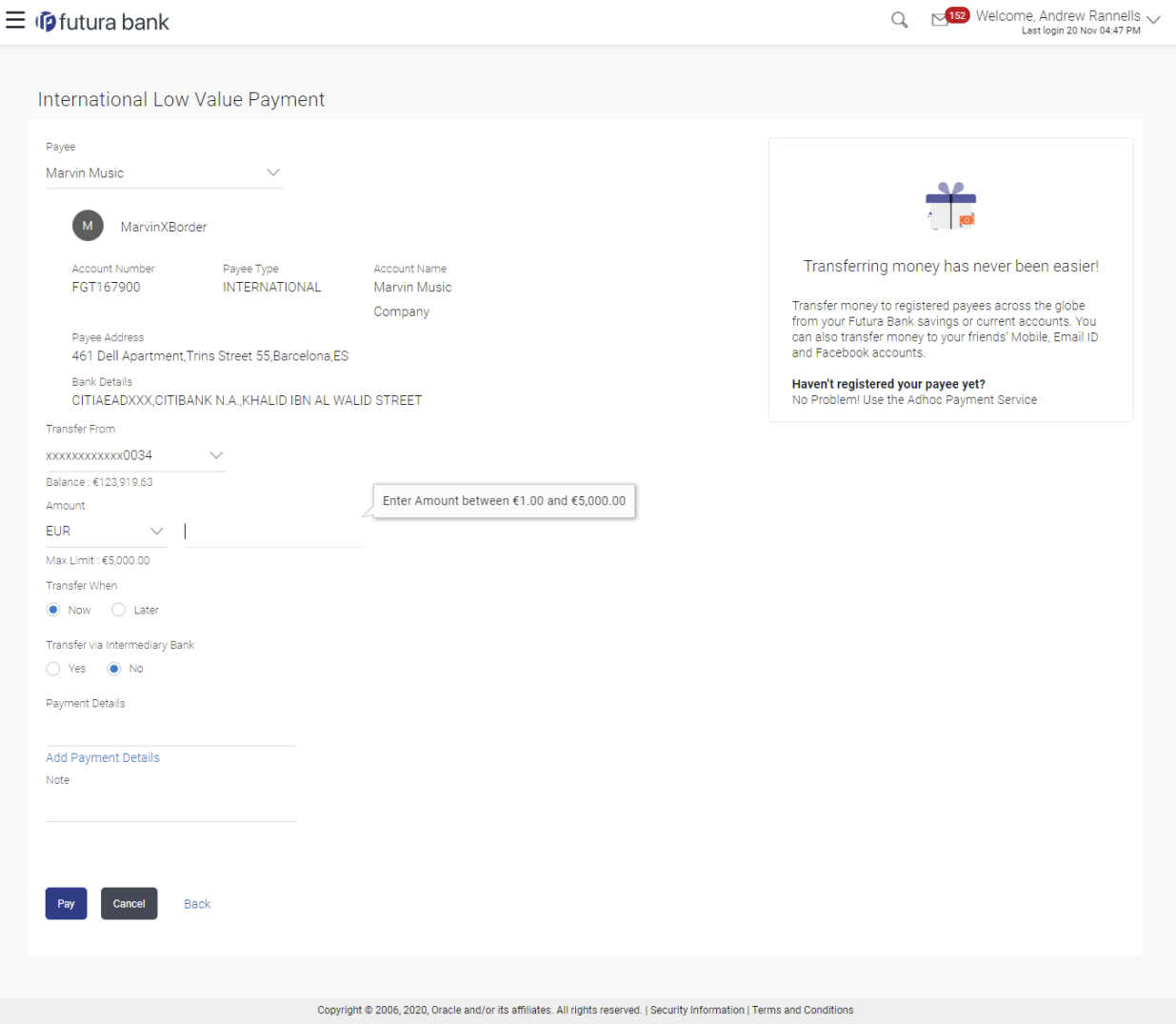

Fields that are not totally self-explanatory are explained below:

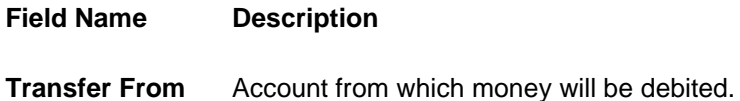

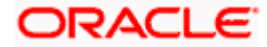

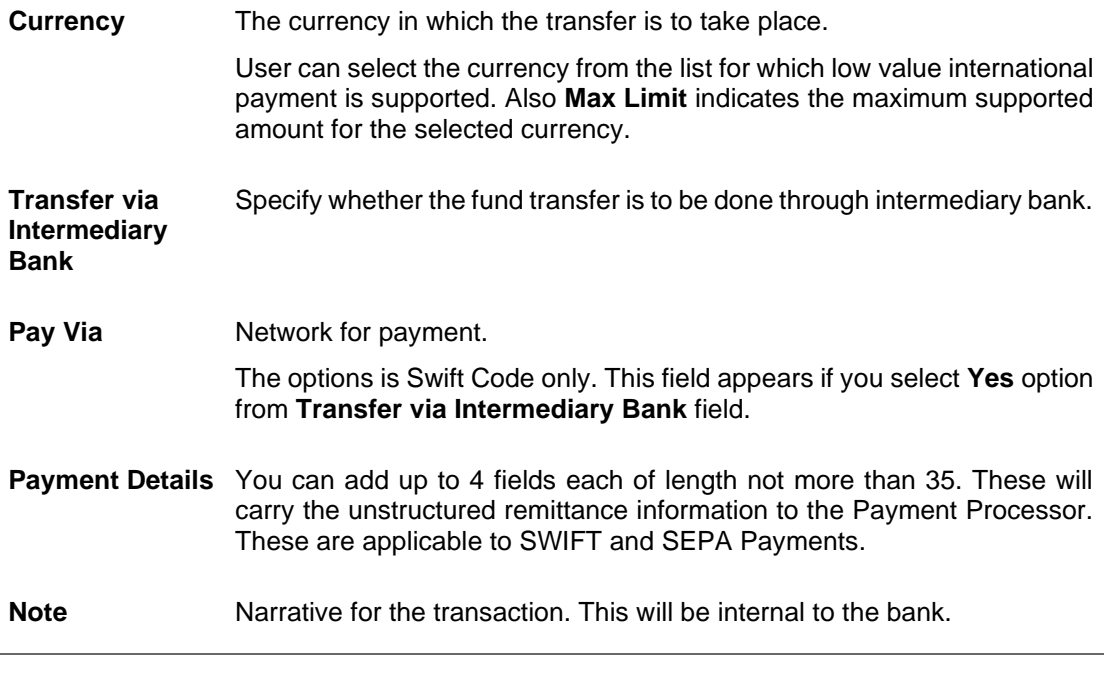

### **Note:**

Interpreting the success message on the Confirmation Screen:

Please note that Payment Processors can work in different ways. Some Payment Processors will respond with the final status of the submitted payment synchronously. Some Payment Processors work in an asynchronous mode and respond back with a host reference number only to indicate that the payment has been accepted for processing, but there is a chance that it may get into an Exception Queue during the actual processing itself. Therefore the final status of the payment can be viewed using the transaction called [Payment Status Inquiry.](#page-128-0)

## **7.5 Other Transfers - New Payee**

By selecting the 'New Payee' option, the user is provided with three choices by which to initiate a fund transfer. They are as follows:

### **i. Email/Mobile**

The Email/Mobile option enables the user to initiate a funds transfer towards an email or mobile contact. The user has to simply specify the email address or the mobile number of the intended payee and specify other transfer related details such as the transfer amount and source account. Once the transfer is initiated, the funds are transferred to the account number associated with that email address or mobile number.

### **ii. Bank Account**

The user can select this option if he wishes to initiate a transfer towards a beneficiary who is not yet registered as a payee. On selecting this option, the user will be directed to a screen from which he can select the option to navigate to the screen on which he can register a payee.

### **iii. Facebook**

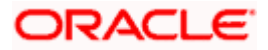

By selecting this option, the user is able to transfer funds to a Facebook contact. Funds can be transferred towards only those Facebook contacts who have registered themselves for this facility with the bank via Facebook.

Using this option you can transfer funds from your account to payee account within the bank, within the country or outside the country by specifying email or mobile number or to your Facebook contacts having Futura Bank account.

### **iv. Twitter**

On selecting this option, the user is able to transfer funds to a Twitter follower. The user can select any one follower as the recipient of the funds transfer.

For details on the New Payee option under Transfer Money, refer Peer to Peer Payment.

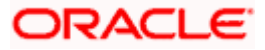

## **7.6 Other Transfers – Between Wallets**

The **'Between Wallets'** feature enables a retail user, having a wallet account with the bank, to initiate payments from his wallet to another user's wallet by specifying the intended beneficiary's mobile number. This is an easy, quick and safe method of payment wherein the user just needs to enter the mobile number of payee and amount to be paid. This method of payment is especially simple and secure considering that the beneficiary need not share his account information in order to receive payments. Moreover, users need not maintain payees as a prerequisite to transfer funds using this method.

### **To transfer from one wallet to another wallet:**

1. **Menu >> Payments >> Payments and Transfers >> Other Transfers**, select the Between Wallets option.

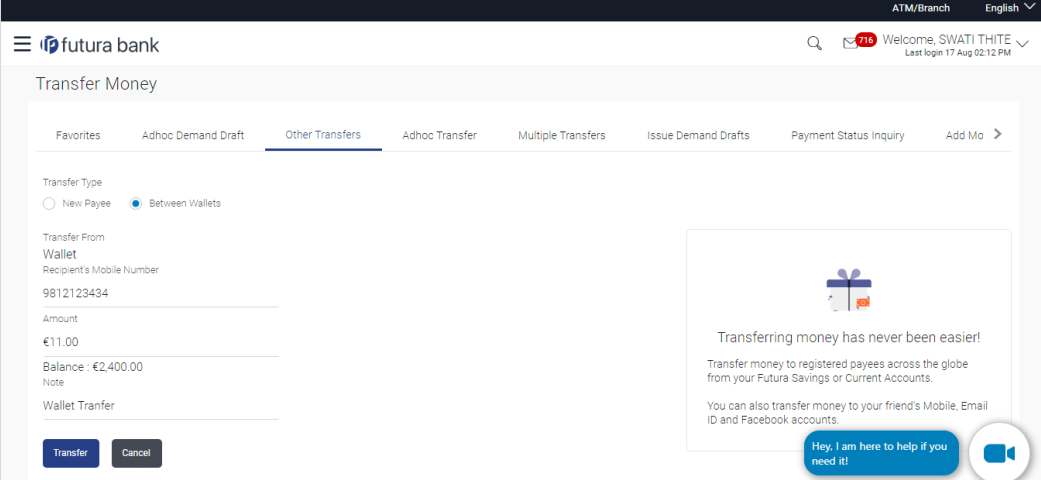

#### **Transfer Money – Between Wallets**

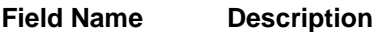

**Transfer Type** Select the type of transfer that you wish to initiate

The options are:

- New payee
- **Between Wallets**

#### **Between Wallets**

The following fields appear if the **Between Wallets** option is selected in the **Transfer Type** field.

**Transfer From** The value **Wallet** is defaulted when the option **Between Wallets** is selected in the **Transfer Type** field.

**Recipient Mobile** Enter the mobile number by which the beneficiary's wallet is associated. **Number**

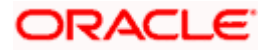

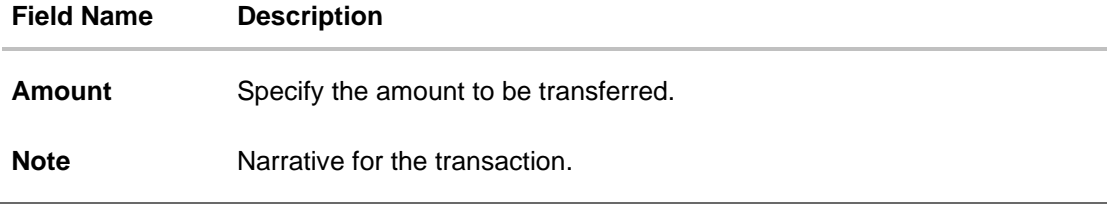

- 2. In the **Recipient Mobile Number** field, enter the mobile number by which the beneficiary's wallet is associated.
- 3. In the **Amount** field, enter the transfer amount.
- 4. In the **Note** field, specify a note or remarks.
- 5. Click **Transfer** to initiate the payment. OR Click **Cancel** to cancel the operation and navigate back to 'Dashboard'.
- 6. The **Transfer Money - Review** screen appears. Verify the details, and click **Confirm**. OR

Click **Cancel** to cancel the operation and navigate back to 'Dashboard'. OR

Click **Back** to navigate back to previous screen.

## **FAQ**

### **1. Can I use the Transfer Money transaction to transfer the funds towards the repayment of a loan that I hold in same bank?**

No, fund transfers can be made only to current or savings account through the transfer money transaction.

**2. Can I set a future date for a fund transfer?** 

You can set a future date for a payment using the Pay Later option.

### **3. What happens if I have set up a future dated transfer, but don't have enough funds in my account on the transaction date for the transfer?**

Balance check will not be performed at the time of transaction initiation with future date. The transaction will get declined in case of insufficient funds in the account on the given transaction date.

### **4. What happens if the transaction amount is less than set Transaction Limit?**

If the transaction amount is less than the minimum limit or more than the maximum transaction limit set by the Bank, the user will not be able to initiate the transfer.

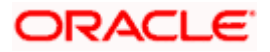

### **5. Can I make a payment to an account which is currently not registered as my payee?**

If you want to make a payments towards a beneficiary who is not yet registered you can select the option, 'Bank Account' under the 'New Payee' option to be navigated to the screen on which you can register the intended beneficiary as a payee. You can then initiate transfers towards this payee via the 'Existing Payee' option. Alternately, you can transfer funds towards accounts that you have not registered through the 'Adhoc Transfer' transaction.

Home

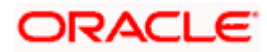

# **8. Multiple Transfers**

The Multiple Transfers feature enables users to initiate transfers towards a group of people as part of a single transaction. Through this feature, users can initiate transfers towards registered payees of different transfer types i.e. internal, domestic and international transfers, with different transfer dates, all at once from a single screen.

### **Prerequisites:**

- Transaction and account access is provided to the retail user
- Transaction working window is maintained for the underlying transfer types
- Registered payees are maintained
- Purpose of Payments are maintained
- Transaction limits are assigned to the user to perform the transaction
- Payee limits and cooling period limits are maintained

### **Workflow**

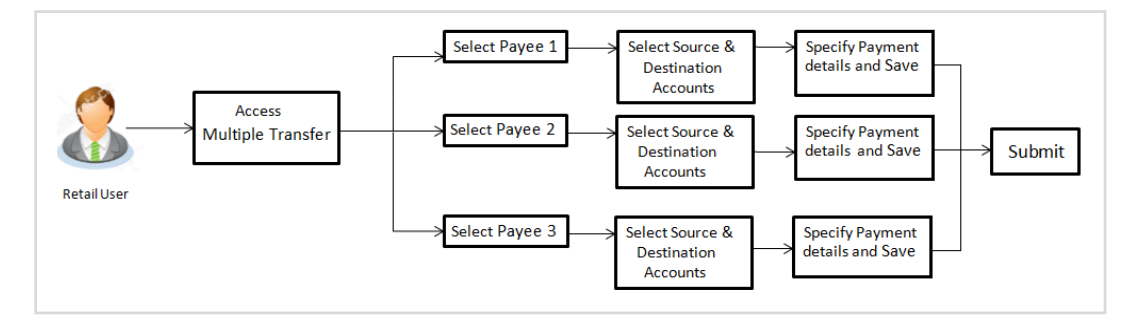

### **How to reach here:**

*Toggle menu > Payments > Payments and Transfers > Multiple Transfers OR Dashboard > Payments Menu > Multiple Transfers*

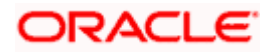

### **Multiple Transfers**

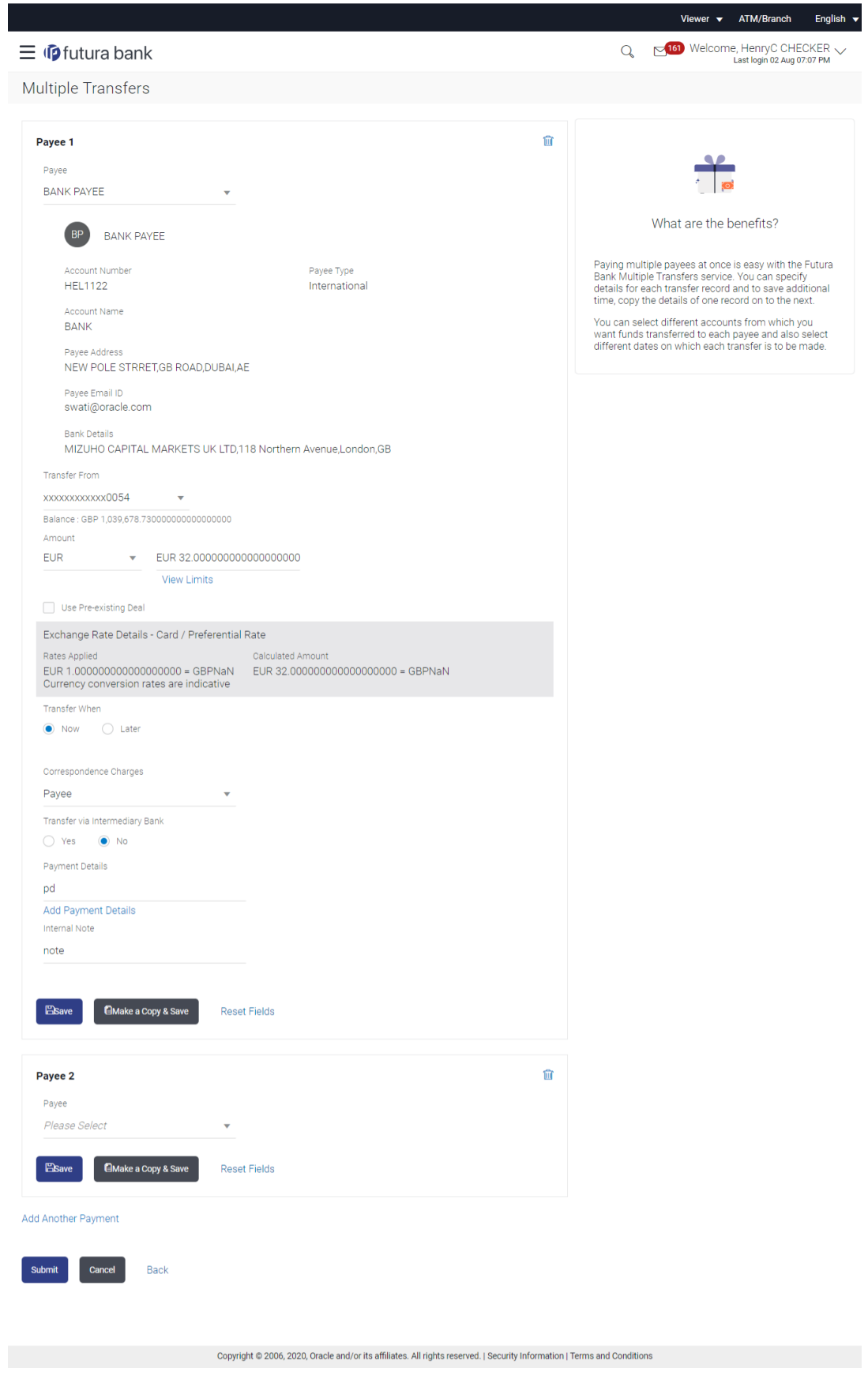

Multiple Transfers

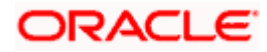

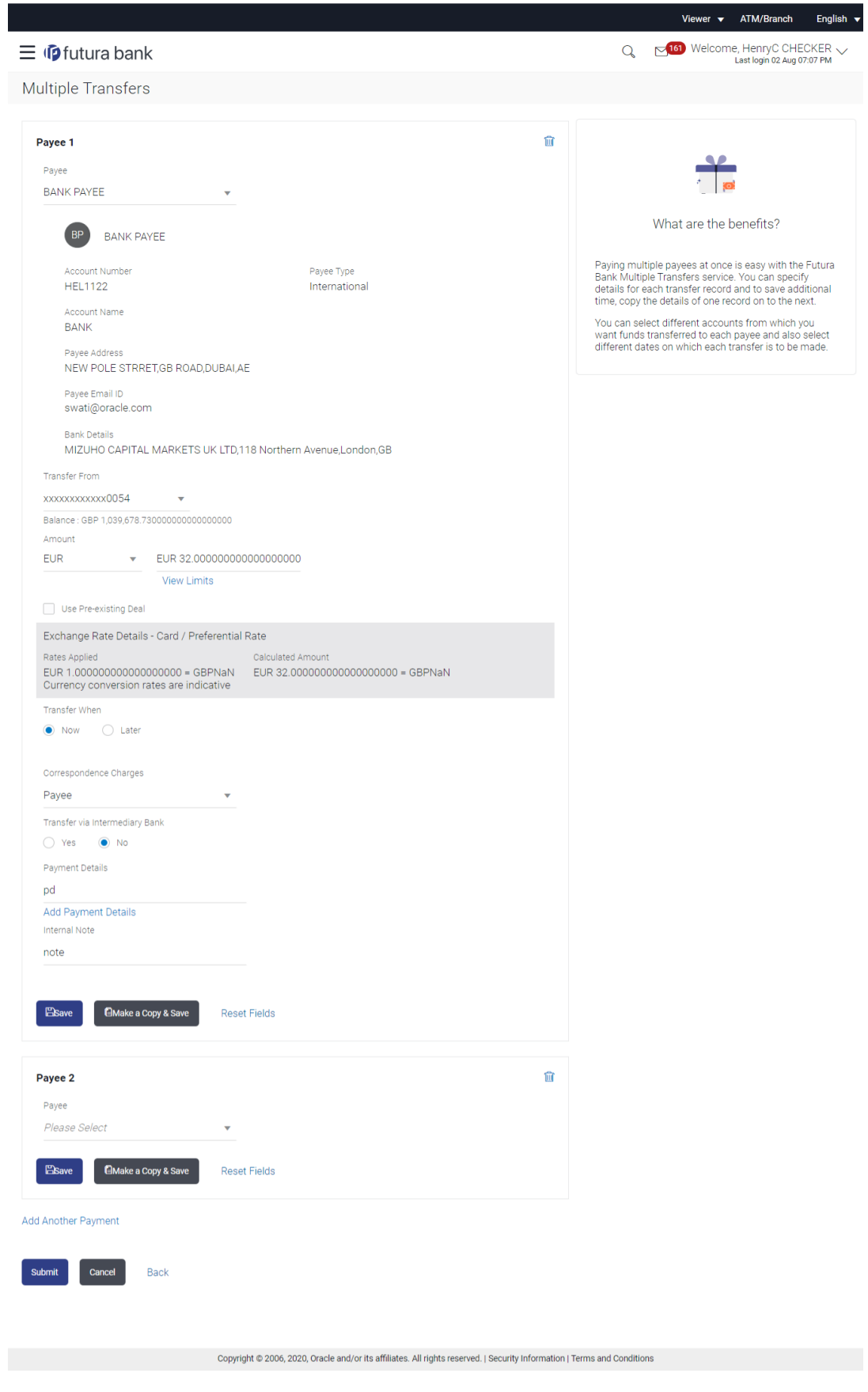

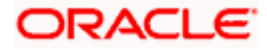

- 1. After you submit multiple payments, the **Verification** screen appears if the transaction is configured for Two Factor Authentication. Enter the verification code and click **Submit**.
- 2. The confirmation message appears.

Click **Go to Dashboard**, to navigate to the dashboard. OR

Click **More Payment Options** to access other payment options. OR

Click **Click Here** to view the status of each transfer.

The **Multiple Transfer - Status** screen appears on which the status of each individual transfer appears. In case any transfer has failed, the reason for failure is also displayed against the specific record.

### **Multiple Transfers – Status**

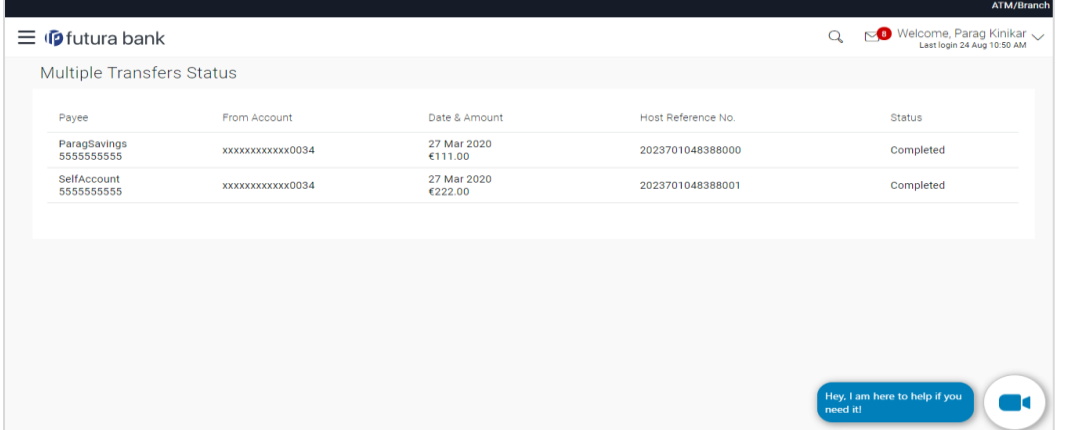

### **FAQ**

### **1. Is there any limit on the number of payments that can be initiated at a time through multiple transfers?**

Yes, the limit as defined by the bank will be in place. You will be displayed an error message if you try to add another transfer record once this limit has been met.

### **2. Do fund transfers between business accounts need authorization?**

Fund transfer between the business accounts require authorization, if transaction is configured for Two Factor Authentication.

Home

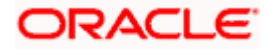

# **9. Adhoc Transfer**

An adhoc transfer is used to transfer funds from the user's account to a beneficiary/ payee account which is not registered with the bank. Since the transfer is towards an unregistered beneficiary, customers are required to specify the beneficiary details manually along with the transfer details while initiating an adhoc transfer.

### **Pre-Requisites**

- Transaction and account access is provided to retail user.
- Transaction working window is maintained.
- Transaction limits are assigned to user to perform the transaction.

### **Workflow**

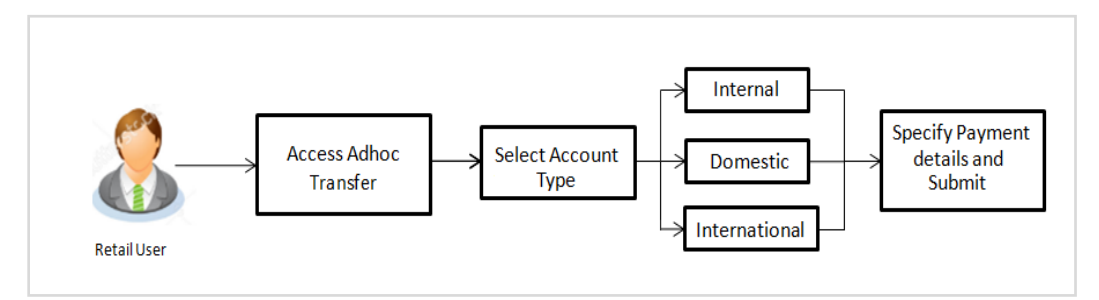

### **Features Supported In Application**

Following type of transactions are supported under Adhoc Transfers

- Internal Transfer
- Domestic Transfer
- International Transfer

### **How to reach here:**

*Toggle menu > Payments > Payments and Transfers > Adhoc Payment > Adhoc Transfer OR Dashboard > Quick Links > Adhoc Transfer*

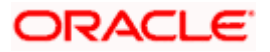
# **9.1 Adhoc Payment - Internal Fund Transfer**

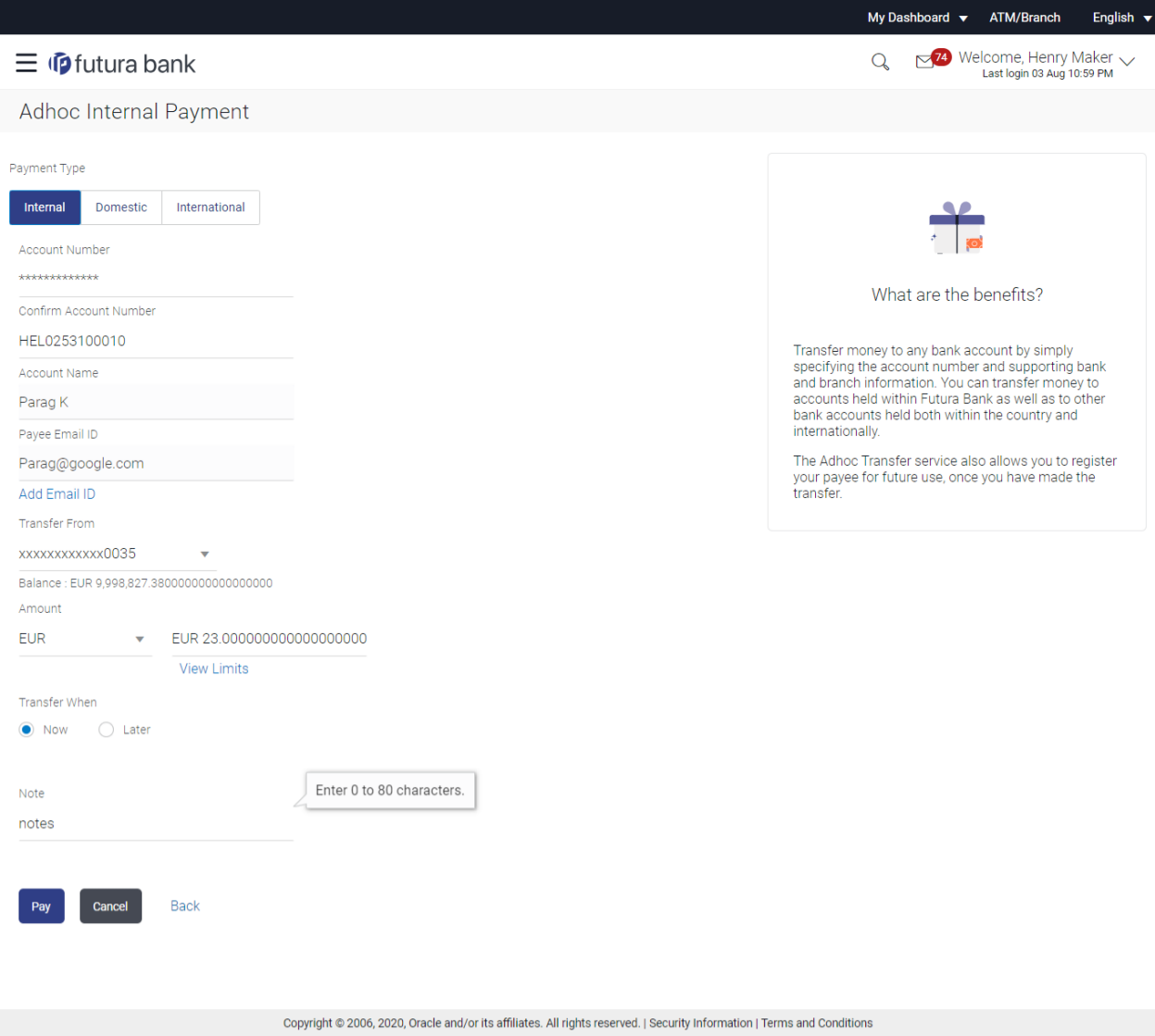

The data fields are almost the same as the ones seen in the Transfer Money transaction. The only additional data that needs to be input is the beneficiary account details.

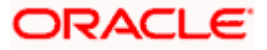

# **9.2 Adhoc Payment - Domestic Fund Transfer**

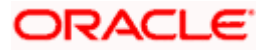

#### Adhoc Transfer

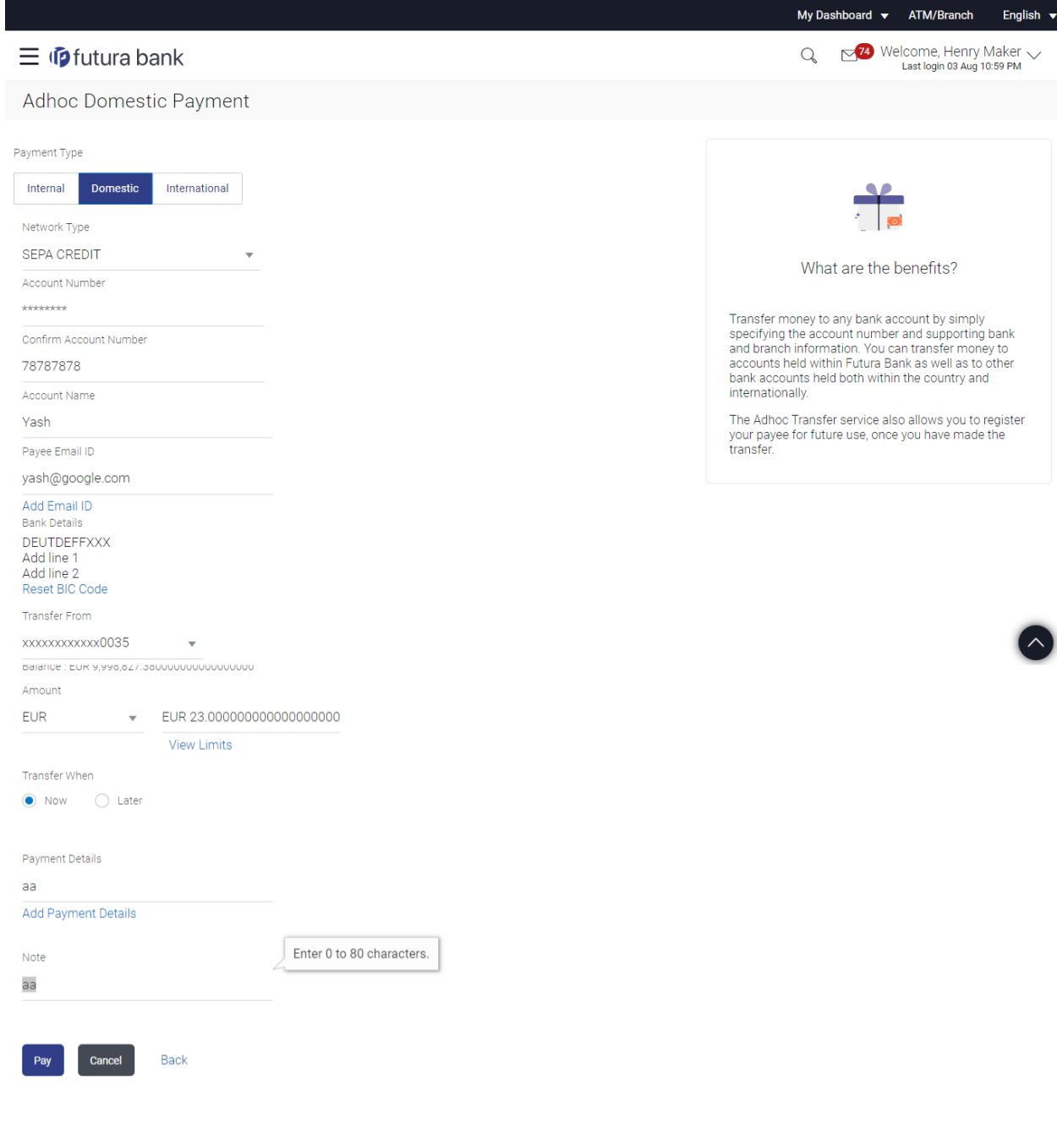

Copyright @ 2006, 2020, Oracle and/or its affiliates. All rights reserved. | Security Information | Terms and Conditions

The data fields are almost the same as the ones seen in the Transfer Money transaction. The only additional data that needs to be input is the beneficiary account details. Also, the user needs to select the network only once, as opposed to twice during the Transfer Money flow (Once during Payee Creation and once during the actual Payment)

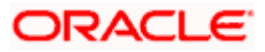

# **9.3 Adhoc Payment - International Fund Transfer**

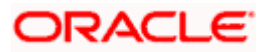

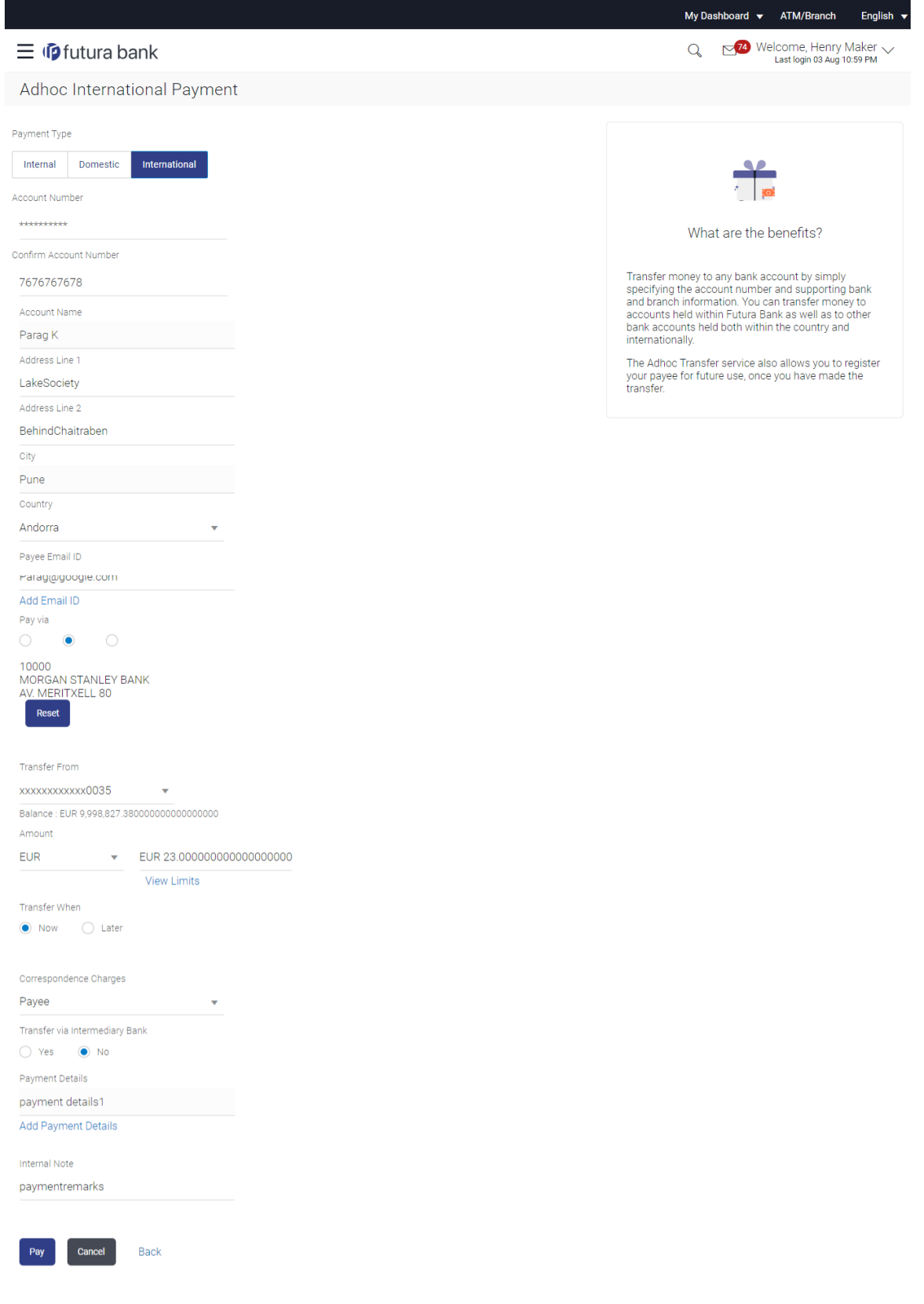

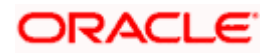

### **Confirmation of Payment Submission**

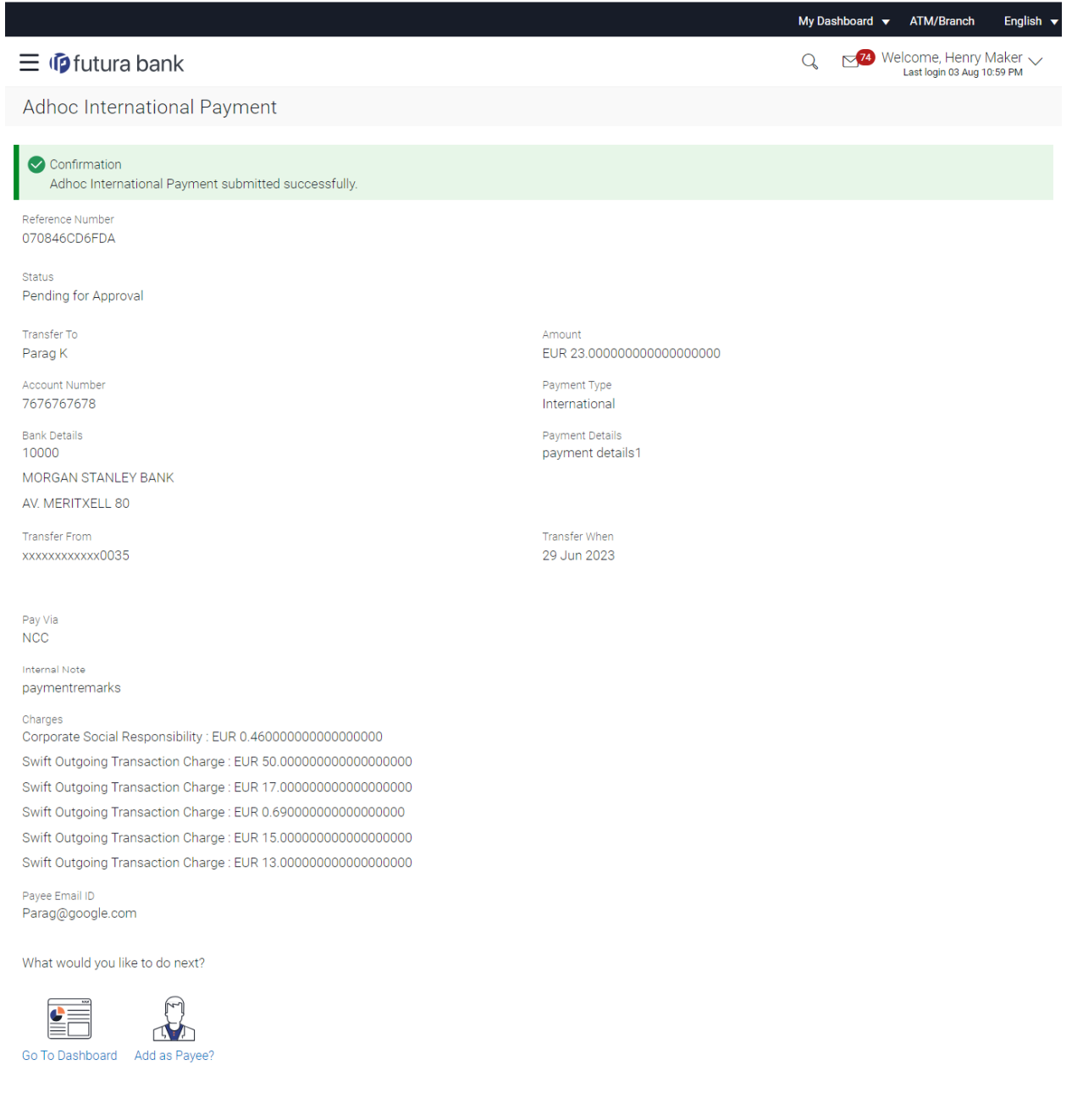

Copyright @ 2006, 2020, Oracle and/or its affiliates. All rights reserved. | Security Information | Terms and Conditions

1. Click the **Add as Payee** option to register the beneficiary as a payee. A pop up window appears on which you can identify whether the beneficiary details are to be mapped to an existing payee group or whether the beneficiary is to be registered as a new payee.

#### **Add Payee - Addition of New Payee**

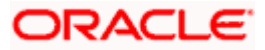

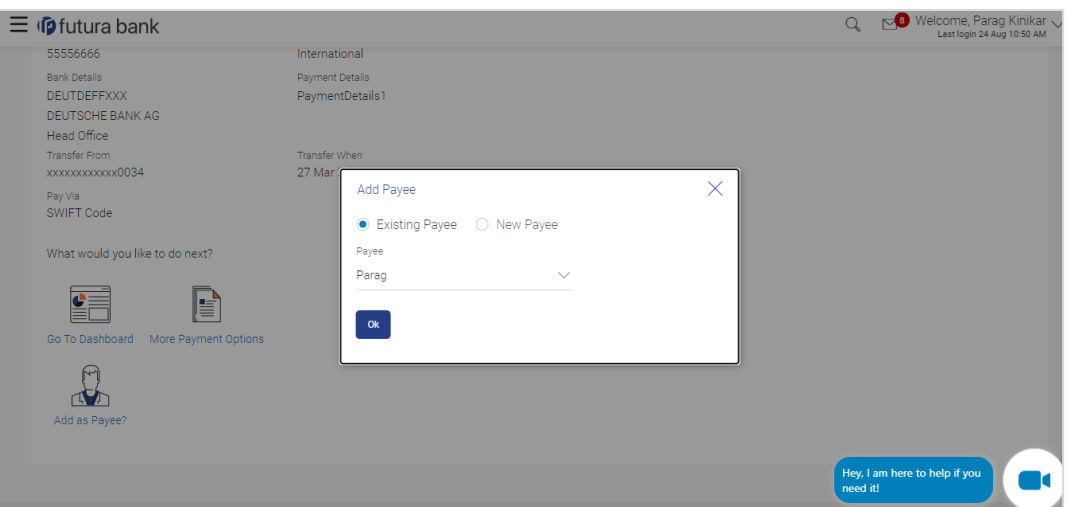

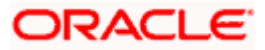

- 2. Select the desired option under the field Add to an **Existing Payee** or **create a New Payee**?
- 3. If you select **New Payee** option, the **Add Payee** screen appears in which you can register the beneficiary as a new payee.
- 4. If you select the **Existing Payee** option, you will be required to select the payee to whom the beneficiary details are to be mapped.

#### Note:

While registering the beneficiary as a payee, the user can upload the payee's photo by selecting the Upload photo option.

Once a photo is uploaded against the payee, the options Change and Remove appear against the photo.

Click Change to modify the uploaded payee photo. OR Click Remove to delete the uploaded payee photo.

5. Click **Ok**, the **Add Payee** screen appears with all the beneficiary details pre-populated in the required fields.

Note: For more information on payee creation, Refer Add Payee - Bank Account section in user manual.

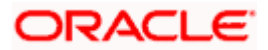

#### **1. Can I use the adhoc transfer transaction to transfer funds towards the repayment of a loan which I hold in the same bank?**

No, fund transfers can be made only to current or savings account through the adhoc transfer transaction.

### **2. Can I set a future date for a fund transfer?**

You can set a future date for a payment using the Pay Later option.

#### **3. What happens if I have set up a future dated transfer, but don't have enough funds in my account on the transaction date for the transfer?**

Balance check will not be performed at the time of transaction initiation with future date. The transaction will get declined in case of insufficient funds in the account on the given transaction date.

#### **4. What happens if the transaction amount is less than set Transaction Limit?**

If the transaction amount is less than the minimum limit or more than the maximum transaction limit set by the Bank, the user will not be able to initiate the transfer.

#### **5. Can I make a payment towards an account which is currently not registered as my payee?**

Yes, you can make payments to the accounts which are not registered as payees through the adhoc transfer transaction.

#### **6. Are separate transaction limits applicable for when I initiate a transfer using Adhoc Transfer and using Transfer Money by selecting a payee?**

Transaction limits are defined based on each payment network. The same limits get utilized if the transaction is initiated from Adhoc Transfer or by using Transfer Money (provided the payment network is the same).

Home

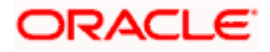

# **10. Adhoc Demand Draft**

Users can initiate requests for demand drafts to be payable towards beneficiaries that are not registered as payees in the system, via the adhoc demand draft feature. Since the demand draft request is for an unregistered beneficiary, the user is required to specify details of the beneficiary along with demand draft details at the time of adhoc demand draft request.

Once the request for the demand draft is initiated, the user can register the beneficiary as a payee by selecting the Add as Payee option provided on the confirm screen.

#### **Pre-Requisites**

- Transaction and account access is provided to retail user.
- Transaction working window is maintained.
- Transaction limits are assigned to user to perform the transaction.

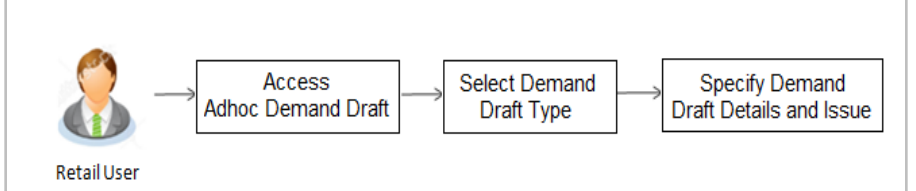

#### **How to reach here:**

Dashboard > Payments Widget > Adhoc Demand Draft OR Toggle menu > Payments > Payments and Transfers > Adhoc Demand Draft

# **10.1 Adhoc Demand Draft - Domestic**

A Domestic Draft initiation request is a request to issue a draft which is payable at a location within the same country.

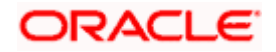

## **To initiate an adhoc domestic demand draft request:**

1. From the **Draft Type** field, select the option **Domestic**.

The fields in which the user can enter details required to initiate a request for a domestic demand draft appear.

#### **Adhoc Domestic Demand Draft**

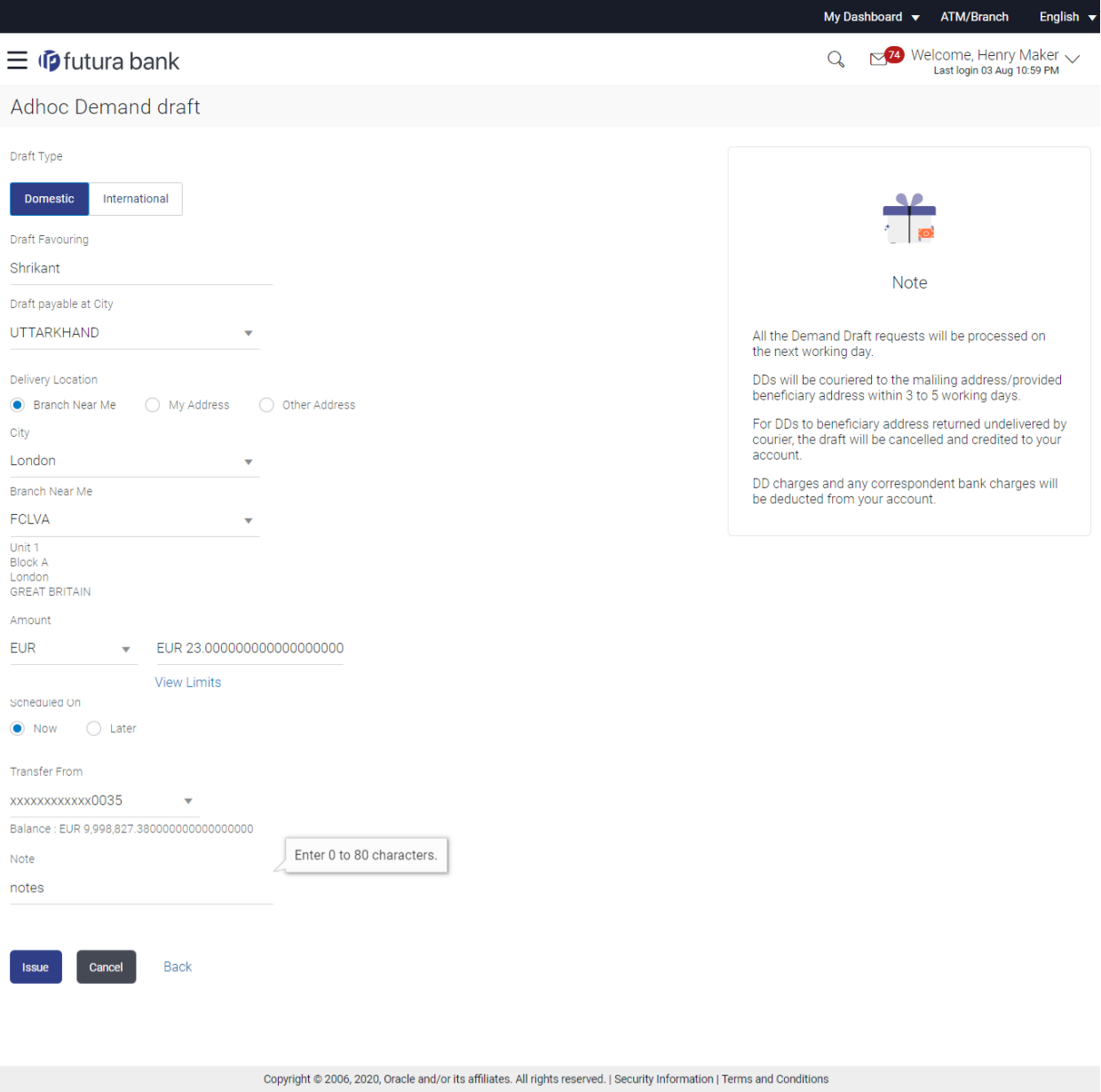

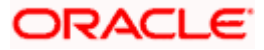

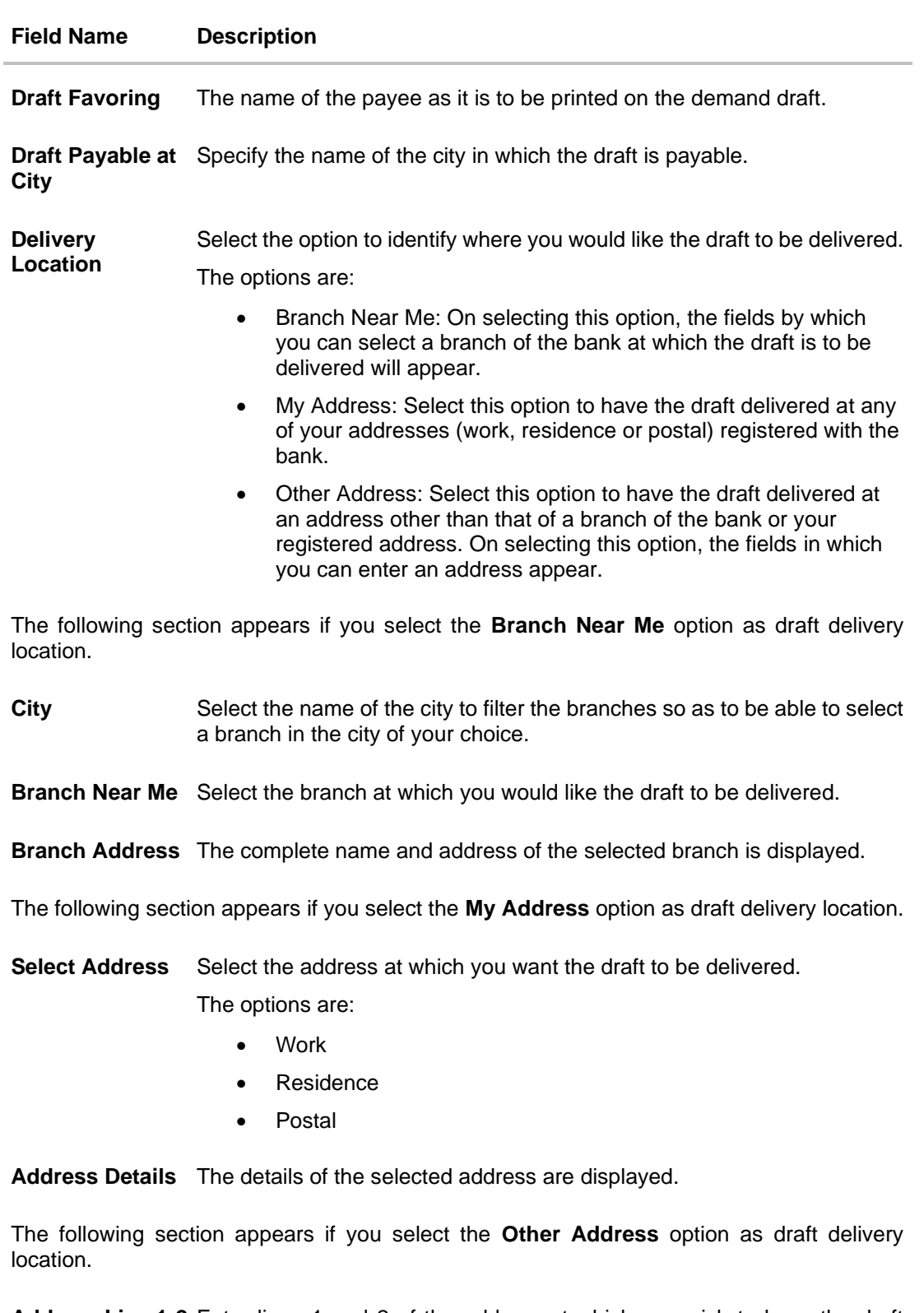

**Address Line 1-2** Enter lines 1 and 2 of the address at which you wish to have the draft delivered.

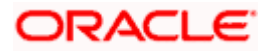

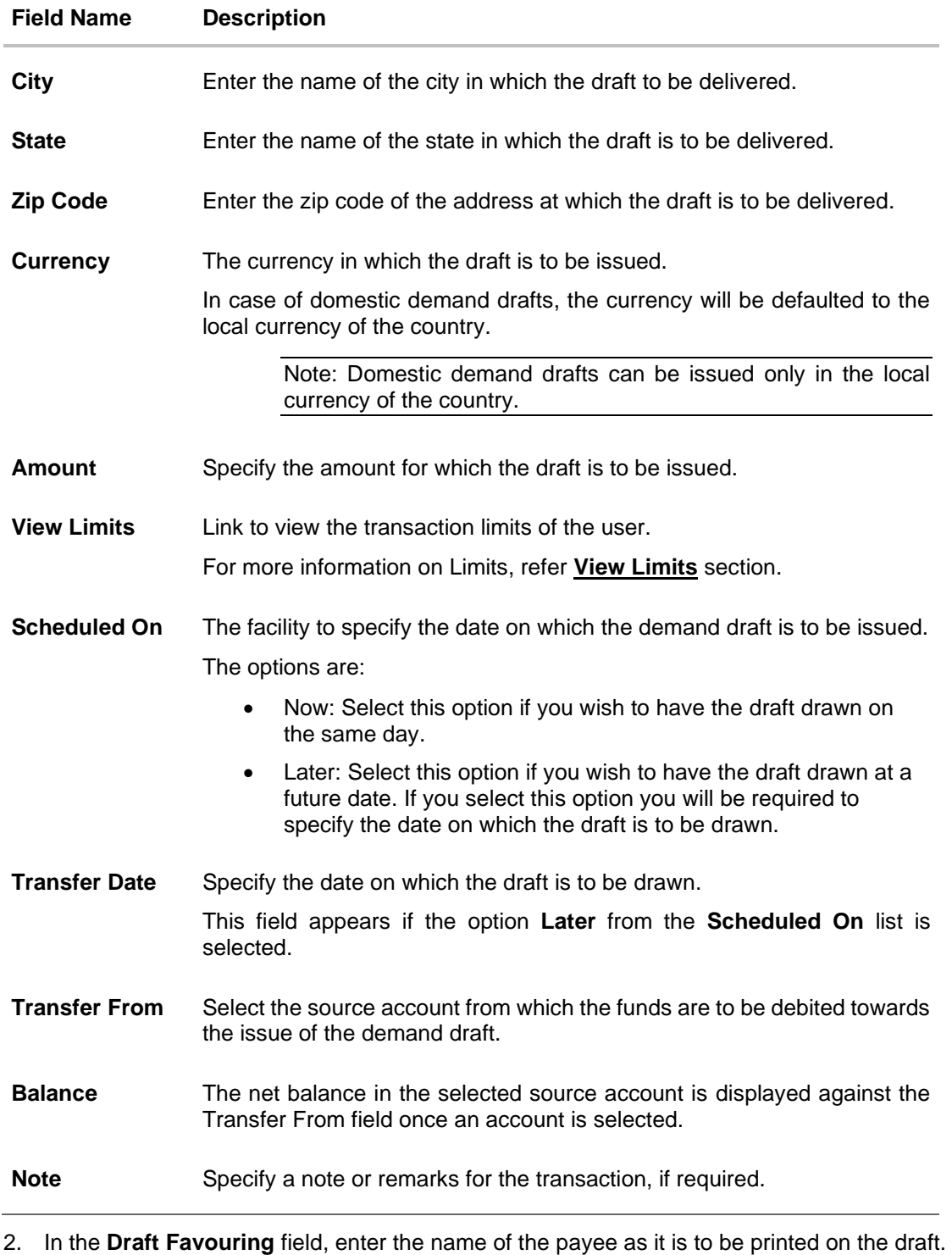

- 3. In the **Draft payable at City** field, select the name of the city at which the draft is to be payable.
- 4. In the **Delivery Location** field, select the appropriate draft delivery option.
	- a. If you select the **Branch Near Me** option;
		- i. From the **City** list, select the city so as to filter the branches based on city of choice.

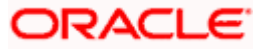

ii. From the **Branch Near Me** list, select the branch at which you want the draft to be delivered.

The complete address of selected branch appears.

- b. If you select the **My Address** option;
	- iii. From the **Select Address** list, select the option of choice. The complete address of the user as maintained corresponding to the selected address appears.
- c. If you select the option **Other Address**; specify the address at which the demand draft is to be delivered.
	- i. In the **Address Line 1-2** fields, enter the address at which the draft is to be delivered.
	- ii. In the **City** field, enter the name of the city at which the draft is to be delivered.
	- iii. In the **State** field, enter the name of the State in which the draft is to be delivered.
	- iv. In the **Zip Code** field, enter the zip code of the address at which the draft is to be delivered.
- 5. From the **Currency** field, select the preferred currency.
- 6. In the **Amount** field, enter the amount for which the draft needs to be issued.
- 7. In the **Scheduled On** field, select the option to indicate whether the draft is to be issued for the same day or a date in the future.
	- a. If you select the **Now** option, the draft will be issued on the same day. OR If you select the option **Later** in the **Scheduled On** field, specify the date at which the draft is to be issued.
- 8. From the **Transfer From** account list, select the account, which is to be debited for the demand draft issuance.
- 9. In the **Note** field, specify a note or remarks, if required.
- 10. Click **Issue** to initiate the request for the issue of the demand draft. OR

Click **Cancel** to cancel the transaction.

11. The **Review** screen appears. Verify the details, and click **Confirm**. OR

Click **Cancel** to cancel the operation and to navigate back to Dashboard.

OR

Click **Back** to return to the **Adhoc Demand Draft** initiation screen**.** 

12. The success message appears, along with the reference number and draft details. Click **Add as Payee?** to register the beneficiary as a payee.

OR

Click **More Payment Options** to access the other payments options. OR

Click **Go to Dashboard** to go to the **Dashboard** screen.

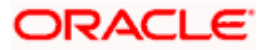

# **10.2 Adhoc Demand Draft - International**

An international demand draft request is a request to issue a draft which is payable at a location outside the country. To initiate an adhoc international demand draft request, the user is required to specify details of the beneficiary towards whom the draft is payable as well as draft details such as amount and delivery specifications.

#### **To initiate an adhoc international demand draft request:**

1. From the **Draft Type** field, select the option **International**.

The fields in which the user can enter details required to initiate a request for an international demand draft appear.

#### **Adhoc International Demand Draft**

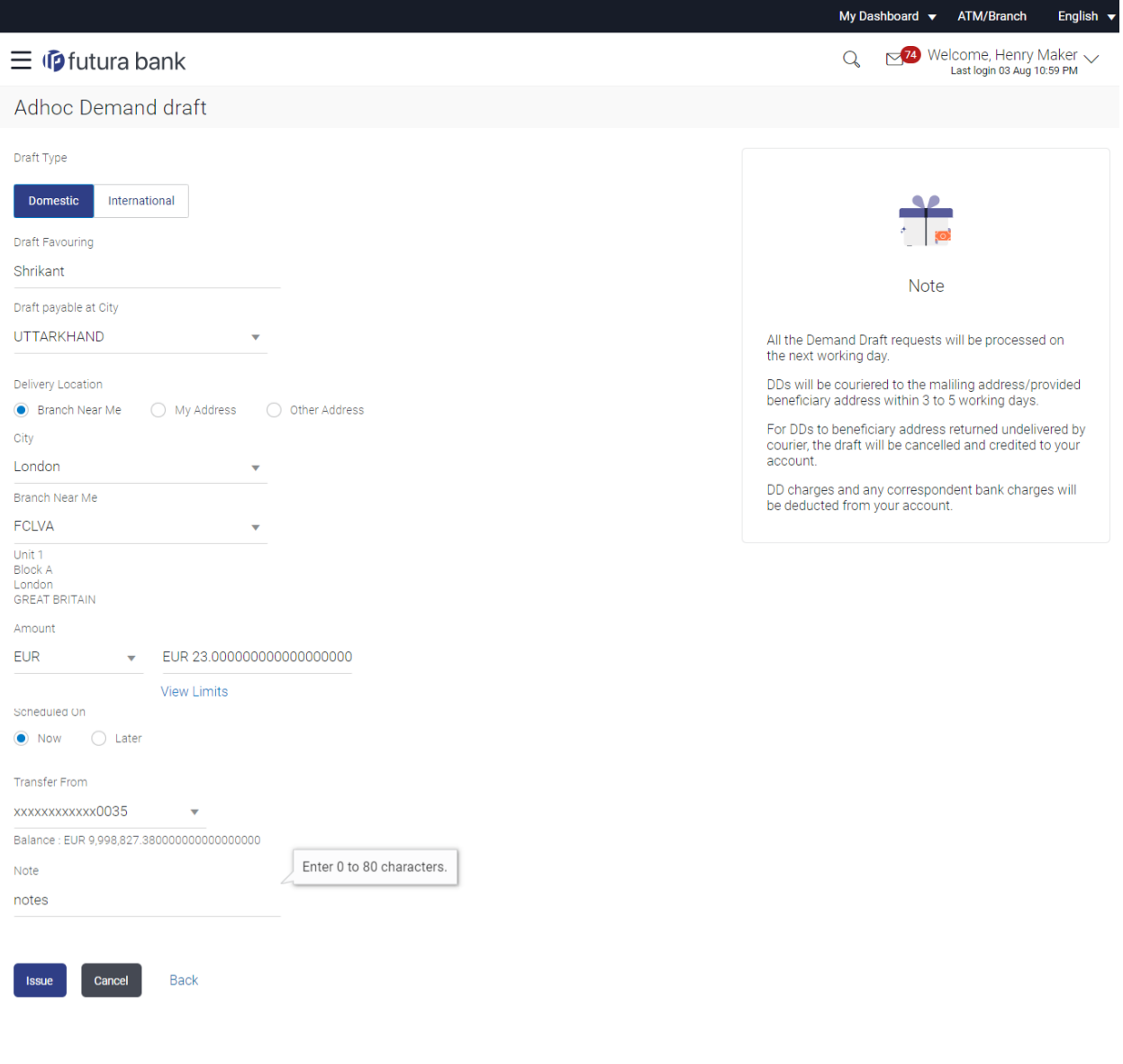

Copyright @ 2006, 2020, Oracle and/or its affiliates. All rights reserved. | Security Information | Terms and Conditions

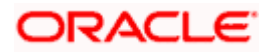

Adhoc Demand Draft

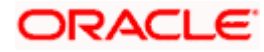

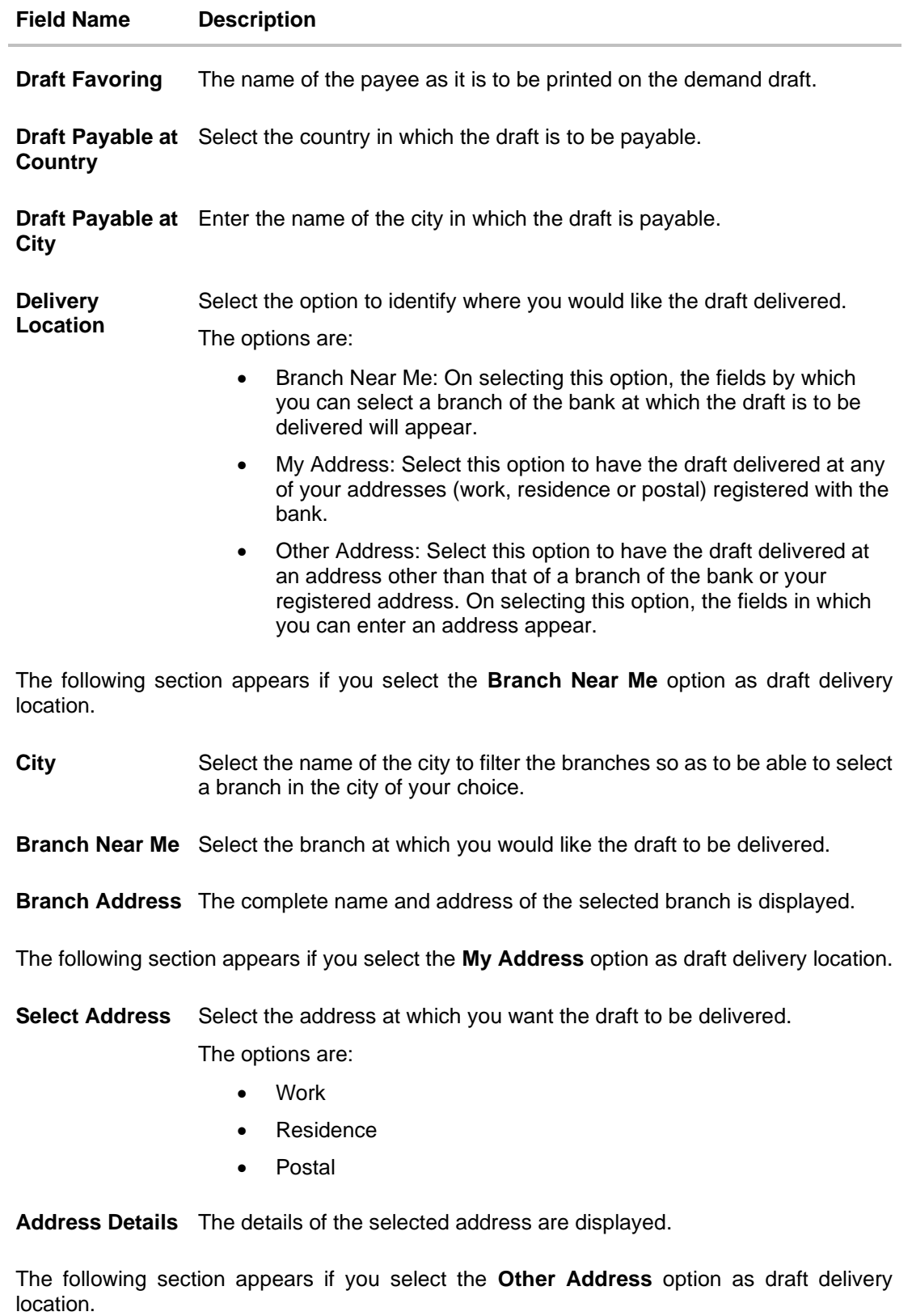

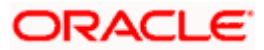

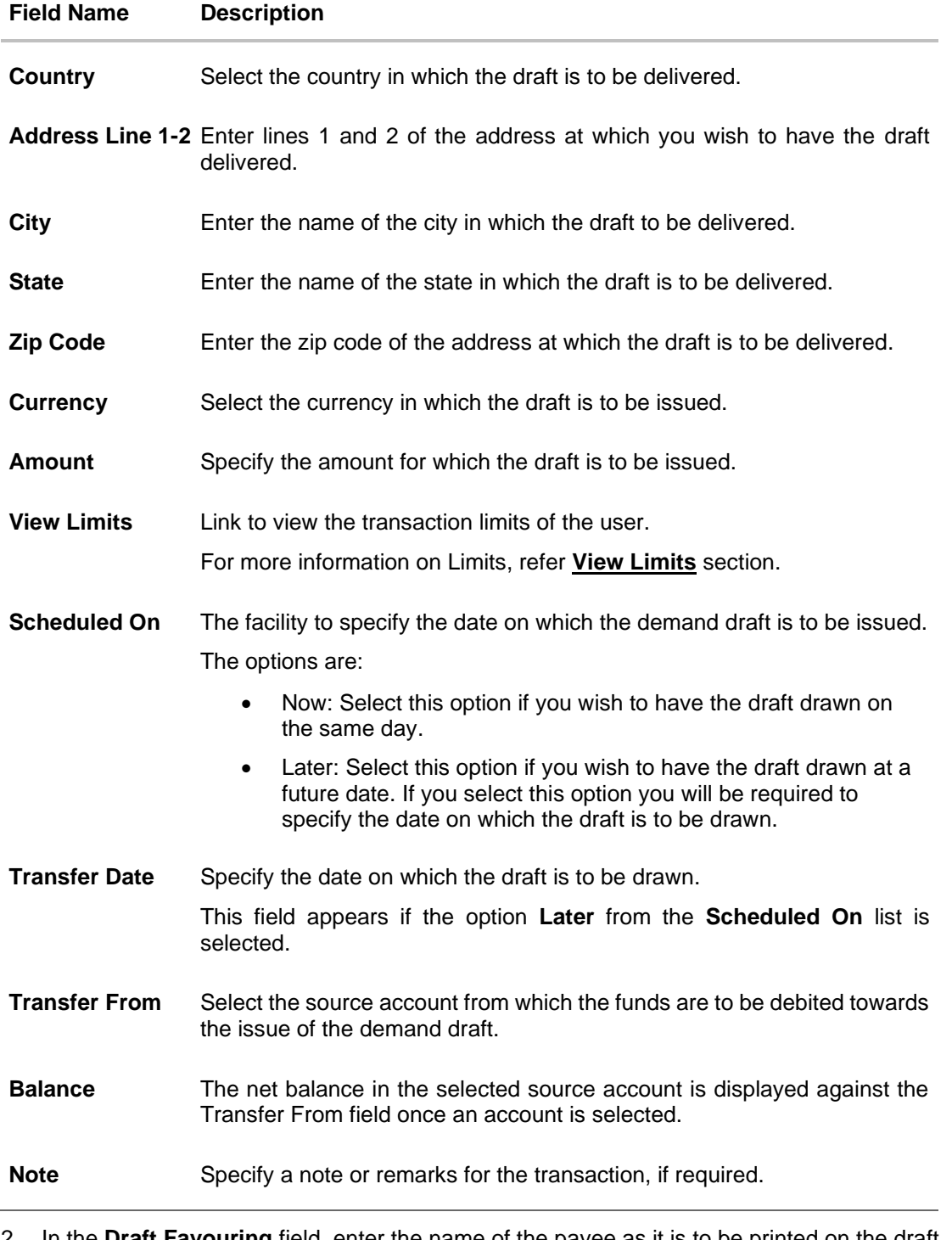

- 2. In the **Draft Favouring** field, enter the name of the payee as it is to be printed on the draft.
- 3. In the **Draft payable at Country** field, select the country at which the draft is to be payable.
- 4. In the **Draft payable at City** field, enter the name of the city at which the draft is to be payable.
- 5. In the **Delivery Location** field, select the appropriate draft delivery option.
	- a. If you select the **Branch Near Me** option;

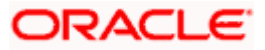

- i. From the **City** list, select the city so as to filter the branches based on city of choice.
	- ii. From the **Branch Near Me** list, select the branch at which you want the draft to be delivered.

The complete address of selected branch appears.

- b. If you select the **My Address** option;
	- i. From the **Select Address** list, select the option of choice. The complete address of the user as maintained corresponding to the selected address appears.
- c. If you select the **Other Address** option; specify the address at which the demand draft is to be delivered.
	- i. From the **Country** list, select the country in which the draft is to be delivered.
	- ii. In the **Address Line 1-2** fields, enter the address at which the draft is to be delivered.
	- iii. In the **City** field, enter the name of the city at which the draft is to be delivered.
	- iv. In the **State** field, enter the name of the State in which the draft is to be delivered.
	- v. In the **Zip Code** field, enter the zip code of the address at which the draft is to be delivered.
- 6. From the **Currency** field, select the currency in which the draft is to be issued.
- 7. In the **Amount** field, enter the amount for which the draft needs to be issued.
- 8. In the **Scheduled On** field, select the option to indicate whether the draft is to be issued for the same day or a date in the future.
	- a. If you select the **Now** option, the draft will be issued on the same day. OR

If you select the option later in the **Scheduled On** field, specify the date at which the draft is to be issued.

- 9. From the **Transfer From** account list, select the account, which is to be debited for the demand draft issuance.
- 10. In the **Note** field, specify a note or remarks, if required.
- 11. Click **Issue** to initiate the request for the issue of the demand draft.

Click **Cancel** to cancel the transaction.

12. The **Review** screen appears. Verify the details, and click **Confirm**. OR

Click **Cancel** to cancel the operation and to navigate back to Dashboard.

OR

OR

Click **Back** to return to the **Adhoc Demand Draft** screen.

13. The success message appears, along with the reference number and draft details. Click **Add as Payee?** to register the beneficiary as a payee. OR

Click **More Payment Options** to access the other payments options. OR

Click **Go to Dashboard** to go to the **Dashboard** screen.

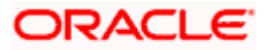

#### **Success Message**

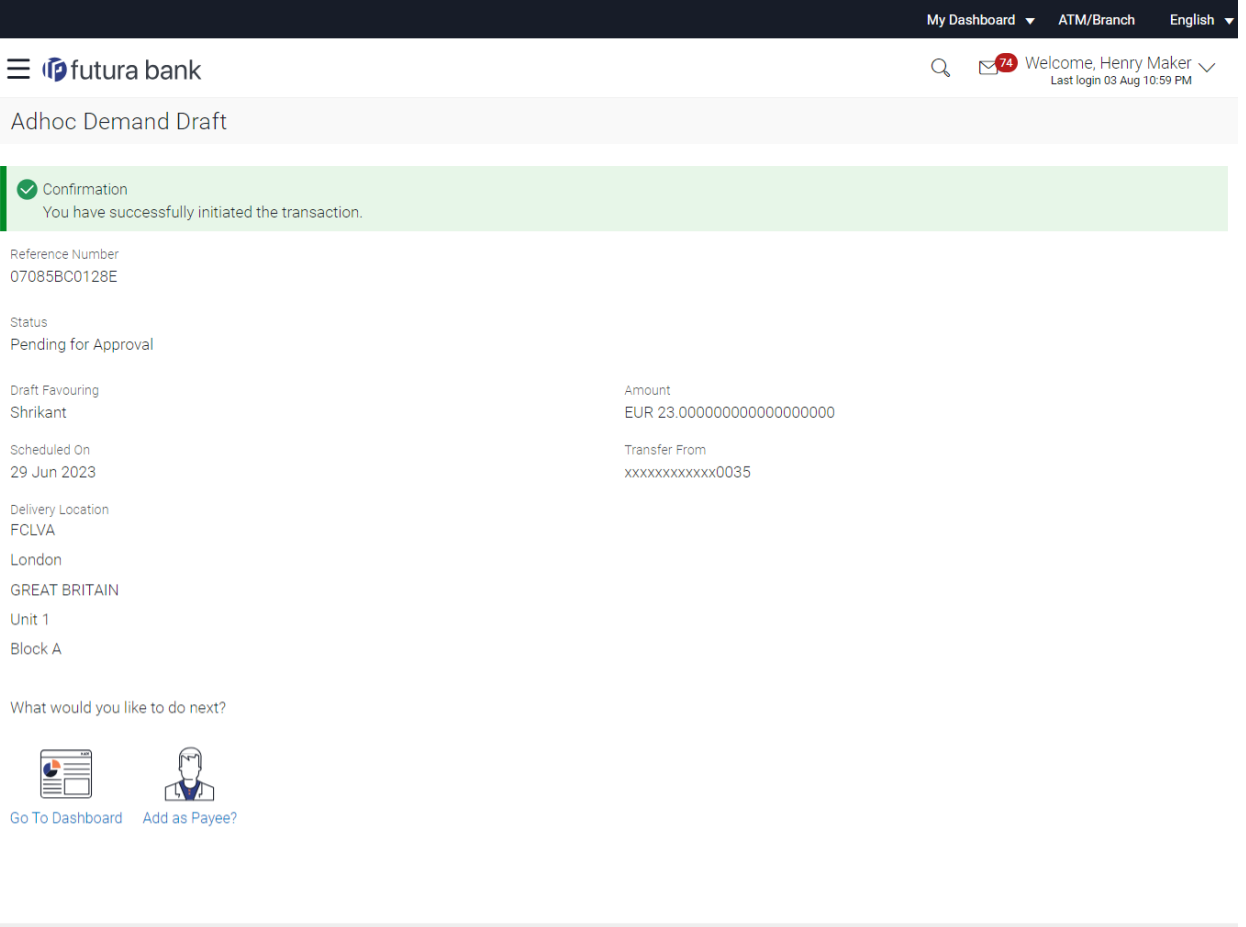

- Copyright @ 2006, 2020, Oracle and/or its affiliates. All rights reserved. | Security Information | Terms and Conditions
- 14. Click the **Add as Payee** option to register the beneficiary as a payee. A pop up window appears on which you can identify whether the beneficiary details are to be mapped to an existing payee or whether the beneficiary is to be registered as a new payee.

**Add Payee - Addition of New Payee**

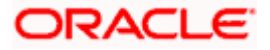

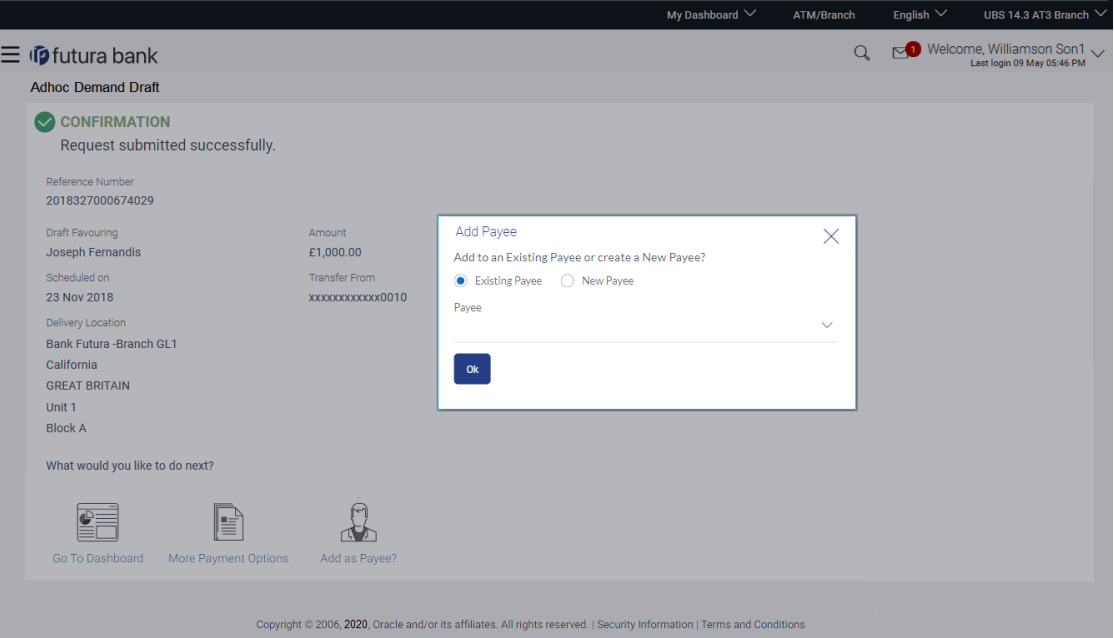

- 15. Select the desired option under the field Add to an **Existing Payee** or **Create a New Payee**?
- 16. If you select the **New Payee** option, the **Add Payee** screen appears in which you can register the beneficiary as a new payee.
- 17. If you select the **Existing Payee** option, you will be required to select the payee to whom the beneficiary details are to be mapped.
- 18. Click **Ok**, the **Add Payee** screen appears with all the beneficiary details pre-populated in the required fields.

Note: For more information on payee creation, refer the Add Payee – Bank Account section in this user manual.

Home

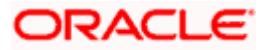

# **11. Issue Demand Draft**

The Issue Demand Draft transaction enables users to request the bank to issue demand drafts towards payees. In order to initiate a demand draft issue request, the user has to first ensure that the payee i.e. the recipient of the demand draft is registered as a demand draft payee through the Manage Payees feature. Once the payee is registered, the user can initiate a request to the bank to issue a demand draft.

#### **Prerequisites:**

- Transaction access is provided to the retail user
- Transaction working window is maintained
- Required payees are maintained
- Transaction limits are assigned to user to perform the transaction

#### **Features supported in application**

The user can request for two types of demand drafts:

- Domestic Demand Draft Where the draft is payable within the country
- International Demand Draft Where the draft is payable outside the country

#### **Workflow**

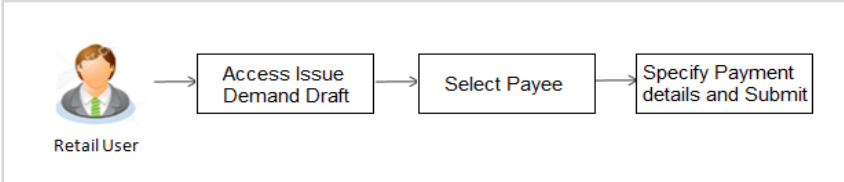

#### **How to reach here:**

*Toggle menu > Payments > Payments and Transfers > Issue Demand Drafts OR Dashboard > Payments menu > Issue Demand Drafts* 

A user can initiate a request for a Demand Draft using this transaction. All Demand Draft payees (Domestic and International Demand Draft payees) created by the user are listed for selection. Details of the payee are auto populated on the transaction screen once a selection has been made. The user is then required to fill in details such as the source account to be debited, the amount for which the draft is to be drawn and the date on which the draft is payable, in order to initiate the demand draft request.

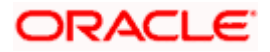

### **Demand Draft**

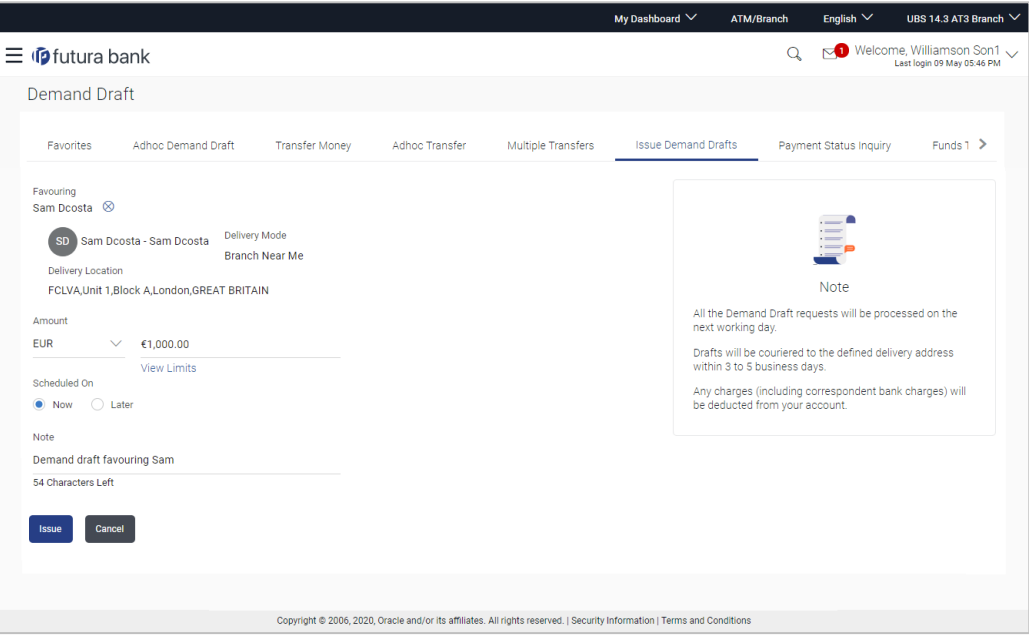

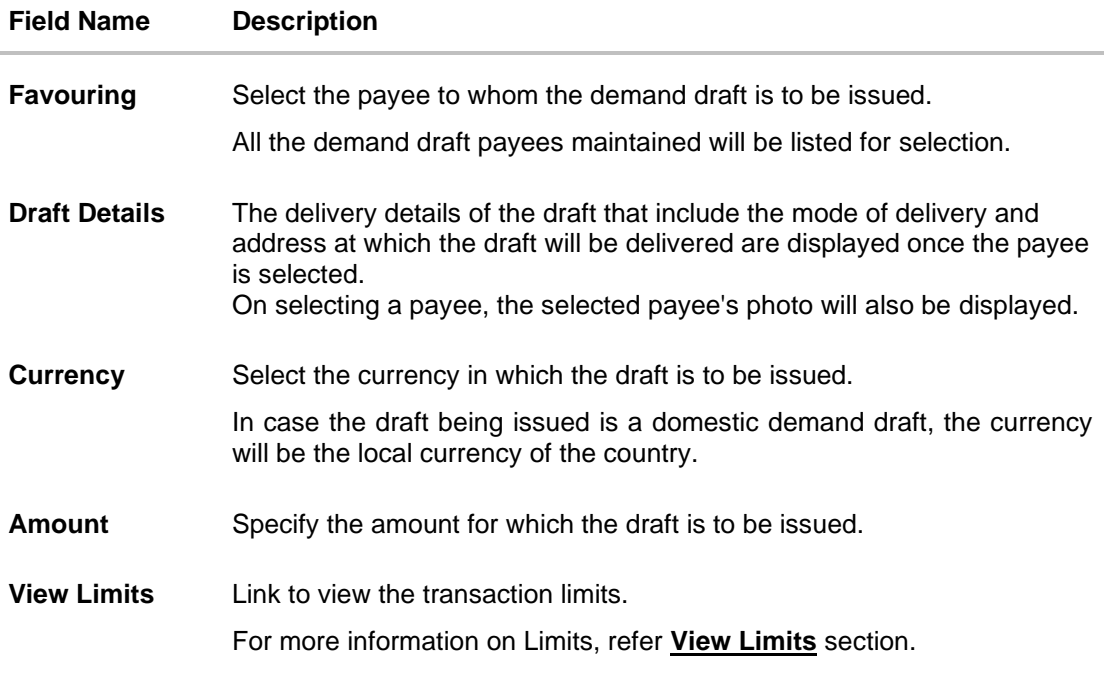

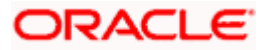

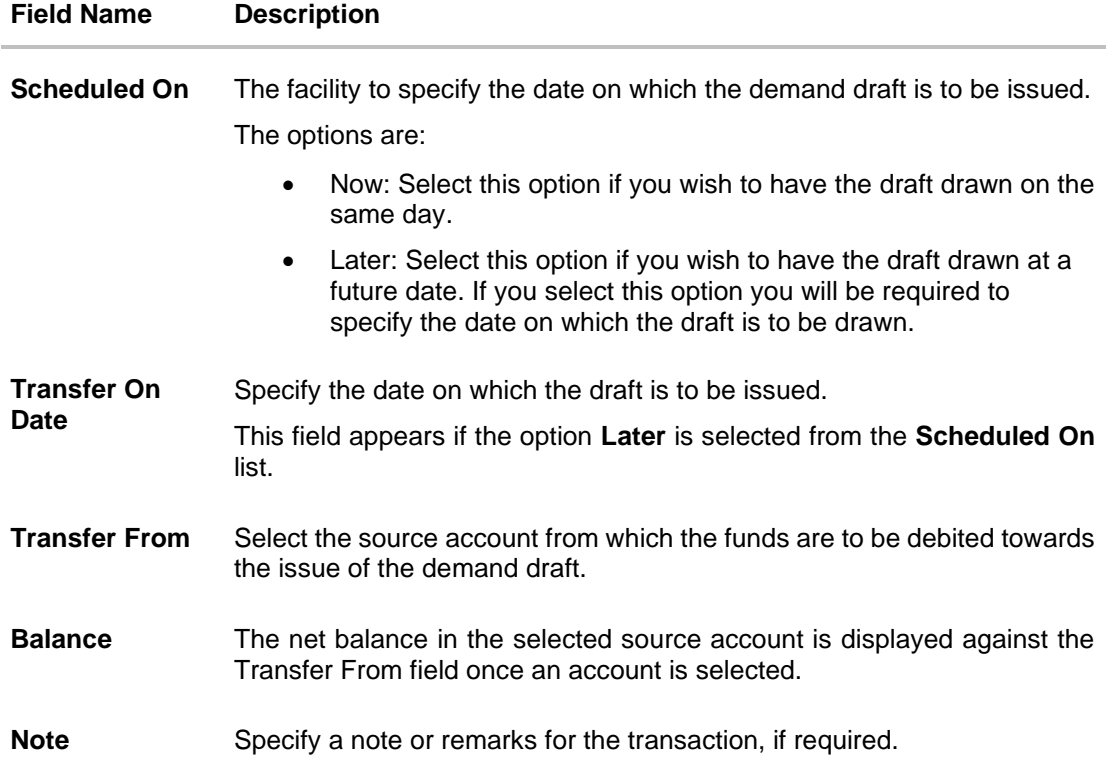

#### **To issue a demand draft:**

1. From the **Favouring** list, select the payee to whom the demand draft is to be issued. The details of the selected payee along with the payee's photo appear. OR

Click  $\boxed{\otimes}$  if you want to select a different payee.

- 2. From the **Currency** list, select the preferred currency.
- 3. In the **Amount** field, enter the amount for which the draft needs to be issued.
- 4. In the **Scheduled On** field, select the option to indicate whether the draft is to be issued for the same day or a date in the future.
	- a. If you select the **Now** option, the draft will be issued on the same day. OR

If you select the option **Later**, select the date for when the draft is to be drawn.

- 5. From the **Transfer from** list, select the account from which funds need to be drawn.
- 6. In the **Note** field, specify a note or remarks.
- 7. Click **Issue** to initiate the request for the issue of the demand draft. OR Click **Cancel** to cancel the transaction.
- 8. The **Demand Draft - Review** screen appears. Verify the details, and click **Confirm.** OR

Click **Cancel** to cancel the operation and to navigate back to Dashboard.

OR

Click **Back** to return to the **Demand Draft** screen.

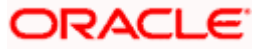

- 9. The **Verification** screen appears if the transaction is configured for 2 factor authentication.
- 10. The success message appears, along with the host reference number and draft details. Click **Go to Dashboard**, to navigate to the dashboard. OR

Click **More Payment Options** to access other payment options.

# **FAQ**

#### **1. Can I initiate a future dated demand draft issuance request?**

You can initiate a future dated demand draft issuance request using the Schedule Later option

#### **2. What happens if I have set up a future dated draft issuance request, but don't have enough funds in my account on the transaction date for the transfer?**

Balance check will not be performed at the time of transaction initiation with future date. The transaction will get declined in case of insufficient funds in the account on the given transaction date.

#### **3. What happens if the transaction amount is less than the set Transaction Limit?**

You will not be able to proceed with the initiation of the demand draft issuance if the amount you have specified is less than that of the set minimum transaction limit.

#### **4. How will I receive a physical copy of a demand draft?**

The bank will operationally issue a draft and mail it to the address that you have selected as the delivery address in the payee maintenance screen.

Home

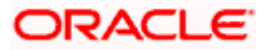

# **12. Repeat Transfers**

**Repeat Transfers**, also referred to as Standing Instructions or Standing Orders, are instructions given by a payer (bank account holder) to the bank to transfer a specific amount to another account at regular intervals.

Once initiated, these transfers are executed repeatedly till the end date.

The application has simplified the user's task of initiating repetitive payments by introducing the **Repeat Transfers** feature. Through this feature, users can set instructions for funds to be transferred at regular intervals towards registered payees or to the user's own accounts. Once initiated, the details of these transfers can be viewed in the View Repeat Transfers screen. The user can also cancel a repeat transfer instruction, if so desired, from the View Repeat Transfers screen.

#### **Pre-Requisites**

- Transaction and account access is provided to the retail user
- Transaction working window is maintained
- Payees are maintained
- Transaction limits are assigned to the user

#### **Features supported in application**

- Set Repeat Transfer
- View Repeat Transfer
- Stop Repeat Transfer

#### **Workflow**

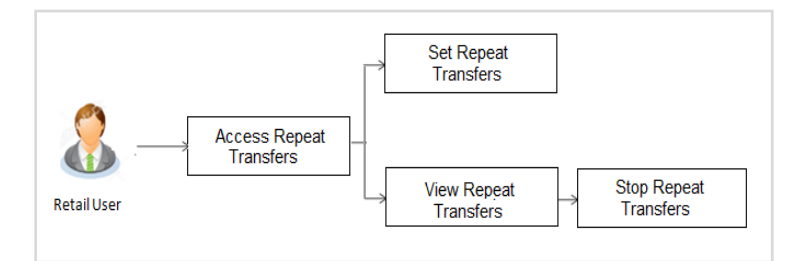

#### **How to reach here:**

*Dashboard > Payments Widget > View Repeat Transfers > Repeat Transfer OR*

*Dashboard > Upcoming Payments Widget > Setup Repeat Transfer > Repeat Transfer OR*

*Toggle menu > Payments > Setups > Repeat Transfer OR Dashboard > Payments Menu > Upcoming Payments > Set Repeat Transfer*

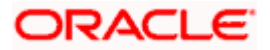

# **12.1 View Repeat Transfers**

The View Repeat Transfers feature enables users to view all the repeat transfers that have been previously initiated.

### **Repeat Transfers**

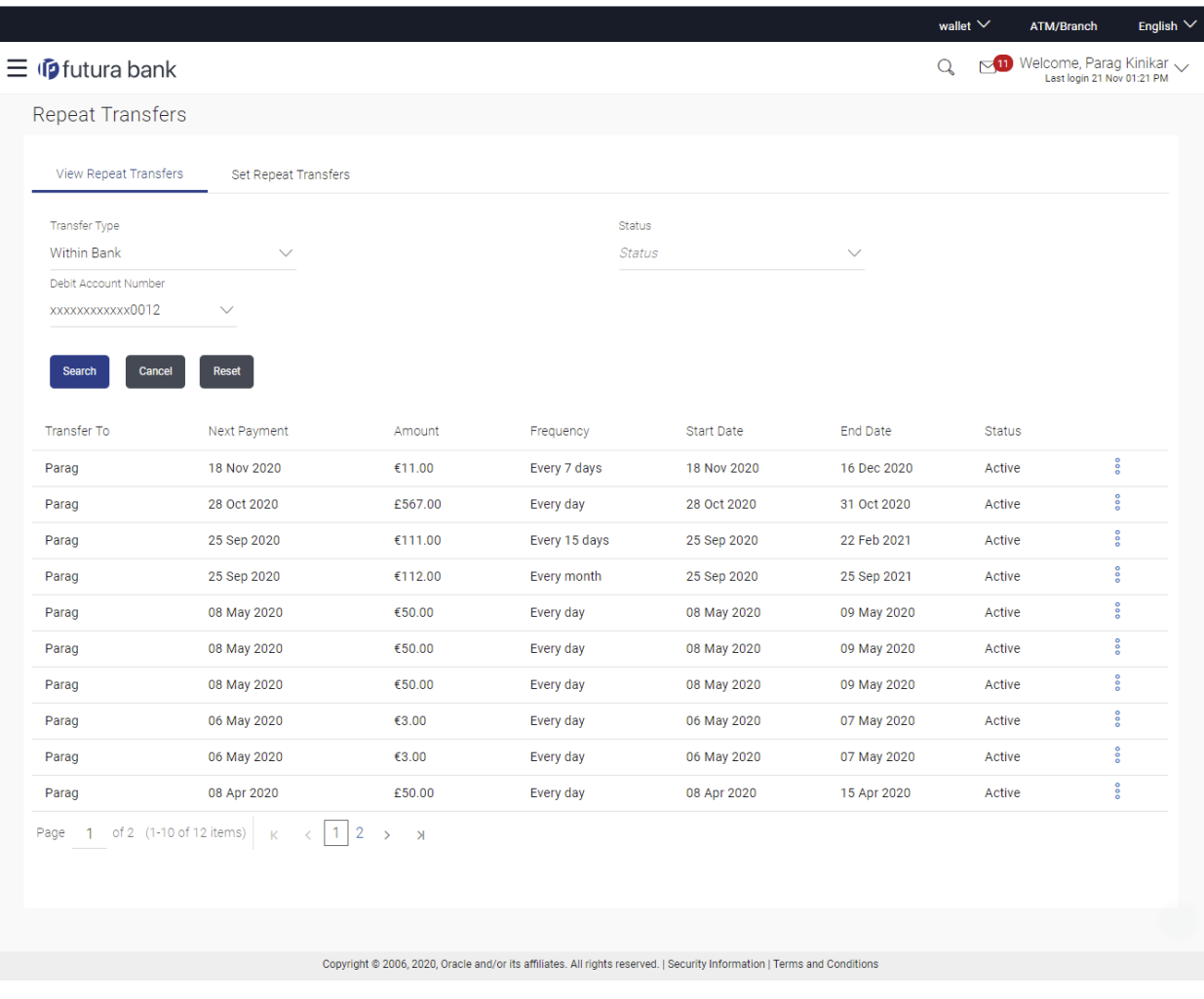

#### **Search Criteria**

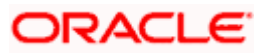

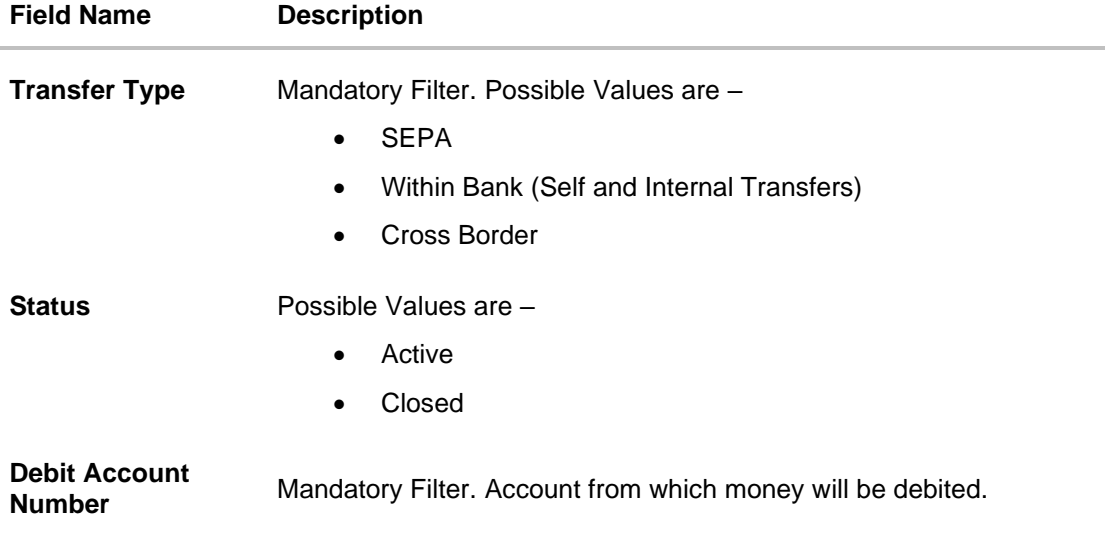

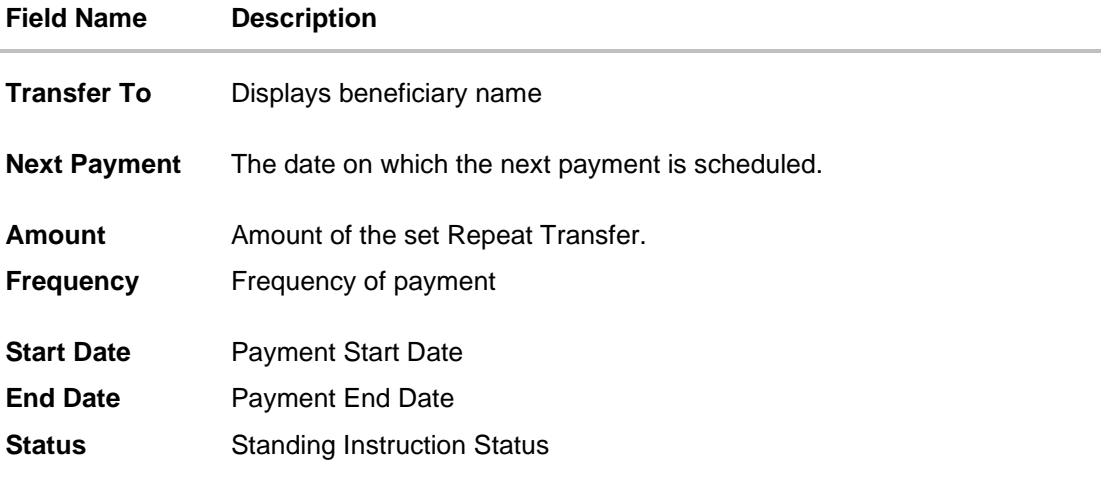

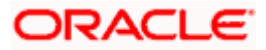

### **To view Repeat Transfers:**

- 1. Click  $\frac{3}{3}$  against a specific repeat transfer record. The following options appear: View/ Stop.
- 2. Select the option **View** to view the details of the particular repeat transfer. The **View Repeat Transfer** details screen appears. OR

Click **Stop** to cancel the repeat transfer.

### **Repeat Transfers - View Repeat Transfer**

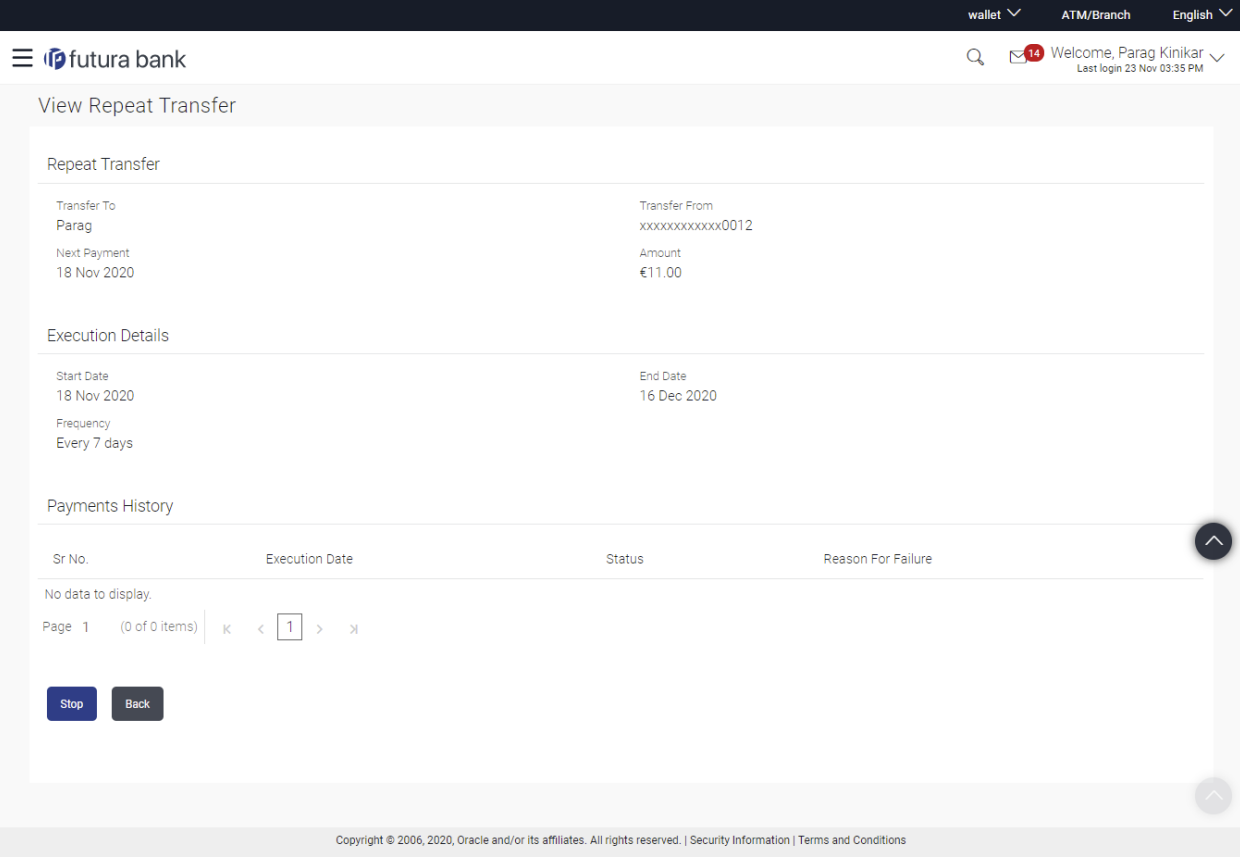

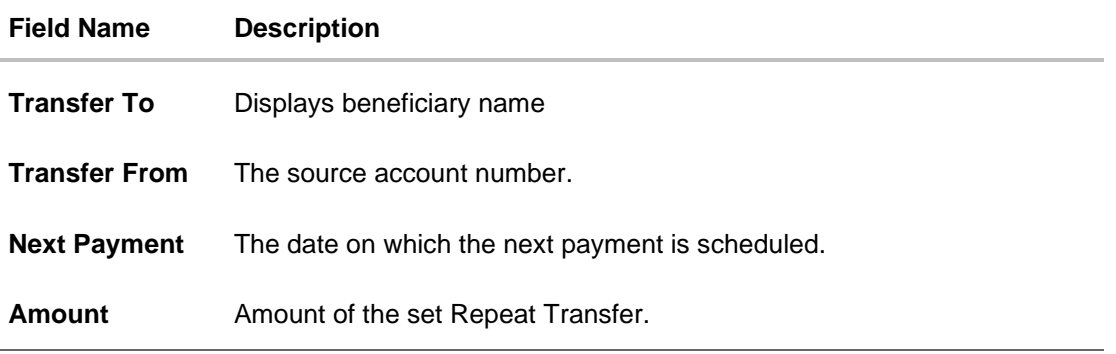

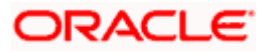

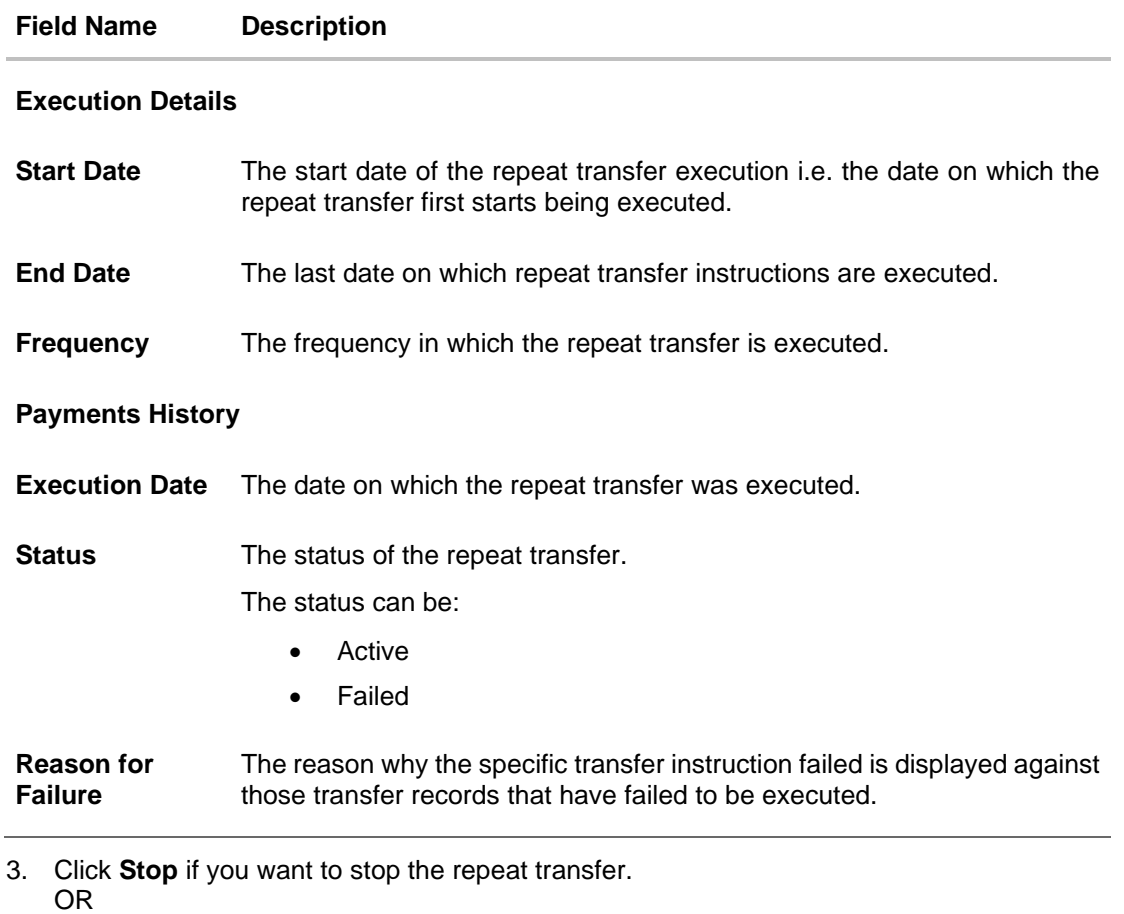

Click **Back** to navigate back to previous screen.

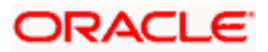

# **12.2 Stop Repeat Transfers**

The option to stop a repeat transfer instruction is provided on the View Repeat Transfers summary screen as well as View Repeat Transfer details page only against those transactions that have instructions pending to be executed.

#### wallet  $\vee$ ATM/Branch English  $\vee$  $Q_{s}$  Melcome, Parag Kinikar  $\equiv$   $\Phi$  futura bank View Repeat Transfer Review Are you sure you want to Stop Repeat Transfer? Transfer To Parag Transfer From xxxxxxxxxxxxx0012 Next Payment 18 Nov 2020 Amount €11.00 Frequency Every 7 days **Start Date** 18 Nov 2020 End Date 16 Dec 2020 Stop Back Copyright @ 2006, 2020, Oracle and/or its affiliates. All rights reserved. | Security Information | Terms and Conditions

#### **Repeat Transfers - Stop Repeat Transfer**

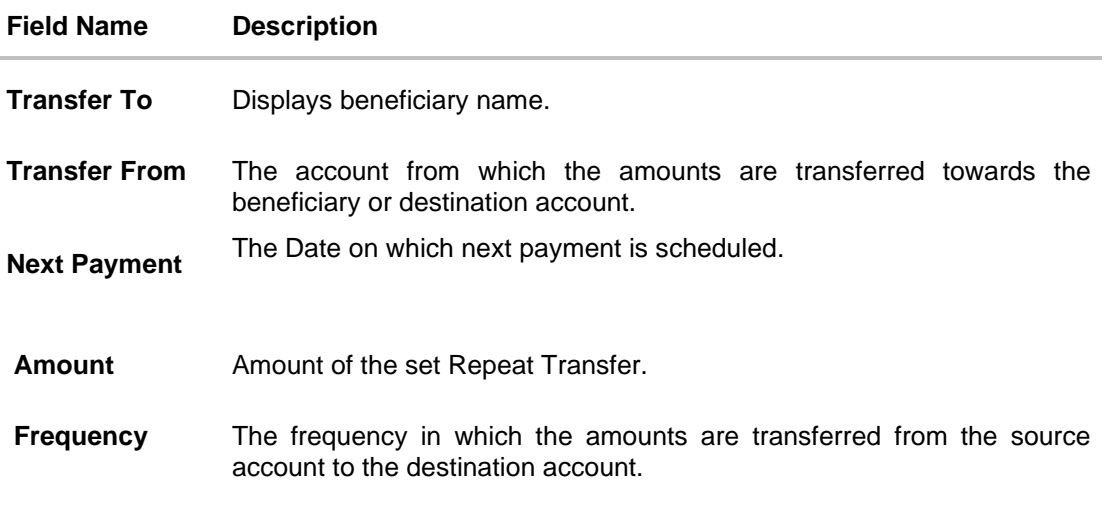

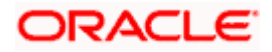

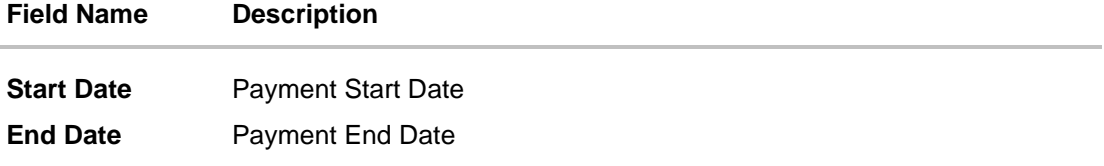

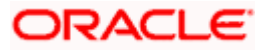

#### **To stop a Repeat Transfer:**

- 1. Click against the specific repeat transfer record. The following options appear: View/ Stop.
- **2.** Select the option **Stop** to cancel the repeat transfer. The **Stop Repeat Transfer** details screen appears. OR

Click **View** to view the details of the repeat transfer.

3. Click **Stop** to stop the repeat transfers maintained for the account. OR

Click **Back** to navigate back to previous screen.

4. The **Stop Repeat Transfer - Review** screen appears. Verify the details, and click **Stop** to confirm cancelling the **Repeat Transfer**. OR

Click **Cancel** to cancel the operation and navigate back to 'Dashboard'. OR

Click **Back** to navigate back to previous screen.

5. A message confirming that the repeat transfer has been stopped/ cancelled appears. Click **Go to Dashboard**, to navigate to the dashboard. OR

Click **More Payment Options** to access other payment options.

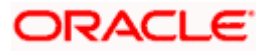

# **12.3 Set Repeat Transfers**

L

Through the Set Repeat Transfers feature, a user can initiate an instruction for repeat transfers to be executed towards a payee or account for a specific amount at a certain frequency.

#### **Set Repeat Transfer – Existing Payee**

The following screen displays the fields that are populated when the **Existing Payee** option is selected in the **Transfer Type** field

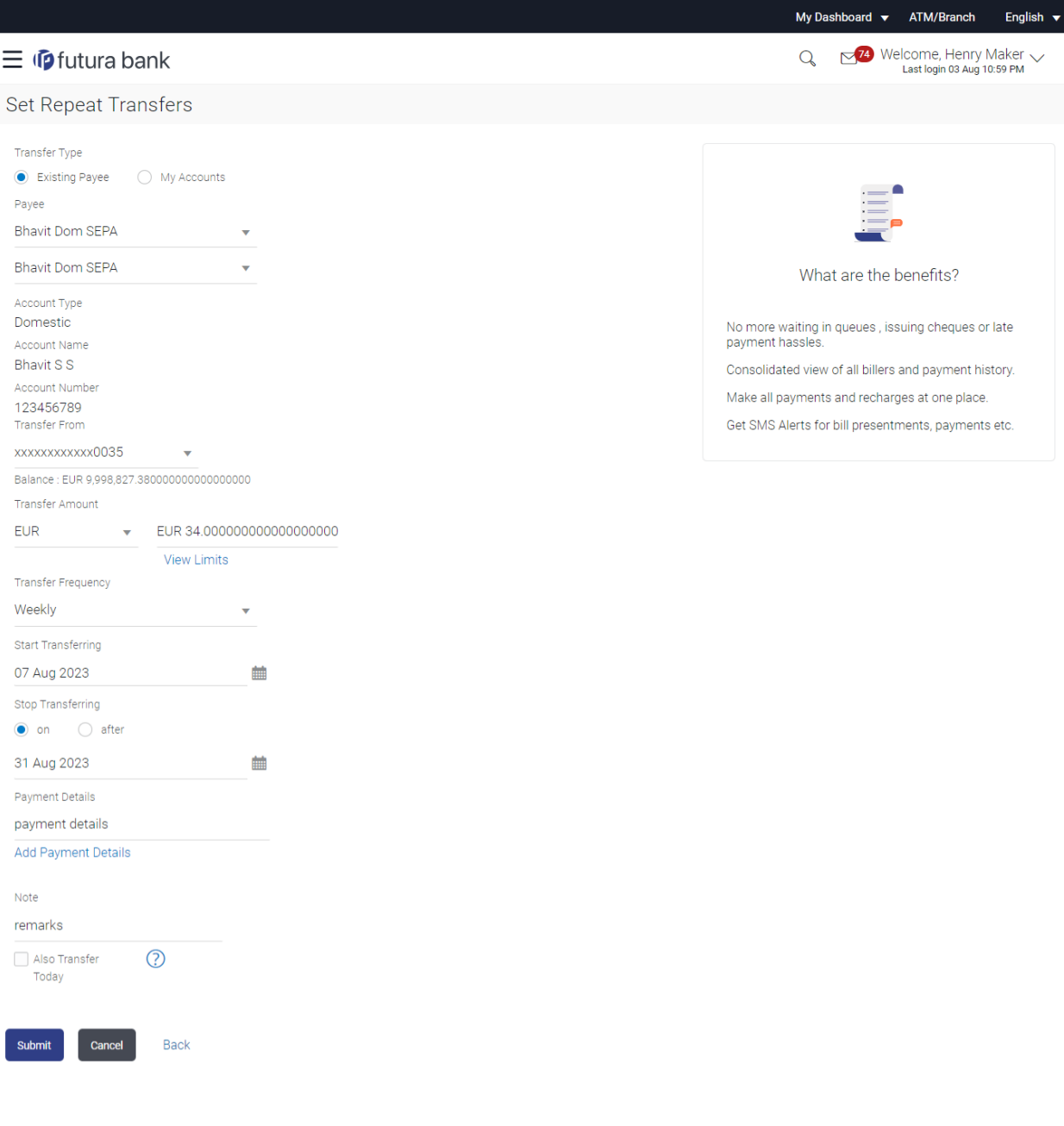

Copyright @ 2006, 2020, Oracle and/or its affiliates. All rights reserved. | Security Information | Terms and Conditions

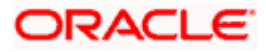

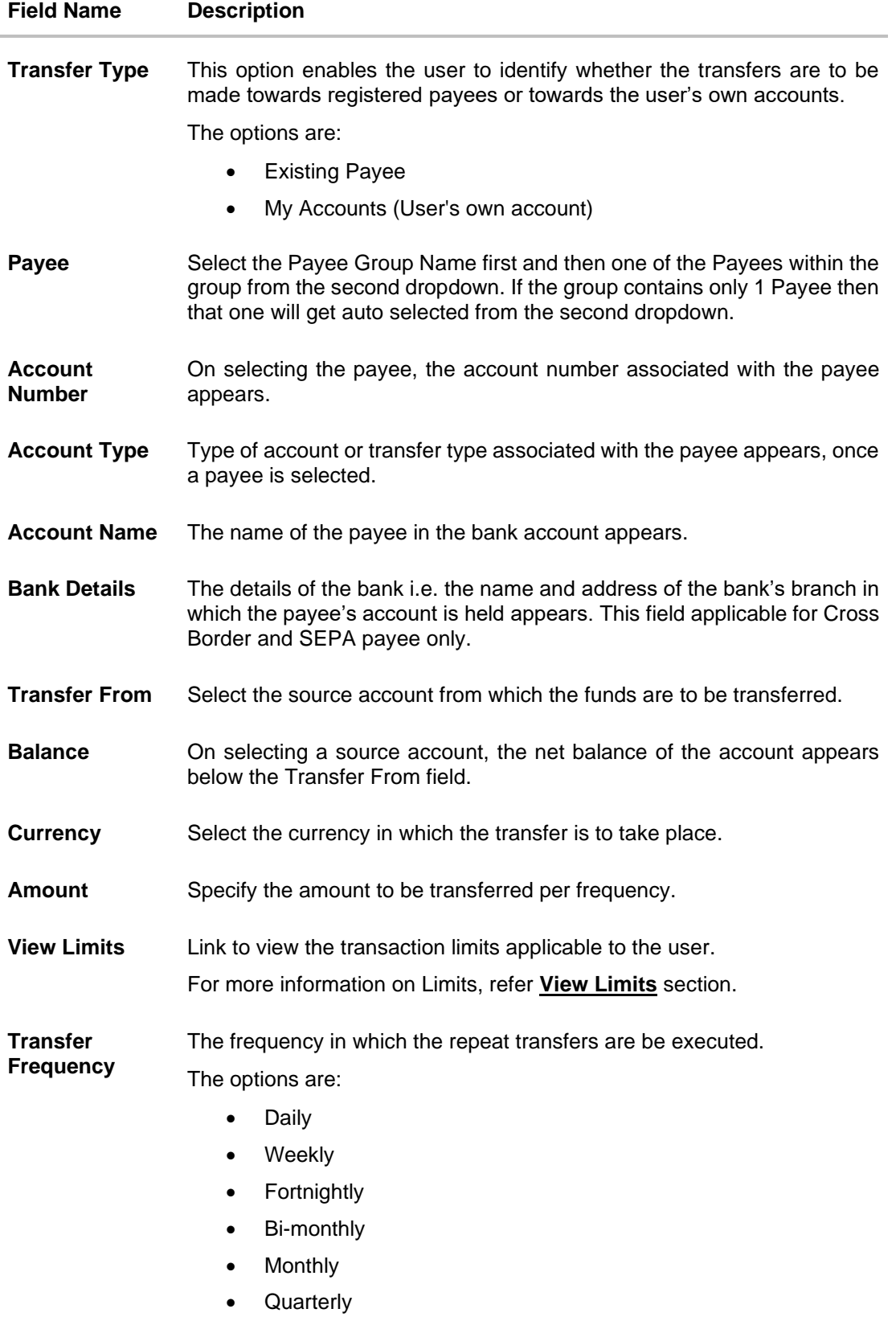

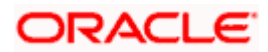

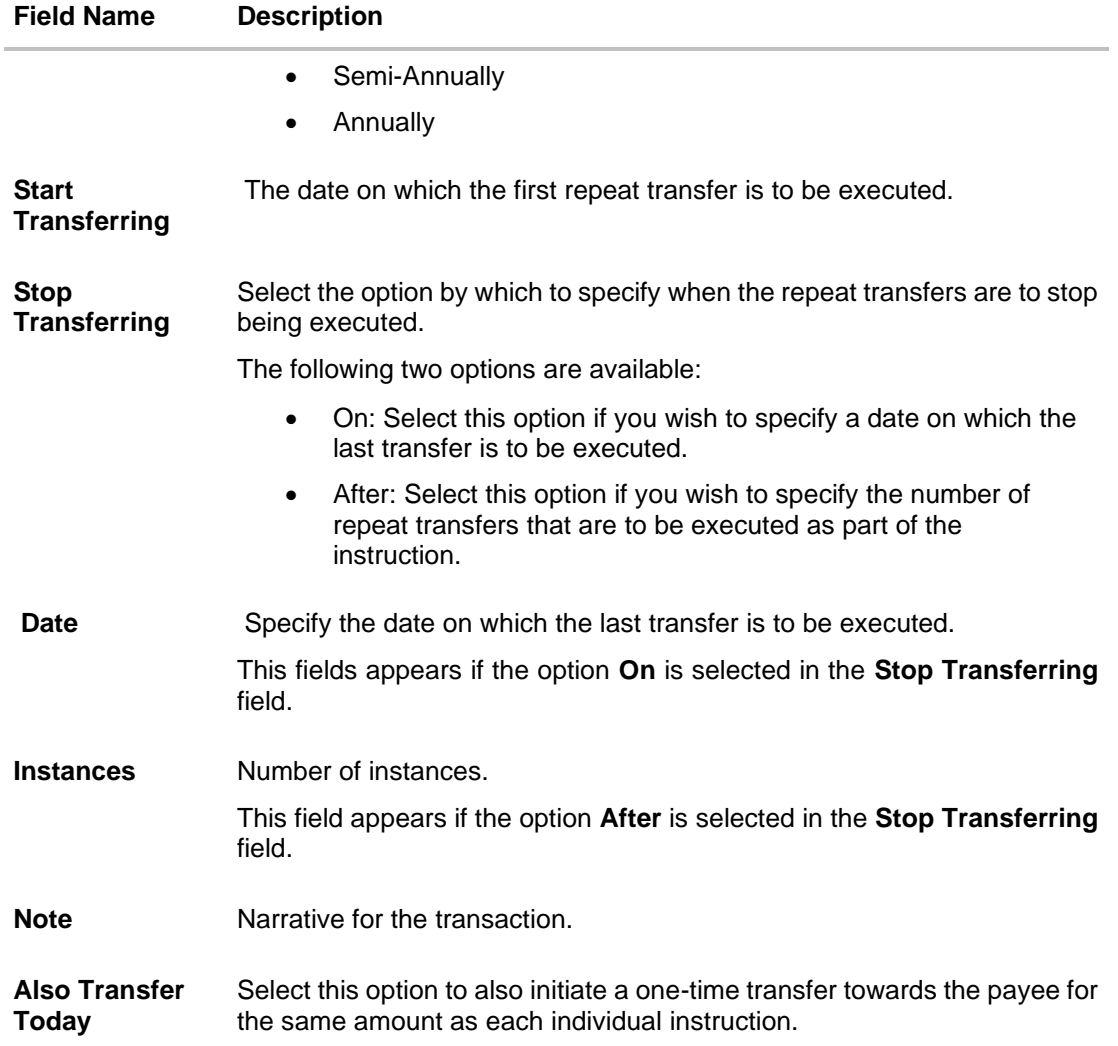

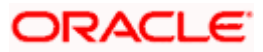
## **To setup Repeat Transfer instructions towards an Existing Payee:**

- 1. In the **Transfer Type** field, select the **Existing Payee** option.
- 2. From the **Payee** list, select the payee to whom fund needs to be transferred, and subsequently then select the specific account of the payee towards which the transfers are to be made.
- 3. From the **Transfer From** list, select the account from which the transfers are to be made.
- 4. From the currency list, select the preferred currency.
- 5. In the **Amount** field, enter the amount to be transferred at regular intervals.
- 6. From the **Transfer Frequency** list, select the frequency in which the repeat transfers are to be executed.
- 7. From the **Start Transferring** field, select the date on which the Repeat transfers are to start being executed.
- 8. In the **Stop Transferring** field, select the option by which to specify when the repeat transfers are to stop being executed.
	- a. If you have selected the option **On**, specify the date on which the repeat transfers are to stop being executed.
	- b. If you have selected the option **After**, specify the number of instances after which the repeat transfers are to stop i.e. if you specify the number 10, only 10 transfers will be initiated at the specified frequency.
- 9. In the **Note** field, specify a narrative for the transaction.
- 10. Select the **Also Transfer Today** checkbox to initiate a one-time transfer towards the payee for the specified amount.

The **Set Repeat Transfer** popup window appears.

a. Click **Proceed** to initiate one-time transfer along with the repeat transfers. OR

Click **Cancel**, if you do not wish to initiate the one-time transfer.

## **Set Repeat Transfer – One Time Transfer**

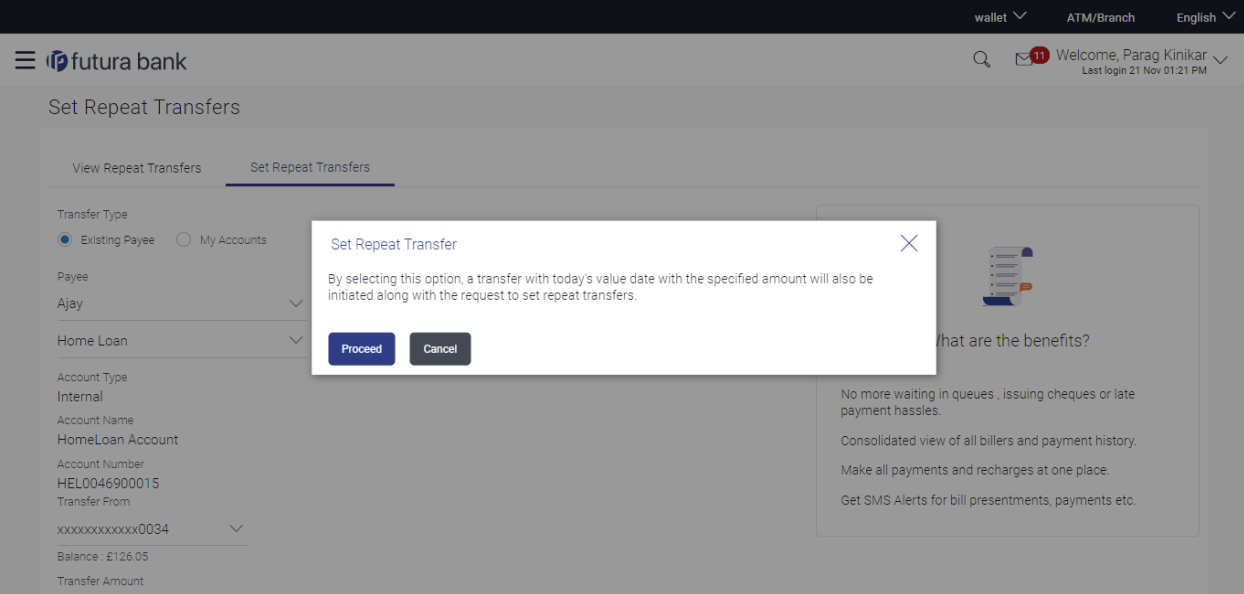

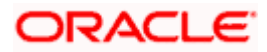

11. Click **Setup**.

OR

Click **Cancel** to cancel the operation and navigate back to 'Dashboard'.

12. The **Review** screen appears. Verify the details, and click **Confirm**.

OR Click **Cancel** to cancel the transaction. OR Click **Back** to navigate to the previous screen.

**Note:** If a standing instruction or a pay later transfer is due to the payee within the next X days (as configured), a warning message will appear on the review page intimating the user about the same. This is applicable only if the repeat transfer being raised involves transfers to an internal or domestic payee.

13. A message confirming that the transaction has been initiated appears along with the transaction reference number.

Click **Go to Dashboard** link, to navigate to the dashboard. OR

Click **More Payment Options** to access other payment options.

## **Set Repeat Transfer – My Accounts**

The following screen displays the fields that are populated when the **My Accounts** option is selected in the **Transfer Type** field.

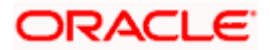

#### Repeat Transfers

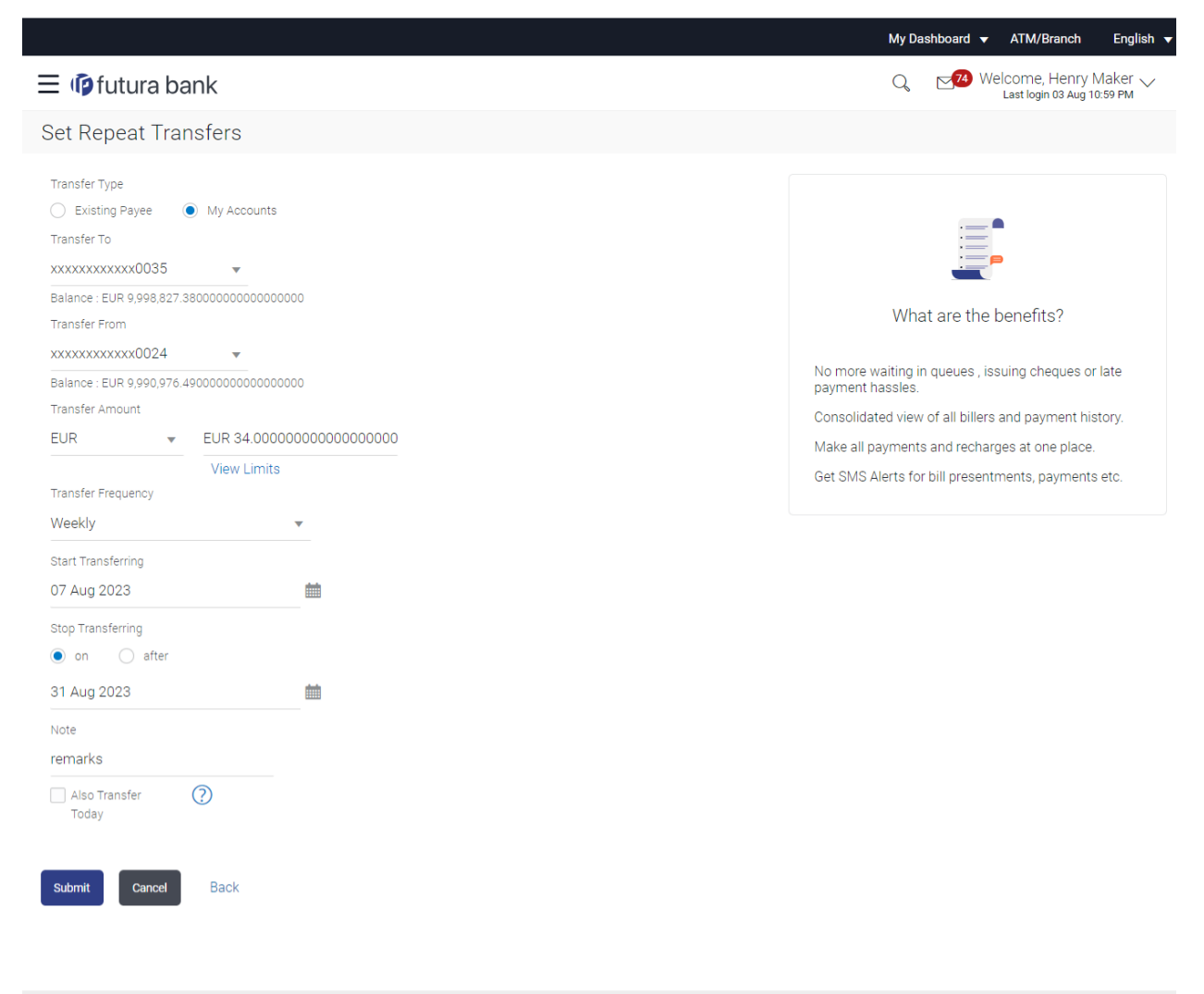

Copyright @ 2006, 2020, Oracle and/or its affiliates. All rights reserved. | Security Information | Terms and Conditions

## **Field Description**

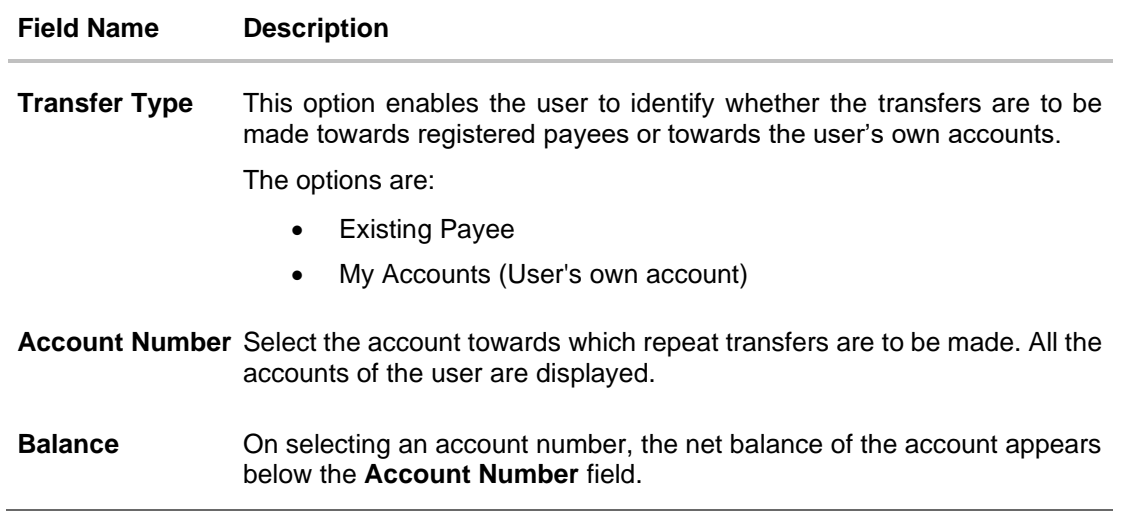

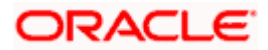

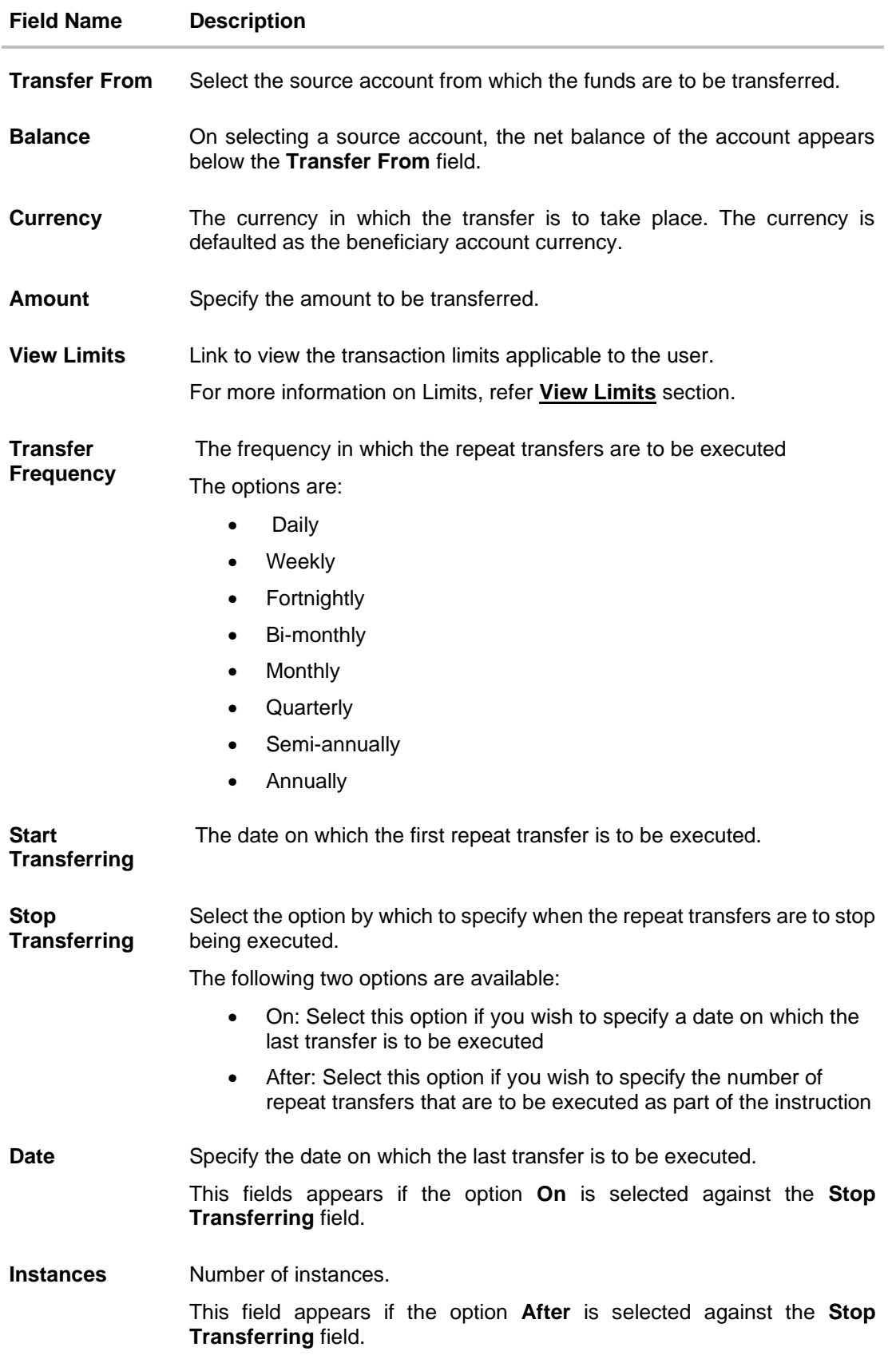

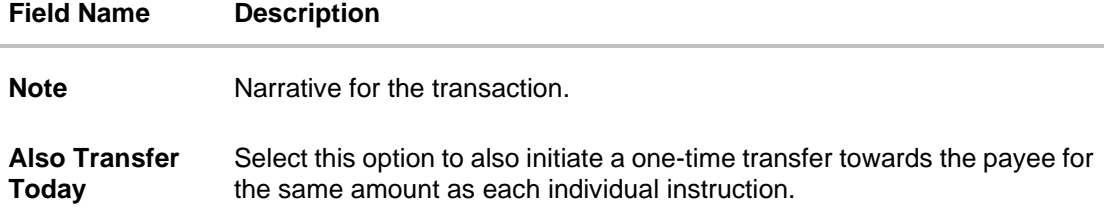

## **To setup Repeat Transfer instructions towards My Accounts (Own Account):**

- 1. In the **Transfer Type** field, select the **My Accounts** option.
- 2. From the **Account Number** list, select the account to which the fund transfers need to be made.
- 3. From the **Transfer From** list, select the account from which the transfers are to be made.
- 4. In the **Amount** field, enter the amount to be transferred at regular intervals.
- 5. From the **Transfer Frequency** list, select the frequency in which the repeat transfers are to be executed.
- 6. From the **Start Transferring** field, select the date on which the Repeat transfers are to start being executed.
- 7. In the **Stop Transferring** field, select the option by which to specify when the repeat transfers are to stop being executed.
	- a. If you have selected the option **On**, specify the date on which the repeat transfers are to stop being executed.
	- b. If you have selected the option **After**, specify the number of instances after which the repeat transfers are to stop i.e. if you specify the number 10, only 10 transfers will be initiated at the specified frequency.
- 8. Specify a narrative for the transaction in the **Note** field.
- 9. Select the **Also Transfer Today** checkbox to initiate a one-time transfer towards the payee for the specified amount. The **Set Repeat Transfer** popup window appears.
	-
	- c. Click **Proceed** to initiate the one-time transfer along with the repeat transfers. OR

Click **Cancel**, if you do not wish to initiate the one-time transfer.

## **Set Repeat Transfer – One Time Transfer**

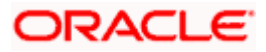

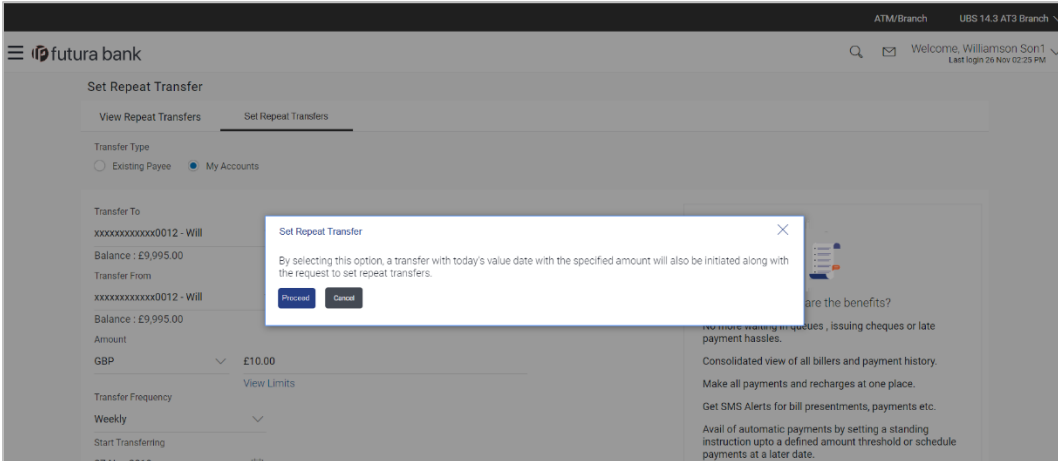

## 10. Click **Setup**.

OR

Click **Cancel** to cancel the operation and navigate back to 'Dashboard'.

11. The **Review** screen appears. Verify the details, and click **Confirm**.

OR Click **Cancel** to cancel the transaction. OR Click **Back** to navigate back to previous screen.

Note: If a standing instruction or a pay later transfer is due to any selected payee within the next X days (as configured), a warning message will appear against the specific payment record on the review page intimating the user about the same.

12. A message confirming that the transaction has been initiated appears along with the transaction reference number. Click **Go to Dashboard** link, to navigate to the dashboard. OR

Click **More Payment Options** to access other payment options.

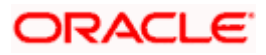

## **FAQ**

## **1. Can I cancel a Repeat Transfer instruction?**

Yes, you can cancel Repeat Transfer transactions provided that the instruction has some instructions that have not yet been executed. You cannot reverse transfers that have already been initiated.

Once an instruction has been cancelled, it will no longer be visible on the View Repeat Transfer screen.

## **2. What happens if I have set up a transfer for a future date, but on that date I don't have enough funds in my account to cover the transfer?**

In this case, the transfer will not be made. Transfers are executed only if there are funds available in your account.

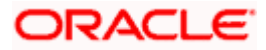

# **13. Request Money**

The Request Money feature targets users who have receivables due from various individuals which are also periodic in nature. As the name suggests the user needs to initiate a request to pull money from the debtor (the person from whom the money is due to be received) by providing details of the debtor through debtor maintenance.

## **Pre-Requisites**

- Transaction and account access is provided to the retail user
- Transaction working window is maintained
- Debtors are maintained

## **Features supported in the application**

Request money allows the user to

• Initiate SEPA Request Money

## **Workflow**

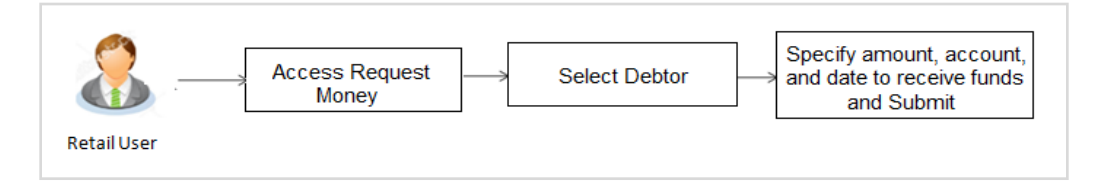

## **How to reach here:**

*Dashboard > Payments Widget > Request Money OR Toggle menu > Payments > Payments and Transfers > Request Money*

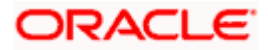

**To initiate a Request Money transaction:**

## **Request Money**

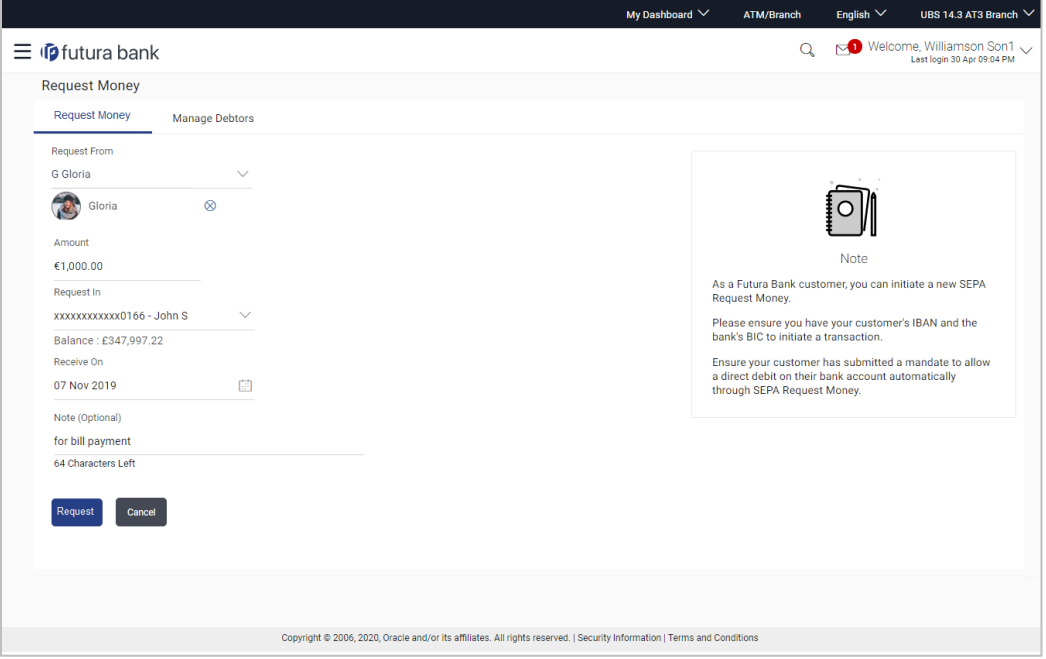

## **Field Description**

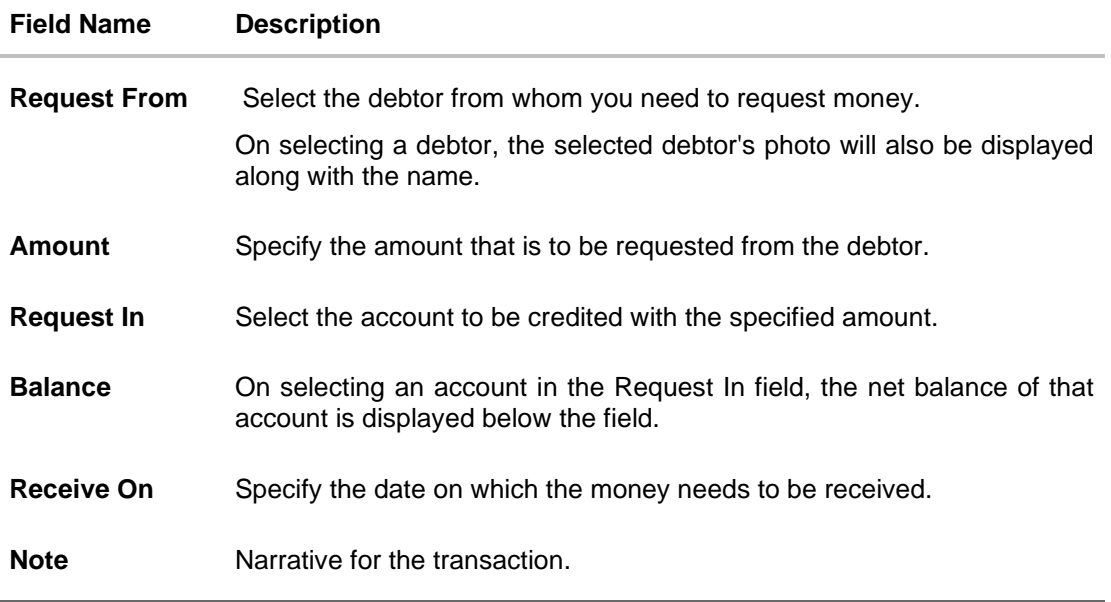

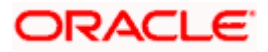

1. From the **Request From** list, select the debtor to whom the money is to be requested, and then subsequently select the account maintained under debtor. The debtor details of the selected debtor appear.

OR

Click  $\circledcirc$  if you want to select a different debtor.

Note: If there is no debtor mapped, click on Add Debtor. And add the bank account details of the debtor.

- 2. In the **Amount** field, enter amount that needs to be transferred.
- 3. From the **Request In** list, select the account that needs to be credited with the amount.
- 4. From the **Receive On** list, select the date on which the money needs to be received.
- 5. In the **Note** field, enter for a note against the transaction, if required.
- 6. Click **Request**.

OR Click **Cancel** to cancel the transaction. OR

Click **Go to Dashboard**, to navigate to the dashboard.

7. The **Review** screen appears. Verify the details, and click **Confirm**. OR

Click **Cancel** to cancel the transaction.

OR

Click **Back** to navigate back to previous screen.

8. The success message appears along with the reference number. Click **Go to Dashboard**, to navigate to the dashboard. OR Click **More Payment Options** to go to other payment options. OR Click **Manage Debtors** to create/ edit/ view debtors.

## **FAQ**

## **1. When will I receive the money I requested?**

After the recipient of the request responds with a payment, the money will be automatically deposited in the account that you have identified at the time of request initiation.

## **2. Can I cancel a request for money?**

No, a request once initiated cannot be cancelled.

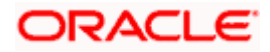

# **14. Manage Debtors**

In order to request money from debtors via the Request Money feature, the user needs to first add a debtor. The following details are required to be captured in order to save a debtor:

- Debtor Name
- Debtor IBAN
- BIC Code of the Debtor's bank account
- Nick Name

Once a debtor is created through the, Add Debtor feature, the user can initiate a request for money to be transferred from the debtor's account via the Request Money feature.

#### **Pre-Requisites**

• Transaction access is provided to the retail user

## **Features supported in the application**

- **View Debtor**
- Add Debtor
- Delete Debtor

## **Workflow**

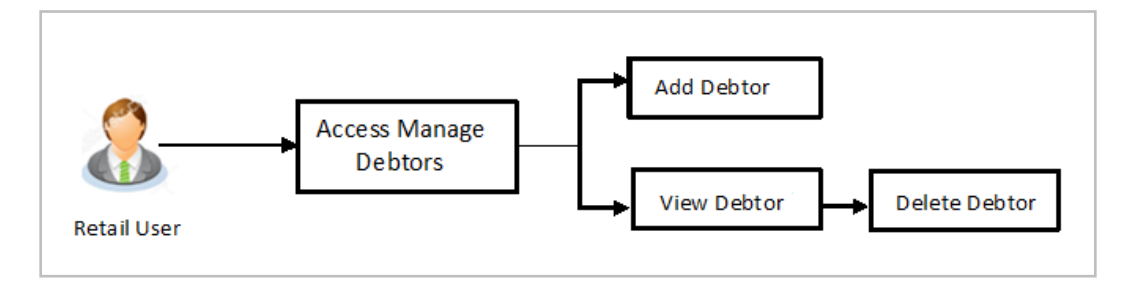

## **How to reach here:**

*Toggle menu > Payments > Setups > Manage Debtors*

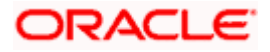

## **To manage debtors:**

1. All the registered debtors are listed down by their names along with photos, if uploaded.

## **Manage Debtors**

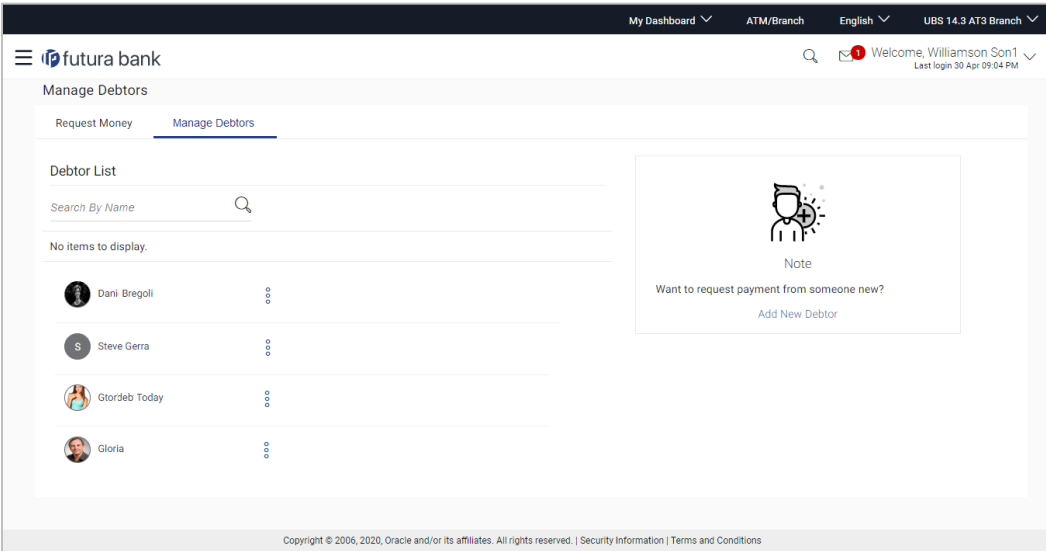

## **Field Description**

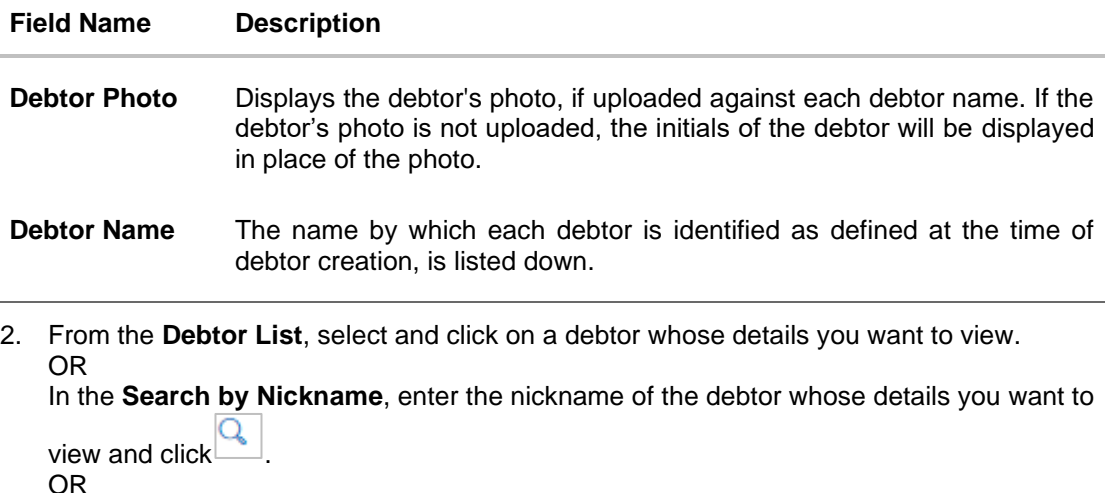

3. Click and then click **View Details**. The **Manage Debtors - Debtor Details** screen appears. OR

Click the **Add New Debtor** link to create a new debtor.

Click the **Add New Debtor** link to create a new debtor.

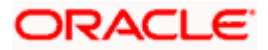

## **14.1 Manage Debtors - View**

## **Manage Debtors - Debtor Details**

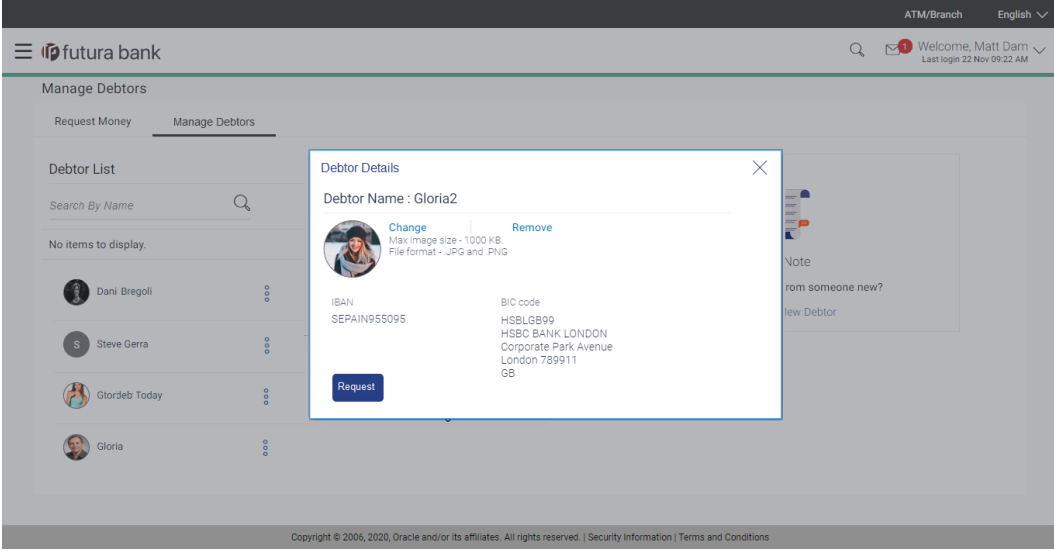

## **Field Description**

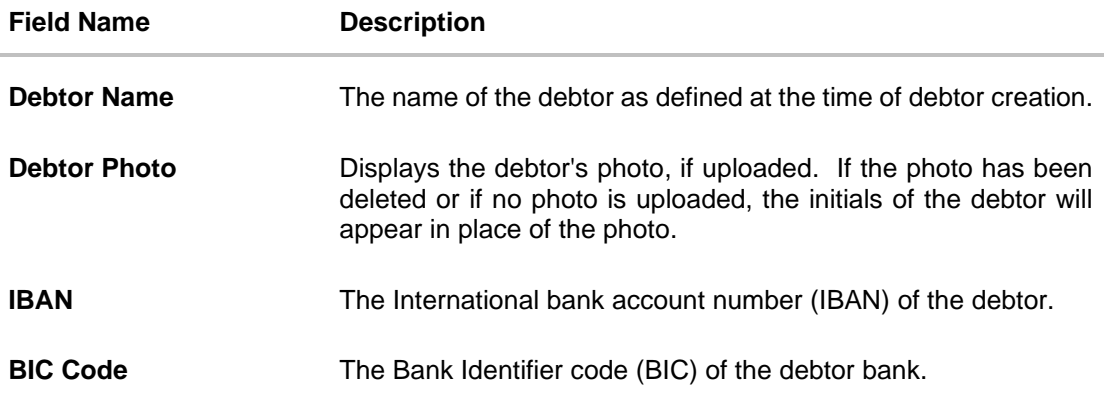

- 1. Click **Request** if you want to request money.
- 2. Click the option **Change** against the debtor photo to edit the photo, if required. This option is available only if a photo has been uploaded against the debtor. The window to browse and upload a photo appears.
	- a. Select a photo to replace the existing debtor photo with and click **Open**. The debtor photo gets updated and a message confirming the same appears.

OR

Click the **Remove** option against the debtor photo to delete the photo. This option is available only if a photo has been uploaded against the debtor. The message asking the user to confirm whether the photo is to be removed appears.

a. Click **Yes** to delete the photo. OR Click **No** to return to the **View/Edit Payee** page.

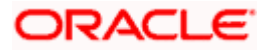

- 3. Click **Upload Photo** to assign a photo against the debtor. This option appears if no photo has been uploaded against the debtor.
	- a. The window to browse and upload a photo appears.
	- b. Select a photo to upload and click **Open**. The uploaded photo appears and a message conforming the same appears.

## **14.2 Add Debtor**

Using this option you can add a debtor.

## **To add a new debtor:**

1. In the **Manage Debtors** screen, click the **Add New Debtor** link to add a new debtor. The **Add Debtors** screen appears.

## **Add Debtor**

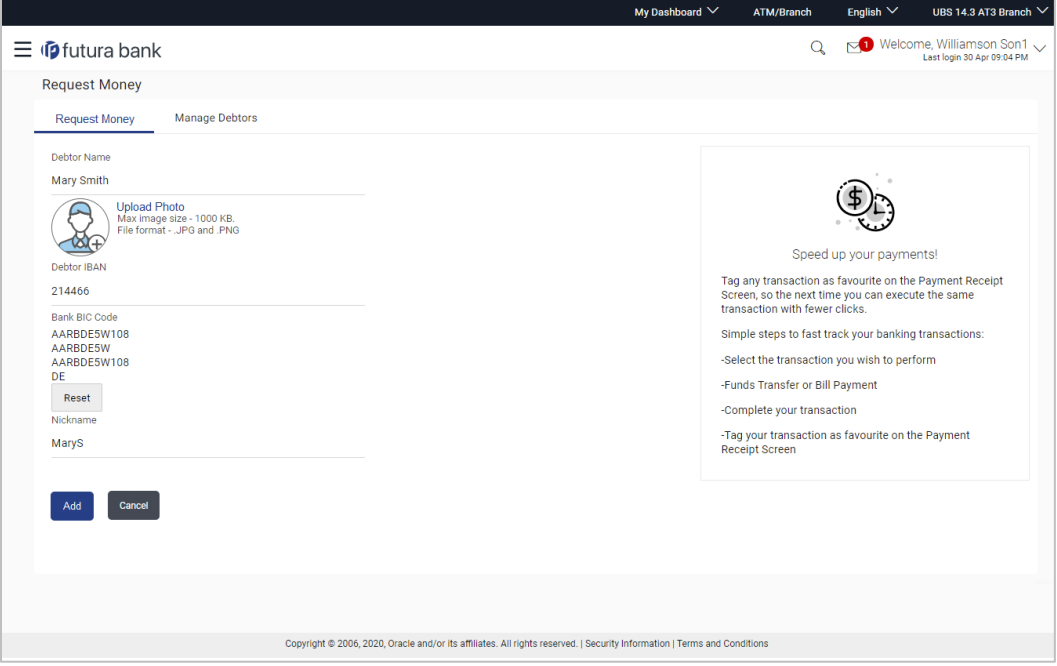

## **Field Description**

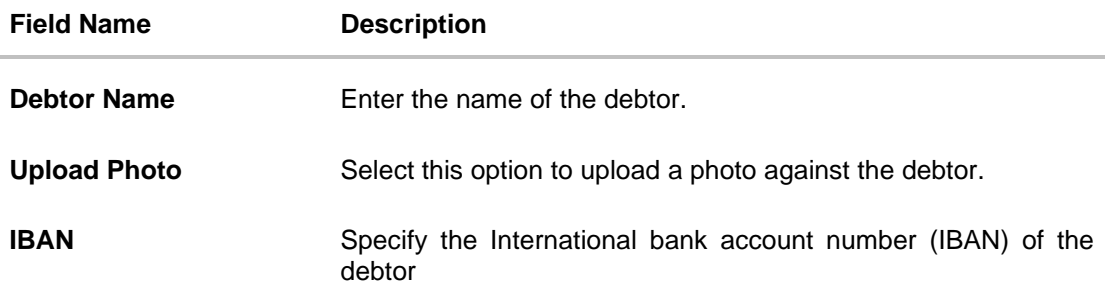

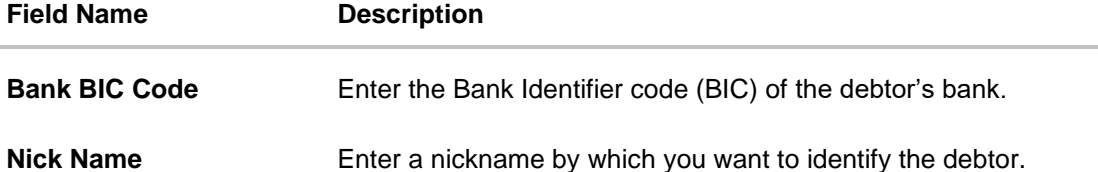

- 2. In the **Debtor Name** field, enter debtor name from whom the amount is to be received.
- 3. Click on the **Upload Photo** link to upload a photo against the debtor.

#### **Note**:

Once a photo is uploaded against the debtor, the options **Change** and **Remove** appear against the photo.

Click **Change** to modify the uploaded debtor photo.

OR

Click **Remove** to delete the uploaded debtor photo.

- 4. In the **Debtor IBAN** field, enter debtor IBAN number.
- 5. In the **Bank BIC Code** field, enter BIC code of the debtor bank. OR Click **Verify** to verify the entered BIC code with the bank details based on BIC code.

OR

Click **Lookup BIC Code** to lookup for the BIC search. Displays the bank details.

- 6. In the **Nickname** field, enter the debtor's nickname.
- 7. Click **Add**. OR

Click **Cancel** to cancel the transaction.

The **Review** screen appears. Verify the details, and click **Confirm**.

OR

Click **Cancel** to cancel the transaction.

OR

Click **Back** to return to the **Add Debtor** screen.

8. The success message appears. Click **Go to Dashboard**, to navigate to the dashboard.

OR

Click **More Payment Options** to go to other payment options.

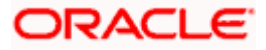

## **14.3 Delete Debtor**

## **To delete a debtor:**

1. From the **Debtor List**, select and click on relevant debtor name which you want to delete. OR

Enter the nickname of the debtor which you want to delete and click  $\boxed{Q}$ . OR

Click the **Add New Debtor** link to create a new debtor.

2. Click and then click **Delete**. The **Manage Debtors - Delete Debtor** message box with a message prompting the user to confirm the deletion appears.

## **Delete Debtor**

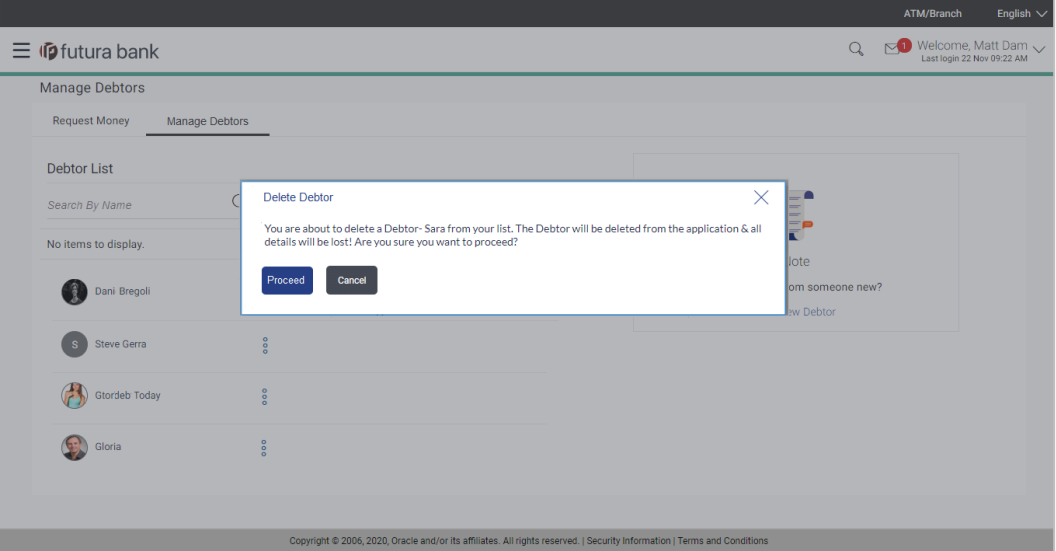

3. Click **Proceed** to proceed with the deletion request. OR

Click **Cancel** to cancel the deletion process.

4. The success message of deletion appears. Click **Go to Dashboard**, to navigate to the dashboard. OR Click **More Payment Options** to go to other payment options.

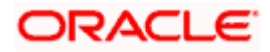

# **15. Upcoming Payments Inquiry**

Upcoming payment is a unique feature available to users that displays the list of payments initiated by the user that are awaiting processing either on the same day or on a future date.

Through this feature, the user is able to view at a glance, all the payment transactions that are to be processed on the same day or in the near future. All the payment transactions are listed down as records with details such as the date on which the payment is due for processing, the amount of payment, description and the type of payment i.e. whether it is a one-time payment or a repeat transfer.

The following payment transactions will be reflected in 'Upcoming Payments' as per the date of the transaction:

• Future Dated Transfers

## **Prerequisites:**

- Transaction and account access is provided to retail user
- Upcoming payments are maintained under accounts

## **Features supported in application**

Following transactions are allowed under Upcoming Payments

- View Upcoming Payments
- Cancel Upcoming Payment

## **Workflow**

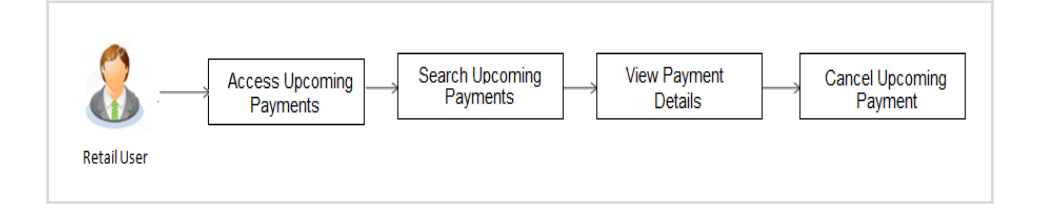

### **How to reach here:**

*Dashboard > Upcoming Payments Widget > View All > Upcoming Payments Inquiry OR Toggle menu > Payments > Inquiries > Upcoming Payments Inquiry OR Dashboard > Payments Menu > Upcoming Payments > Upcoming Payments Inquiry*

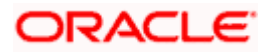

# **15.1 Upcoming Payment - Summary**

The summarized view of all your upcoming payments starting with the most recent, are listed on Upcoming Payment Inquiry screen.

## **To view upcoming payments:**

- 1. All the scheduled upcoming payments of the first account number from the drop down appear as records on **Upcoming Payments Inquiry** screen.
- 2. From the Account Number list, select an account number so as to view all the upcoming payments in which that account is the source account.

## **Upcoming Payments Inquiry - Summary**

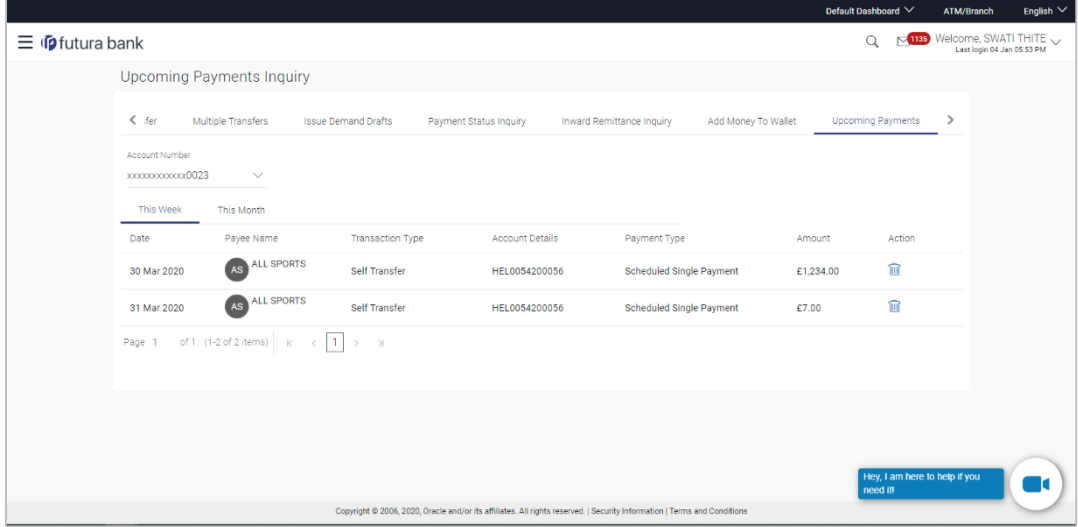

## **Field Description**

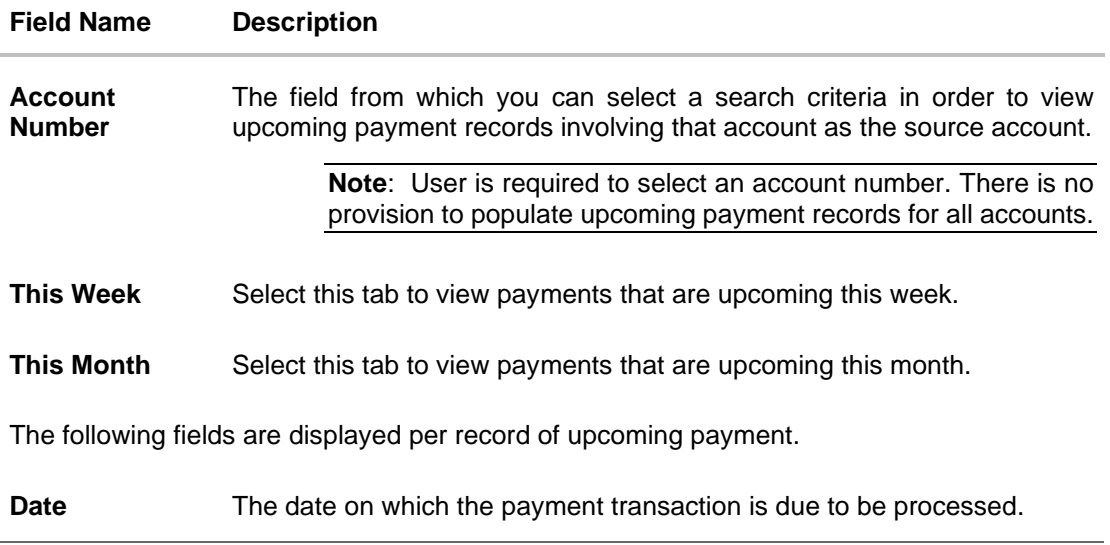

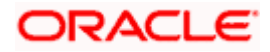

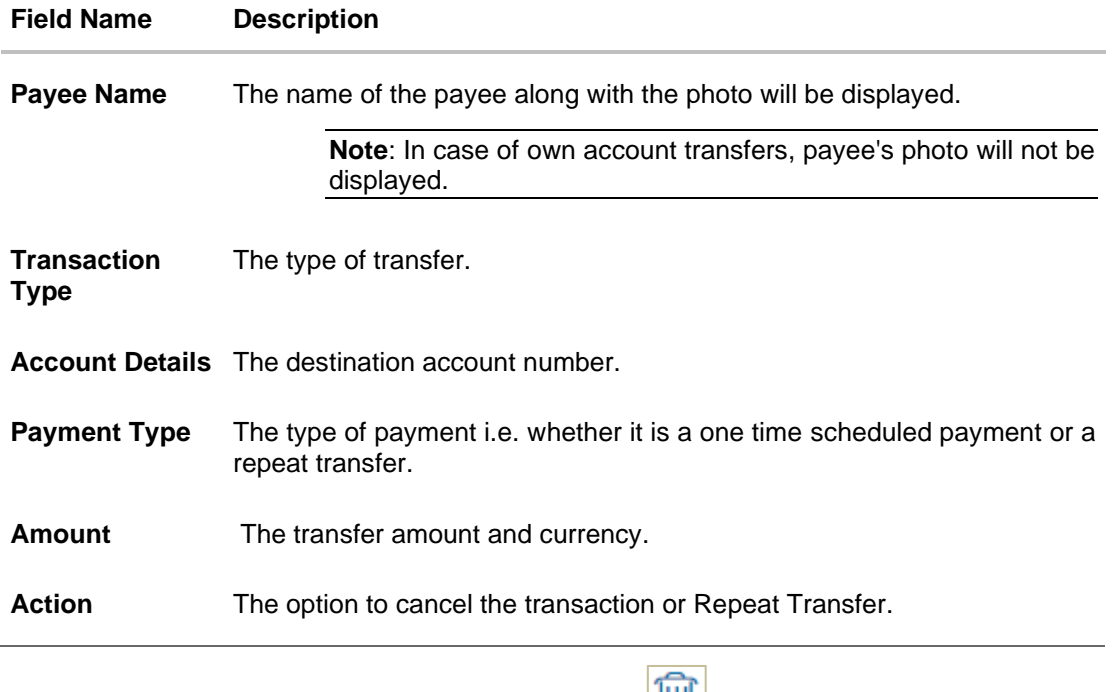

2. To cancel the transaction or Repeat Transfer, click  $\boxed{11}$ . The **Delete Upcoming Payment** screen appears.

## **15.2 Upcoming Payments - View & Cancel**

On selecting the option to cancel the transaction, a pop up window appears containing the details of the transaction. The user can view these details and confirm cancellation.

## **To cancel the transaction:**

1. Click **Cancel** against the record that you want to delete. The 'Cancel Transfer' pop-up appears which displays basic details of the transaction and also contains a button by which the user can confirm cancellation.

## **Upcoming Payments - Cancel Transfer**

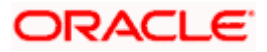

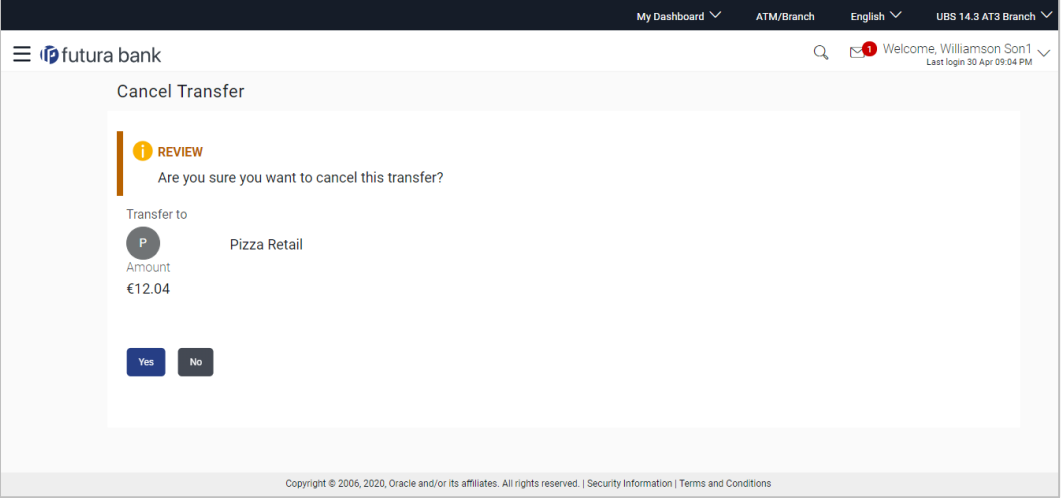

- 2. Click **Cancel** to confirm the cancellation. The **Verification** screen appears if the transaction is configured for Two Factor Authentication.
- 3. A message confirming cancellation of the transaction along with host reference number and transaction details appear. Click **Go to Dashboard**, to navigate to the dashboard. OR Click **More Payment Options** to access other payment options.

## **FAQ**

## **1. What are the type of payments that are shown under "Upcoming Payments"?**

The following type of payments will be shown under the 'Upcoming Payments' based on transaction processing date:

• Future Dated Transfers

#### **2. Can I cancel the upcoming payment which is due today?**

Cancellation of today's upcoming payment depends upon the bank's processing cycle of upcoming payments. If the bank processes all upcoming payments during same day's BOD process, then you will not be allowed to cancel payments due today.

#### **3. Can I cancel a specific installment of a repeat transfer/ recurring payment?**

No, you cannot cancel the specific installment of recurrent payment, but you can cancel entire instruction given for recurring payment.

## **4. Can I cancel an upcoming payment that has been initiated from any channel other than the online banking channel?**

Yes, you can cancel any upcoming transaction initiated by you through any channel.

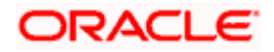

# **16. Payment Status Inquiry**

The Payment Status Inquiry screen enables users to review and keep track of all their payments. This feature displays details of all payments initiated from the user's current and savings accounts, irrespective of the channel from which they were initiated. These transactions can include internal, domestic and international transfers along with transfers made to own accounts.

The Payment Status Inquiry summary screen lists down payment transactions initiated by the user based on search criteria defined in the provided search fields. Users can search for a payment record based on the account from which the transfer was initiated, reference number or even by defining a date range (date of initiation) or amount range. The number of transactions that are displayed on the Payment Status Inquiry summary screen by default, depends on the configuration set by the bank.

The user can view additional details of a payment by selecting the provided reference number link and navigating to the Payment Status Inquiry Details screen.

## **Pre-requisites:**

Transaction access is provided to the retail user.

### **How to reach here:**

*Toggle Menu > Payments > Inquiries > Payment Status Inquiry*

## **16.1 Payment Status Inquiry – Summary**

**Payment Status Inquiry – Summary (List View)**

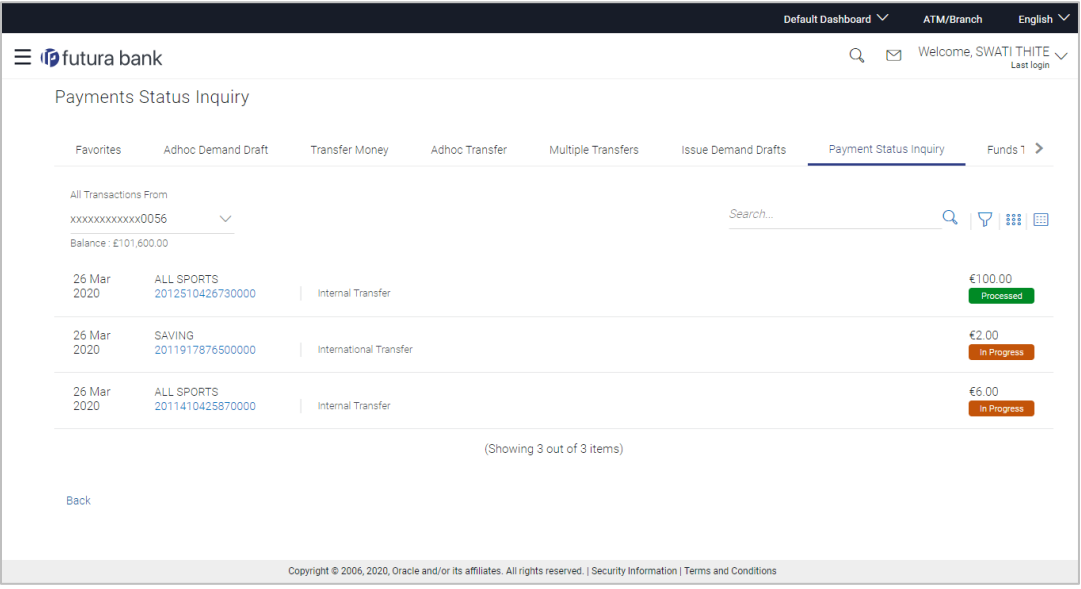

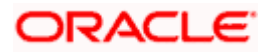

## **Payment Status Inquiry – Summary (Table View)**

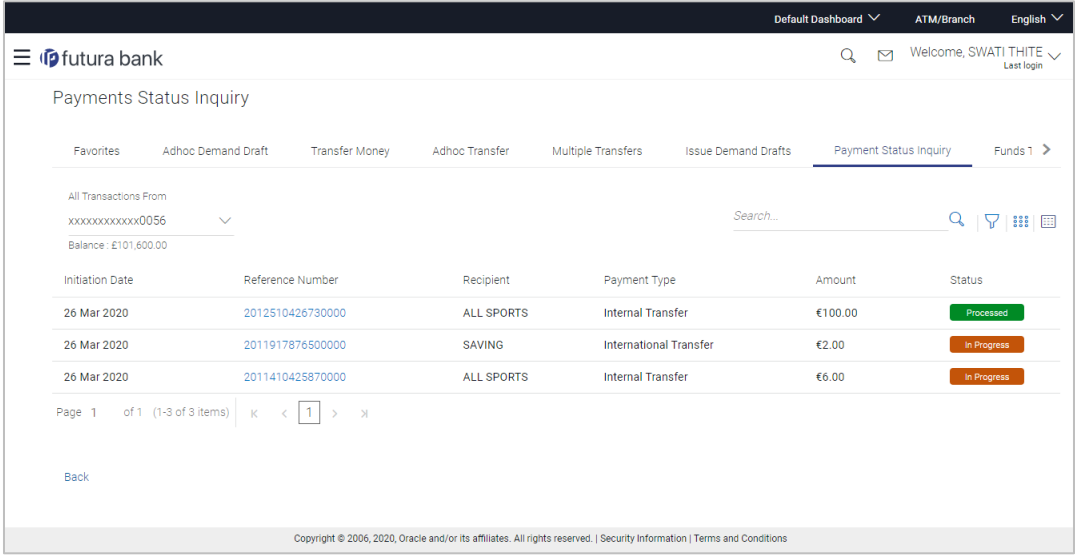

## **Field Description**

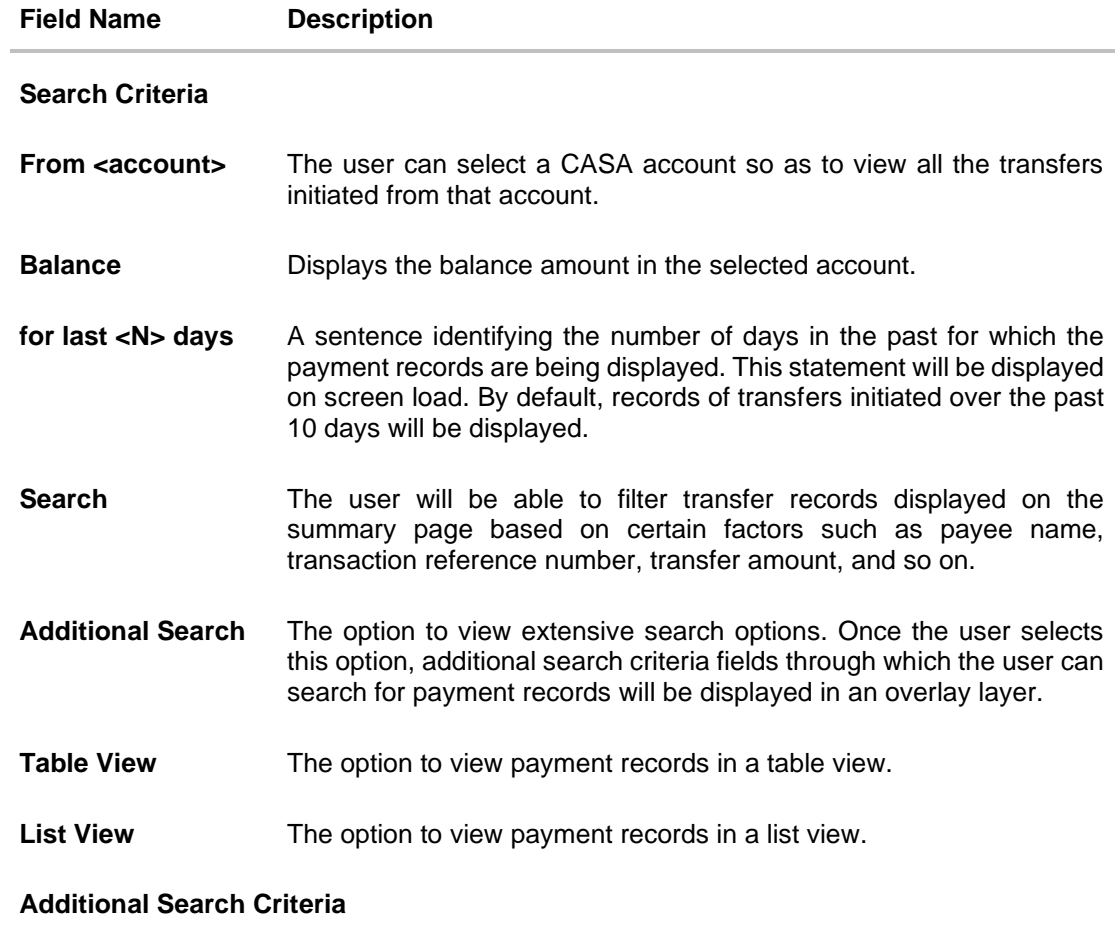

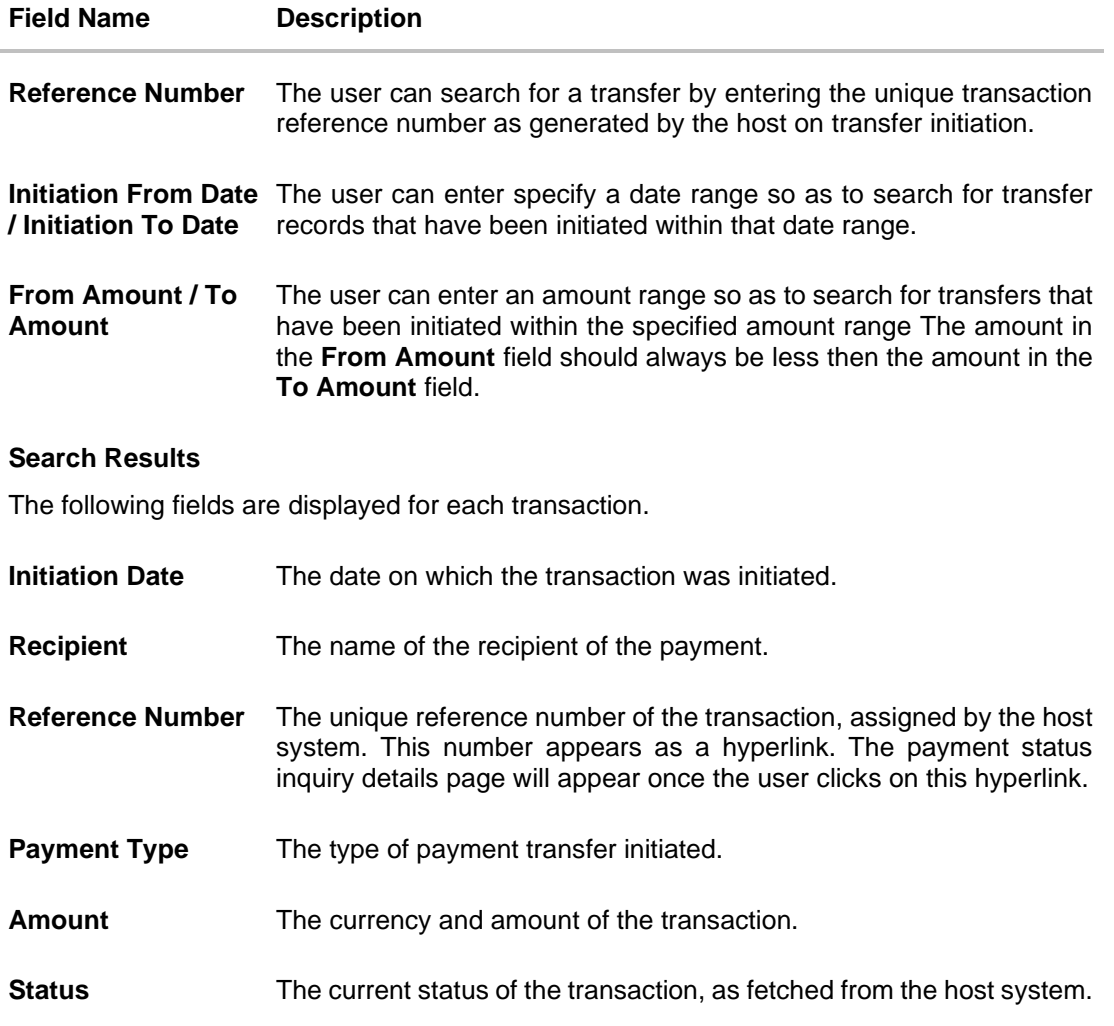

## **To view / search for payment records:**

1. All the payments initiated over the past <n> days appear as records on the **Payment Status Inquiry** screen.

OR

In the **From** list, select an account so as to view payments initiated involving that account as the source account.

OR

In the **Search** field, enter a payee name, reference number or amount to filter payment

records based on these criteria. Click

OR

Click $\boxed{\triangledown}$  to search for payment records based on additional search criteria.

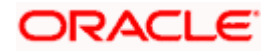

- a. Set one or more parameters as follows:
	- i. In the **Reference Number** field, enter a transaction reference number of a specific payment.
		- ii. In the **Initiation From Date** and **Initiation To Date** fields, enter a date range.
	- iii. In the **From Amount** and **To Amount** fields, enter an amount range.
	- iv. Click **Apply**. OR

Click **Reset** to reset the filter options.

Click  $\frac{8888}{880}$  to view the payment records as a list.

OR

Click to view the payment records in a table format.

2. Click the **Reference Number** of a specific payment record to view the details of that payment in the **Payment Status Inquiry Details** screen.

OR

Click **Back** to navigate back to the previous screen.

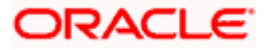

# **16.2 Payment Status Inquiry – Details**

The Payment Status Inquiry Details screen can be accessed by clicking on the reference number hyperlink of a specific payment record. All the details of the payment are displayed on this screen including the current status of the payment. Details are categorized for easy view based on status, recipient details, transaction details and remitter details.

## **Payment Status Inquiry - Details**

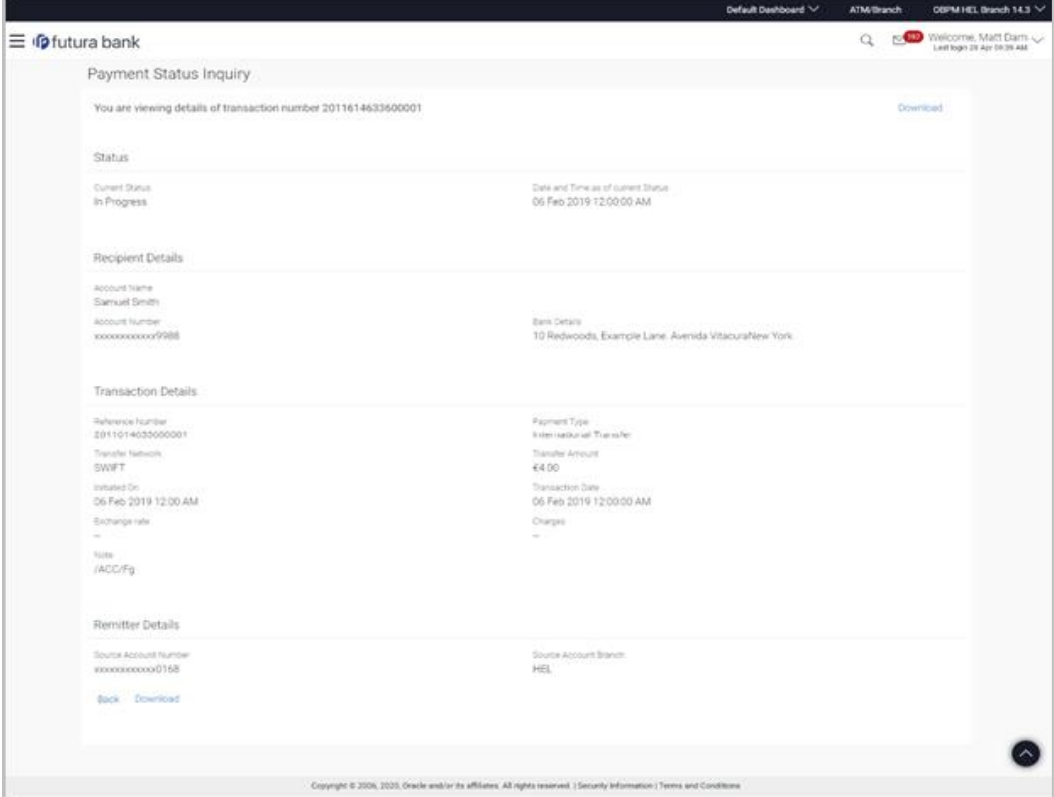

## **Field Description**

## **Field Name Description**

A message identifying the reference number of the transaction is displayed.

## **Status**

**Current Status** The current status of the payment as fetched from the host system. **Date and Time** The date and time at which the payment has been in the current status.

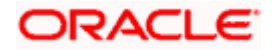

## **Field Name Description**

#### **Recipient Details**

This section displays the recipient details as fetched from the host system. The fields listed below may vary depending on the type of payment and what the host system renders.

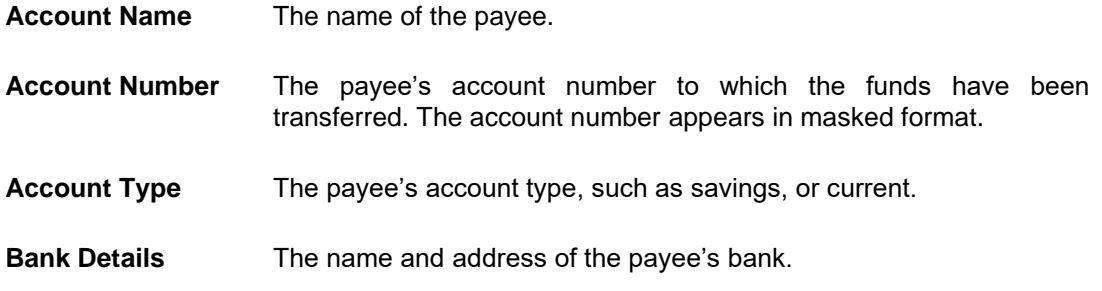

## **Transaction details**

This section displays the transaction details as fetched from the host system. The fields listed below may vary depending on the type of payment and what the host system renders.

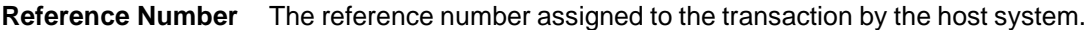

- **Payment Type** Displays the type of payment transfer i.e. internal, domestic or international transfer.
- **Transfer Network** The network used for the transfer. This can vary based on the region and the destination. Examples of networks in India are NEFT, IMPS, and RTGS. The network used for international transfers is SWIFT.
- **Transfer Amount** The currency and amount of the transaction.
- **Initiated On** The date and time of payment initiation.
- **Transaction Date** The date and time at which the transfer was processed.
- **Exchange Rate** The exchange rate in case of a multi-currency transfers.

**Charges** Any charges that were involved in the transfer.

**Note** Any reference note that has been entered by the user at the time of transfer initiation as well as any note as defined by the bank.

### **Remitter Details**

This section displays the sender's details as fetched from the host system. The fields listed below may vary depending on the type of payment and what the host system renders.

**Account Number** The account number from which funds have been transferred. The account number appears in masked format.

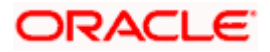

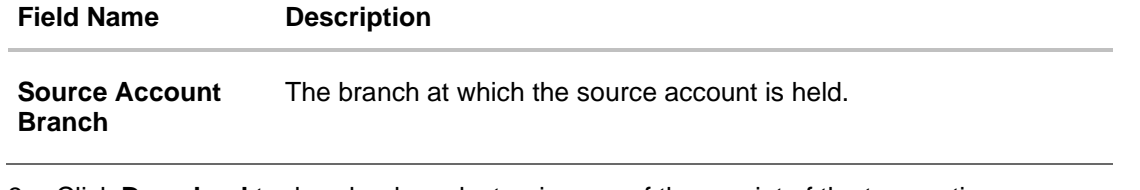

3. Click **Download** to download an electronic copy of the receipt of the transaction. OR

Click **Back** to go to the previous screen.

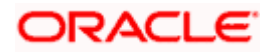

# **17. Favorites**

This feature enables users to mark transactions as favorite. By doing so, the user is able to quickly access these transactions and is able to use these transactions as templates to initiate new transactions. This feature is beneficial to users who frequently initiate transfers towards the same recipients with similar details.

The user is able to mark a transaction as favorite by selecting the option provided on the specific transaction's confirmation page.

The following types of payment transactions can be marked as Favorite transactions.

• Payments made to an account (Money Transfers)

Once a transaction is marked as favorite, it is displayed in the user's favorite transaction list. The user has to simply select the transaction of choice from the list displayed. Once a transaction is selected, the system displays the details of the transaction in editable mode. The user is able to make changes, if required and can submit the transaction for processing.

## **Prerequisites:**

• Transaction and account access is provided to the retail user

## **Features supported in the application**

- View Favorite Transaction Details
- Initiate a Payment
- Remove Transaction from Favorite List

## **How to reach here:**

*Dashboard > Payments Widget > Favorites OR Toggle menu > Payments > Favorites* OR *Dashboard > Payments Menu > Favorites*

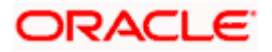

# **17.1 Favorites – Summary**

The summarized views of all the payment transactions marked as favorite are displayed on the screen.

The user is provided with the option to search for a favorite transaction on the basis of the payee name. The user can view and initiate transactions using these favorite transactions as templates and can also delete any transaction from the favorite list.

## **To view and initiate a favorite transaction:**

1. All the favorite transactions appear as a list on the **Favorites – Summary** screen.

## **Favorites – Summary**

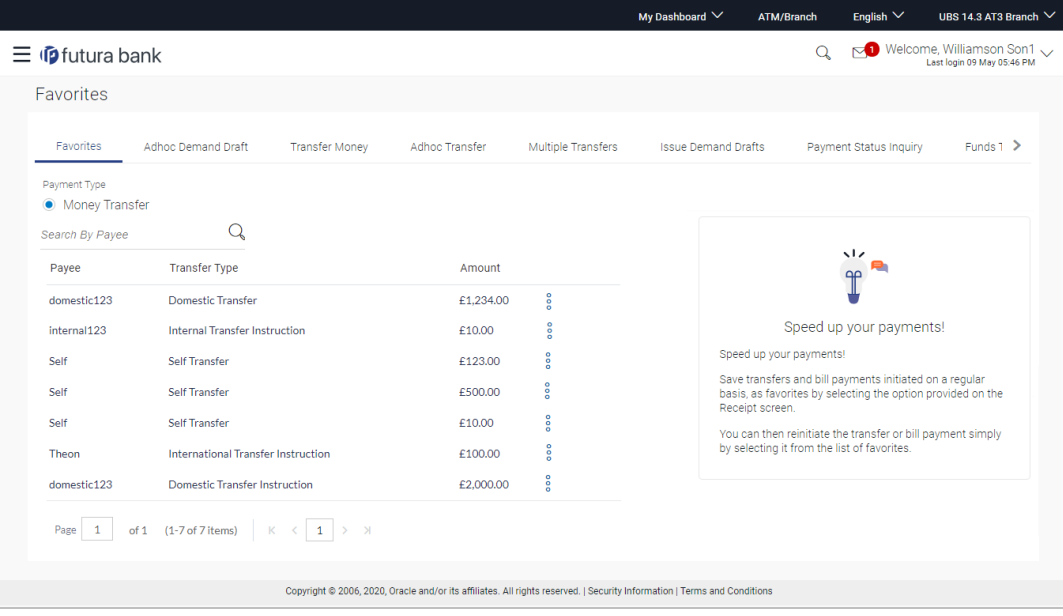

2. Select the relevant favorite transaction record and click  $\frac{8}{6}$ 

Click **Pay Now** to initiate the transaction. The details of the selected transaction appear in the respective payment transfer screen. OR

Click **Remove** to remove the transaction from the favorite list.

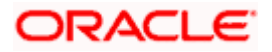

## **Transaction initiation through Favorites**

Ī

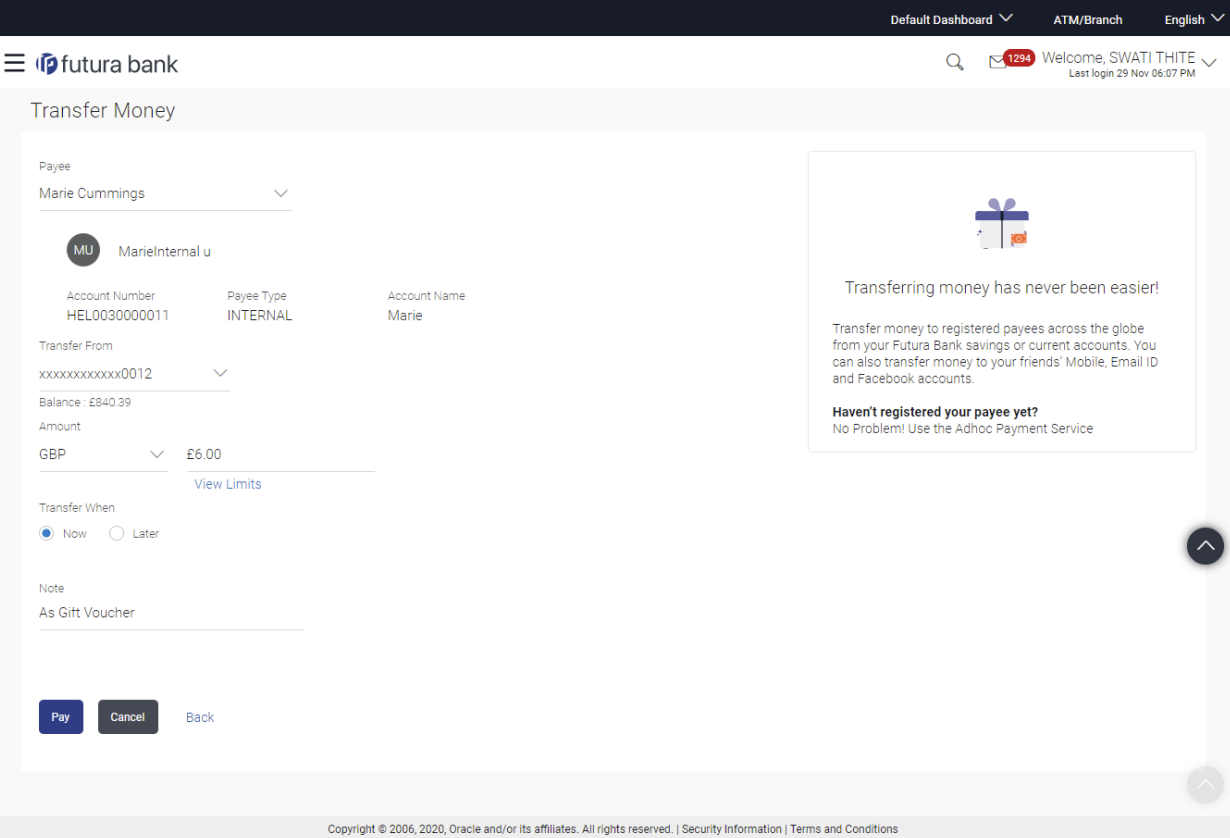

3. To initiate a transaction, click **Transfer**. OR

Click **Cancel** to cancel the transaction.

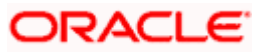

## **17.2 Remove Favorites**

### **To remove a transaction from the favorite list:**

1. In the **Favorite Summary** screen, select the relevant payee. OR

In the **Search** field, enter the payee name of the transaction which you want to remove and  $click$ <sup>Q</sup>

2. Click and then click **Remove** to remove the transaction from the favorites list. The **Delete Favorites** message box appears with a message prompting the user to confirm the deletion. OR

Click **Pay Now** to initiate a transaction using the specific favorite transaction as a template.

## **Remove Favorites- Confirm**

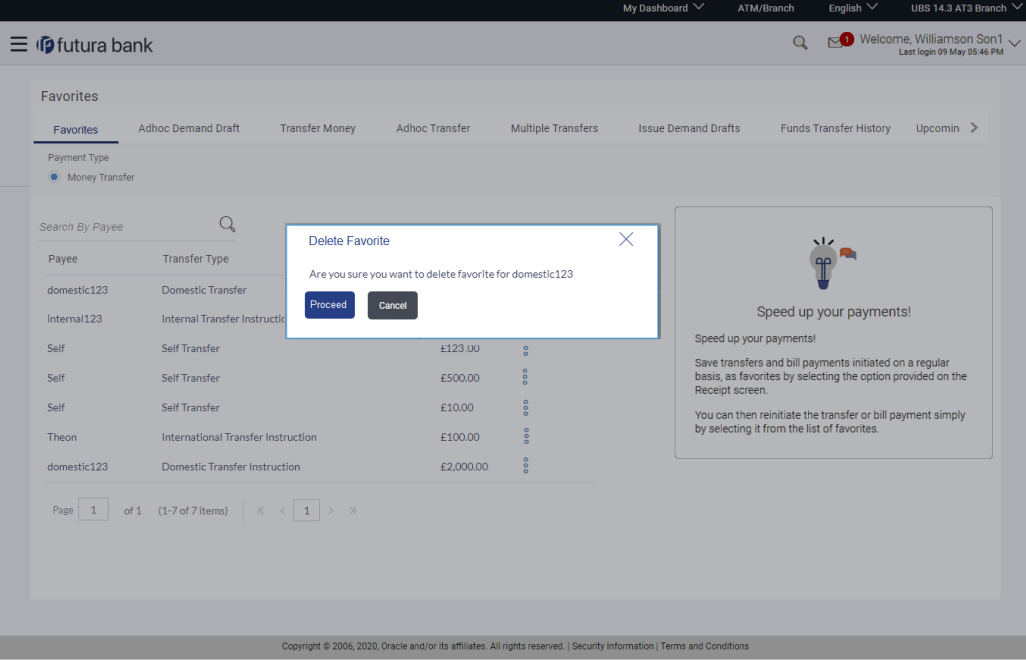

3. Click **Proceed** to proceed with the deletion request. The message confirming the removal of the transaction from the favorite list appears. OR

Click **Cancel** to cancel the deletion process.

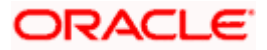

## **FAQ**

## **1. If I add a transaction to 'Favorites', where will this transaction be reflected and what benefit will I gain from this?**

The transaction will be saved in the 'Favorites' list. You can then use this transaction by selecting it from this list the next time you want to initiate a similar payment. The details will be pre-populated on the screen thus saving you the time and effort of having to enter all the details again.

## **2. What type of transactions can be saved as favorite?**

You can mark money transfer transactions as favorites.

## **3. Can I edit the details if I am re-initiating a transaction from my favorite transaction list?**

Yes, you can edit the details and re-initiate a transaction by selecting a favorite transaction.

## **4. What happens when I add a transaction in my favorite list?**

Once a transaction is marked as favorite it is displayed in the user's favorite list. The user can directly initiate a transfer using favorite transactions; all the transaction details are auto populated in the respective fields. The user can make required changes in the details and submit the transaction for processing.

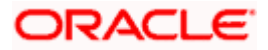

# **18. View Limits**

An option has been provided to the retail user to view the final available limits considering transaction, cumulative, cooling period and payee limit set if any while initiating a transaction.

1. Click the **View Limits** link to check the transfer limit. From the **Channel** list, select the appropriate channel to view its limits. The utilized amount and the available limit appears.

## **View Limits**

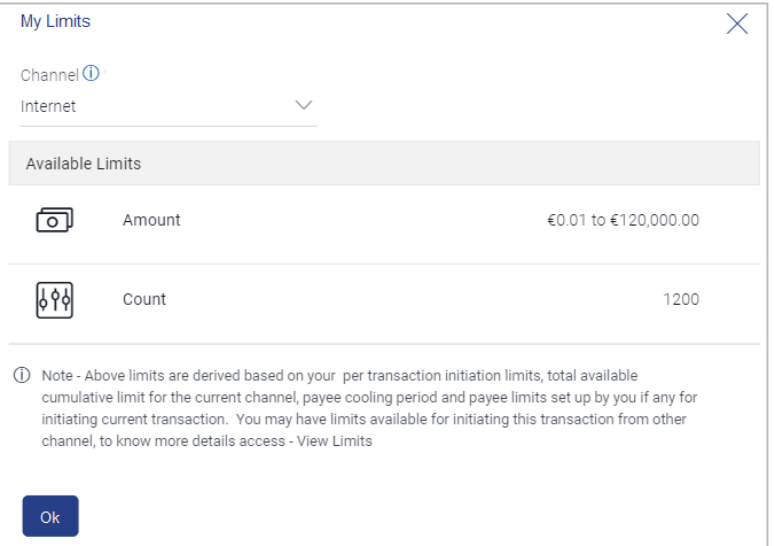

## **Field Description**

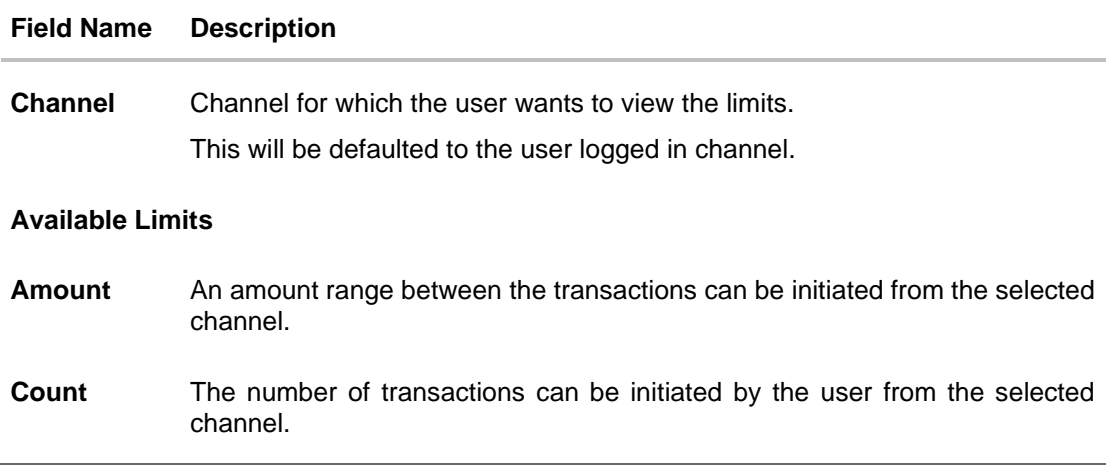

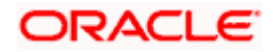